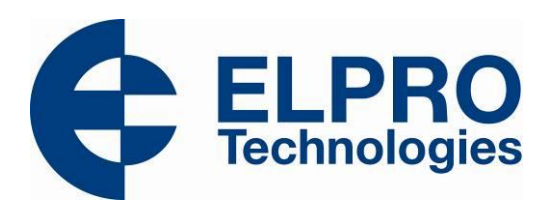

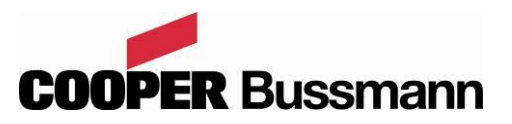

# **915U-2 Wireless I/O User Manual**

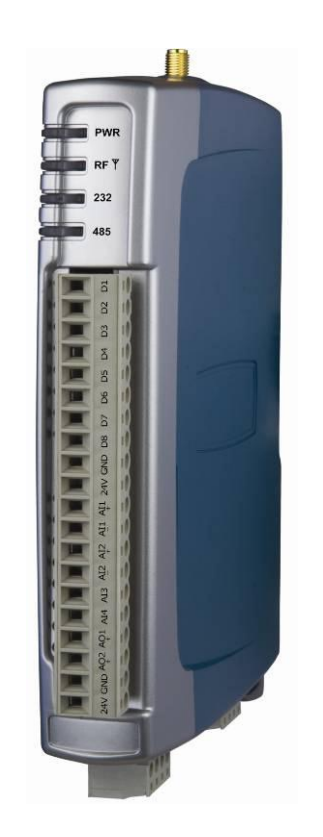

*ELPRO Technologies, 9/12 Billabong Street, Stafford Qld, 4053 Australia. Tel: +61 7 33528600 Fax: +61 7 33528677 Email: sales@elprotech.com Web: www.elprotech.com ELPRO Support Help-line America (866) 7134409 Rest of the world +617 3352 8624*

Thank you for your selection of the 915U-2 I/O Module. We trust it will give you many years of valuable service.

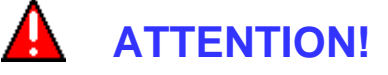

Incorrect termination of supply wires may cause internal damage and will void warranty. To ensure your 915U-2 module enjoys a long life, double check ALL your connections with the user manual before turning the power on.

# **CAUTION:**

To comply with FCC RF Exposure requirements in section 1.1310 of the FCC Rules, antennas used with this device must be installed to provide a separation distance of at least 20 cm from all persons to satisfy RF exposure compliance.

Avoid:

- Operating the transmitter when someone is within 20 cm of the antenna
- Operating the transmitter unless all RF connectors are secure and any open connectors are properly terminated
- Operating the equipment near electrical blasting caps or in an explosive atmosphere

All equipment must be properly grounded for safe operations.

All equipment should be serviced only by a qualified technician

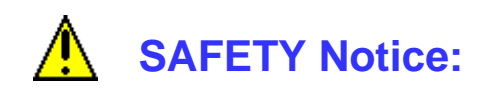

Exposure to RF energy is an important safety consideration. The FCC has adopted a safety standard for human exposure to radio frequency electromagnetic energy emitted by FCC regulated equipment as a result of its actions in Docket 93-62 and OET Bulletin 65 Edition 97-01.

*Page 1 User Manual*

# **GNU Free Documentation Licence:**

Copyright (C) 2009 ELPRO Technologies.

ELPRO Technologies is using a part of Free Software code under the GNU General Public License in operating the "915U-2" product. This General Public License applies to most of the Free Software Foundation's code and to any other program whose authors commit by using it. The Free Software is copyrighted by Free Software Foundation, Inc. and the program is licensed "As is" without warranty of any kind. Users are free to contact ELPRO Technologies at the following Email Address:sales@elprotech.com for instructions on how to obtain the source code used for the 915U-2.

A copy of the license is included in ["GNU Free Document Licence"](#page-102-0) at the end of the manual.

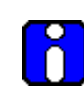

# **Industry Canada:**

This Class [A] digital apparatus complies with Canadian ICES-003.

**This device complies with Industry Canada license-exempt RSS standard(s).** Operation is Subject to the following two conditions:

- (1) This device may not cause interference,
- (2) This device must accept any interference, including interference that may cause undesired operation of the device.

This radio transmitter "915U-2" has been approved by Industry Canada to operate with the antenna types listed below with the maximum permissible gain and required antenna impedance for each antenna type indicated. Antenna types not included in this list, having a gain greater than the maximum gain indicated for that type, are strictly prohibited for use with this device.

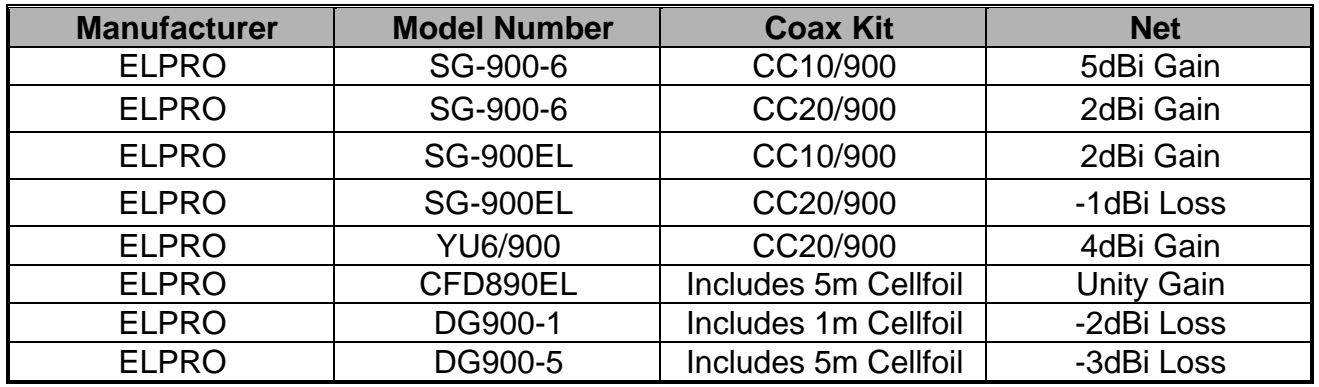

# **FCC Notice:**

This 915U-2 module uses the "E2\_900M Wireless Data Modem" radio and complies with Part 15.247 of the FCC Rules.

Operation is subject to the following two conditions:

- This device may not cause harmful interference
- This device must accept any interference received, including interference that may cause undesired operation.

915U-2 Radio Telemetry Unit must be installed in a suitable enclosure that provides mechanical, shock and fire hazard protection.

This device must be operated as supplied by ELPRO. Any changes or modifications made to the device without the written consent of ELPRO may void the user"s authority to operate the device.

This device must be installed by professional installers in compliance with 47 CFR Part 15 Subpart C Section 15.204 and 15.205, who will be responsible for maintaining EIRP no greater than 36 dBm in accordance with 47 CFR Part 15 Subpart C Section 15.247 (b)(2)(4).

In accordance with 47 CFR Part 15 Subpart C Section 15.204 only the following antenna/coax cable kits combinations can be used.

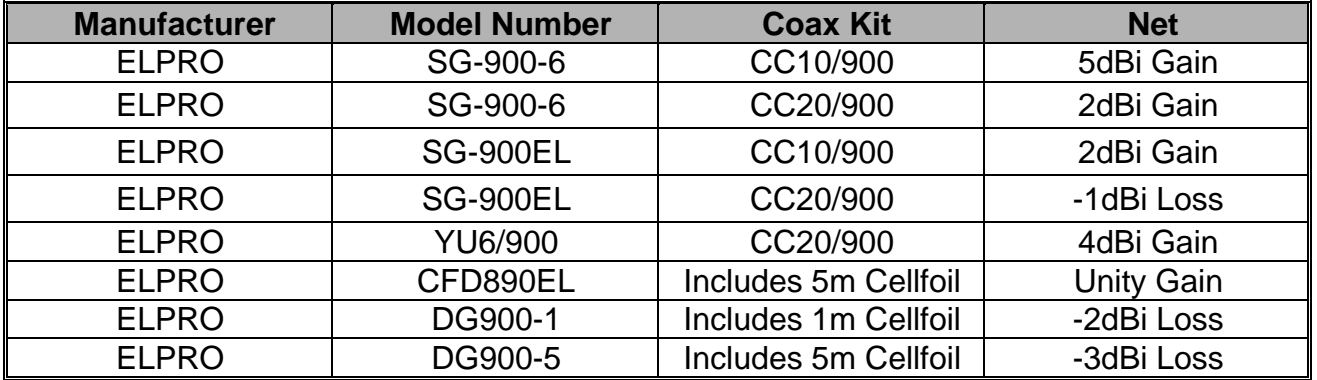

- Part 15 This device has been tested and found to comply with the limits for a Class B digital device, pursuant to Part15 of the FCC rules (Code of Federal Regulations 47CFR Part 15). Operation is subject to the condition that this device does not cause harmful interference.
- Notice Any changes or modifications not expressly approved by ELPRO could void the user"s authority to operate this equipment.

This Device should only be connected to PCs that are covered by either FCC DoC or are FCC certified.

*Page 3 User Manual*

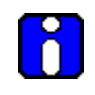

## **Hazardous Location Notices:**

This device complies with

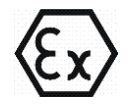

Ex nL IIC. T4A -40 C <= Ta <=  $+60$  C

II 3G

WARNING: EXPLOSION HAZARD.

Do not disconnect equipment unless power has been switched off or the area is known to be non-hazardous.

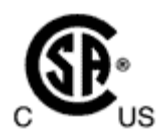

This equipment is suitable for use in Class I, Division 2, Groups A, B, C and D; Tamb -40˚C to +60˚C or non-hazardous locations only.

*Page 4 User Manual*

# **IMPORTANT Notice:**

ELPRO products are designed to be used in industrial environments, by experienced industrial engineering personnel with adequate knowledge of safety design considerations.

ELPRO radio products are used on unprotected license-free radio bands with radio noise and interference. The products are designed to operate in the presence of noise and interference, however in an extreme case, radio noise and interference could cause product operation delays or operation failure. Like all industrial electronic products, ELPRO products can fail in a variety of modes due to misuse, age, or malfunction. We recommend that users and designers design systems using design techniques intended to prevent personal injury or damage during product operation, and provide failure tolerant systems to prevent personal injury or damage in the event of product failure. Designers must warn users of the equipment or systems if adequate protection against failure has not been included in the system design. Designers must include this Important Notice in operating procedures and system manuals.

These products should not be used in non-industrial applications, or life-support systems, without consulting ELPRO first.

- A radio license is not required in some countries, provided the module is installed using the aerial and equipment configuration described in the 915U-2 *Installation Guide.* Check with your local distributor for further information on regulations.
- Operation is authorized by the radio frequency regulatory authority in your country on a non-protection basis. Although all care is taken in the design of these units, there is no responsibility taken for sources of external interference. Systems should be designed to be tolerant of these operational delays.
- To avoid the risk of electrocution, the aerial, aerial cable, serial cables and all terminals of the 915U-2 module should be electrically protected. To provide maximum surge and lightning protection, the module should be connected to a suitable earth and the aerial, aerial cable, serial cables and the module should be installed as recommended in the Installation Guide
- To avoid accidents during maintenance or adjustment of remotely controlled equipment, all equipment should be first disconnected from the 915U-2 module during these adjustments. Equipment should carry clear markings to indicate remote or automatic operation. E.g. "This equipment is remotely controlled and may start without warning. Isolate at the switchboard before attempting adjustments."
- The 915U-2 module is not suitable for use in explosive environments without additional protection.
- The 915U-2 operates unlicensed Radio frequencies and proprietary protocols to communicate over the radio. Nevertheless, if your system is not adequately secured, third parties may be able to gain access to your data or gain control of your equipment via the radio link. Before deploying a system make sure you have considered the security aspects of your installation carefully.

*Page 5 User Manual*

### **Limited Lifetime Warranty, Disclaimer, and Limitation of Remedies**

ELPRO products are warranted to be free from manufacturing defects for the "serviceable lifetime" of the product. The "serviceable lifetime" is limited to the availability of electronic components. If the serviceable life is reached in less than three years following the original purchase from ELPRO, ELPRO will replace the product with an equivalent product if an equivalent product is available.

This warranty does not extend to:

- Failures caused by the operation of the equipment outside the particular product's specification, or
- Use of the module not in accordance with this User Manual, or
- Abuse, misuse, neglect or damage by external causes, or
- Repairs, alterations, or modifications undertaken other than by an authorized Service Agent.

ELPRO liability under this warranty is limited to the replacement or repair of the product. This warranty is in lieu of and exclusive of all other warranties. This warranty does not indemnify the purchaser of products for any consequential claim for damages or loss of operations or profits and ELPRO is not liable for any consequential damages or loss of operations or profits resulting from the use of these products. ELPRO is not liable for damages, losses, costs, injury or harm incurred as a consequence of any representations, warranties or conditions made by ELPRO or its representatives or by any other party, except as expressed solely in this document.

*Page 6 User Manual*

### **TABLE OF CONTENTS**

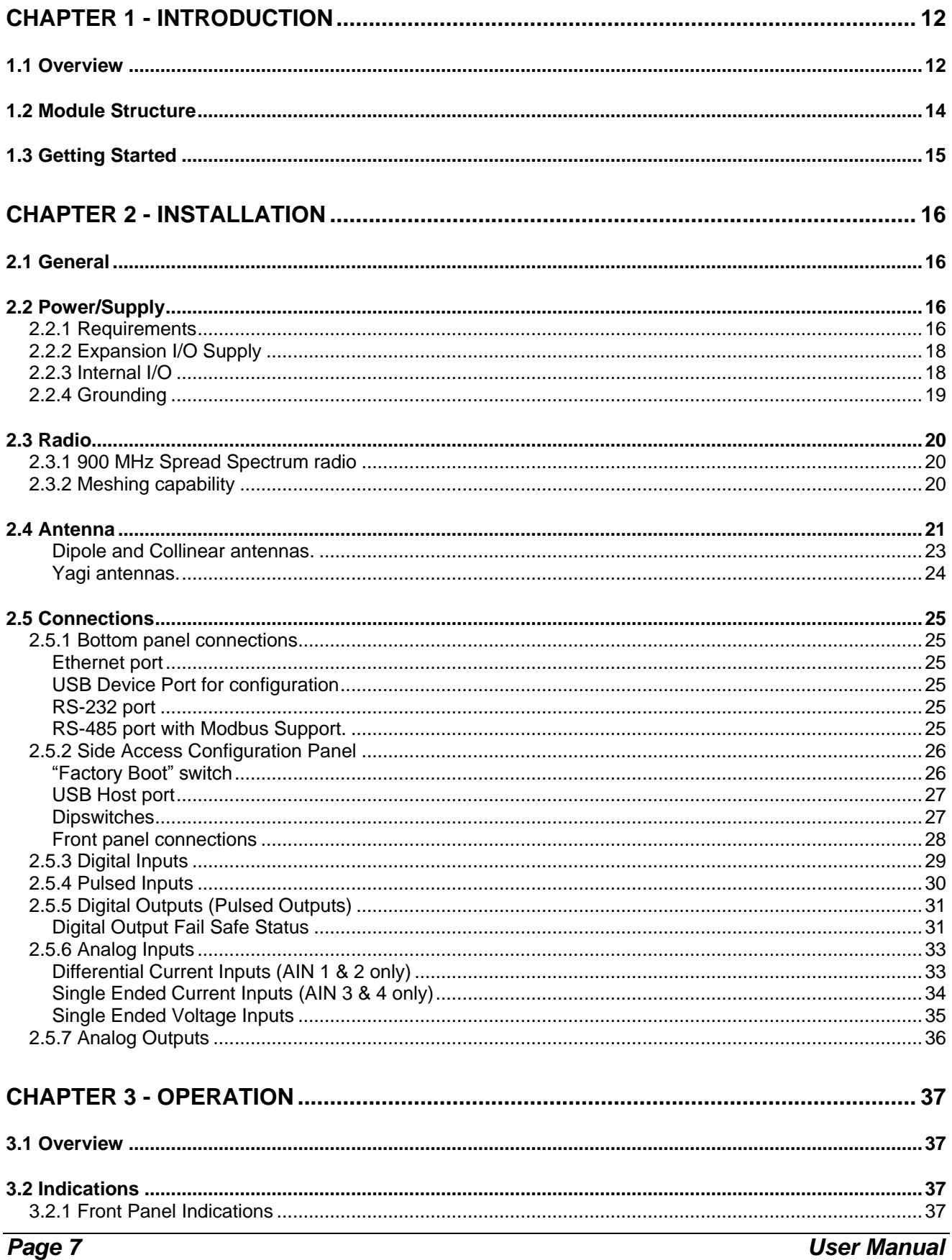

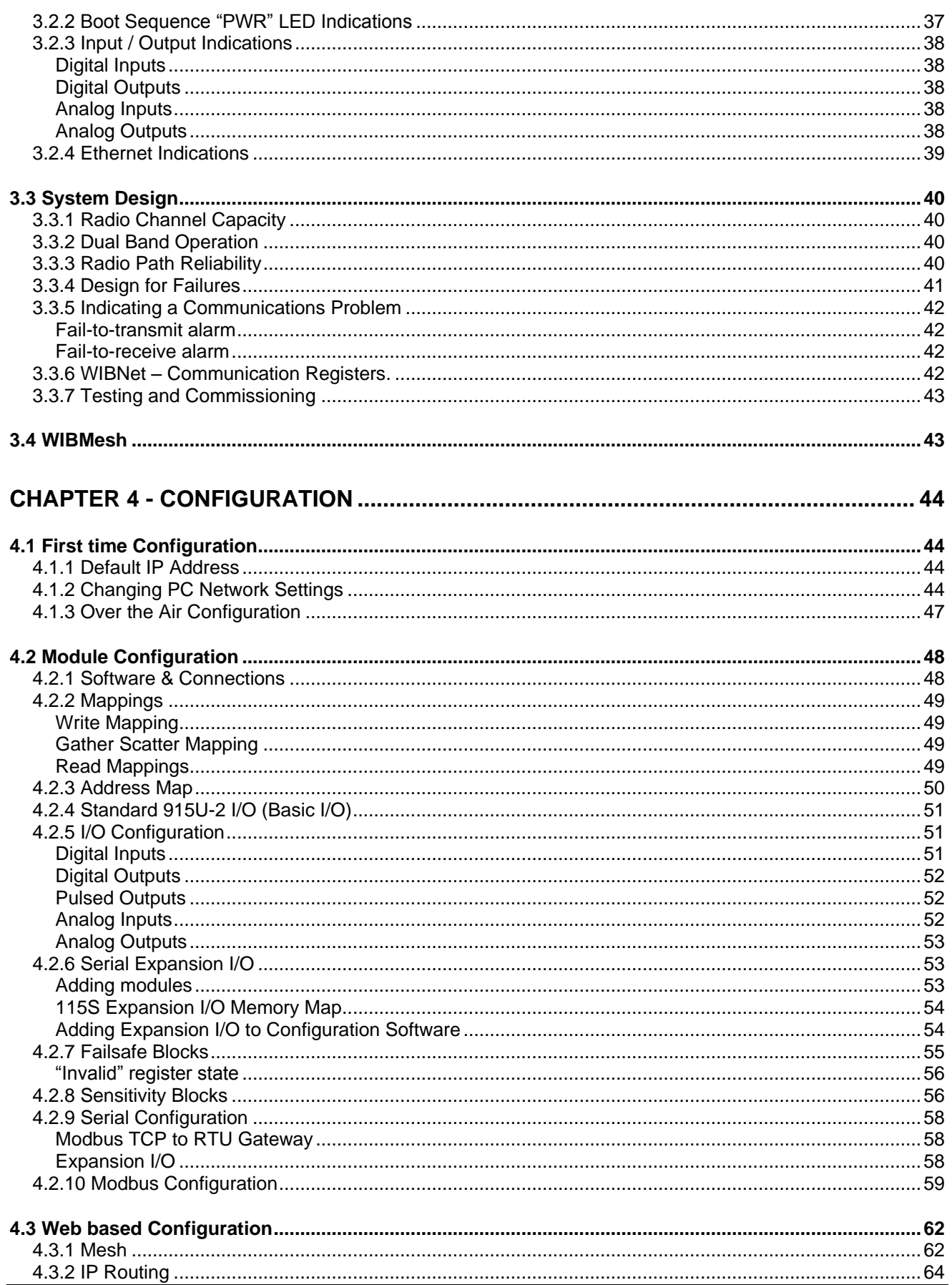

### Page 8

#### **User Manual**

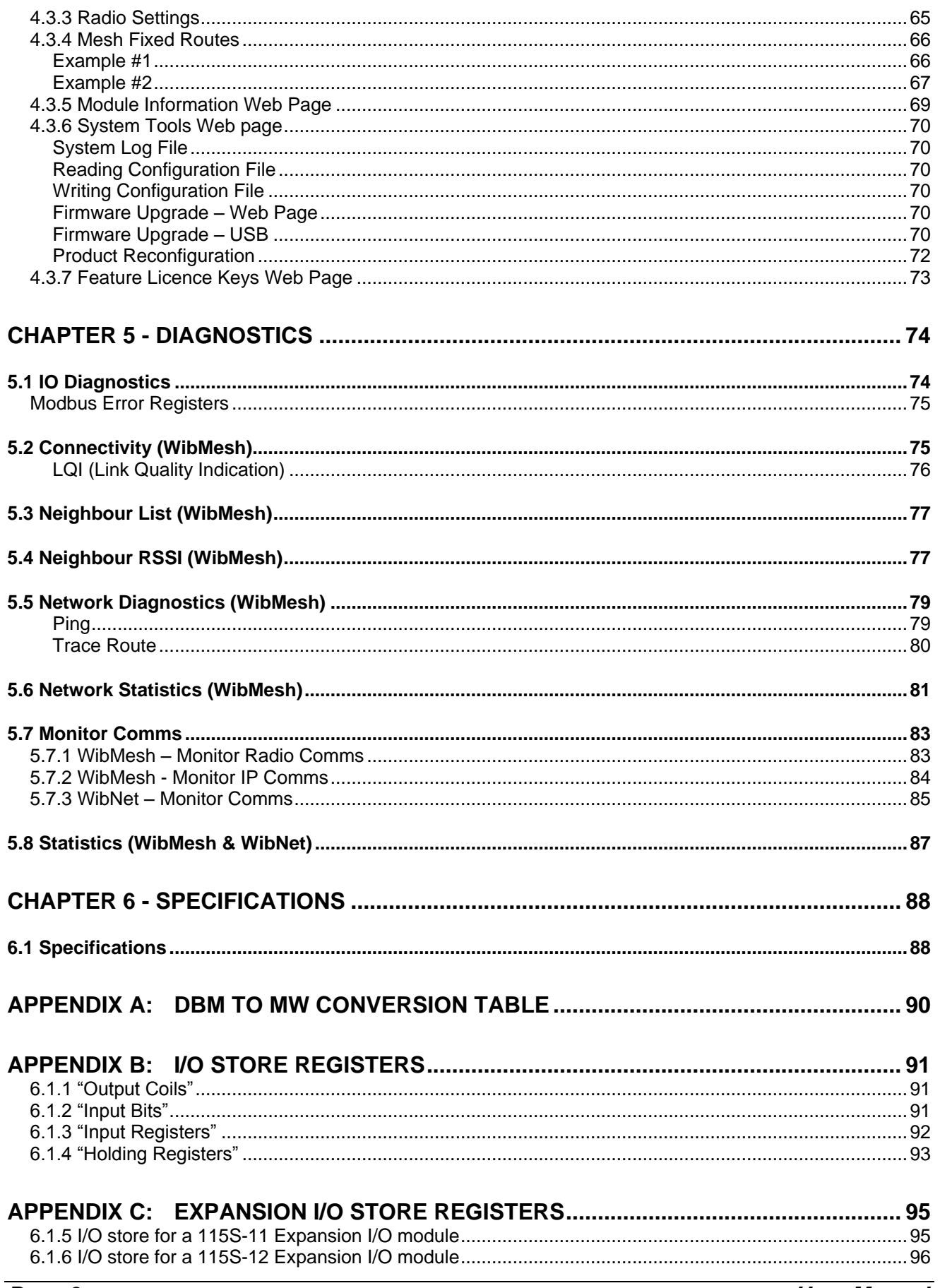

**User Manual** 

### *915U-2 Wireless I/O Page 10*

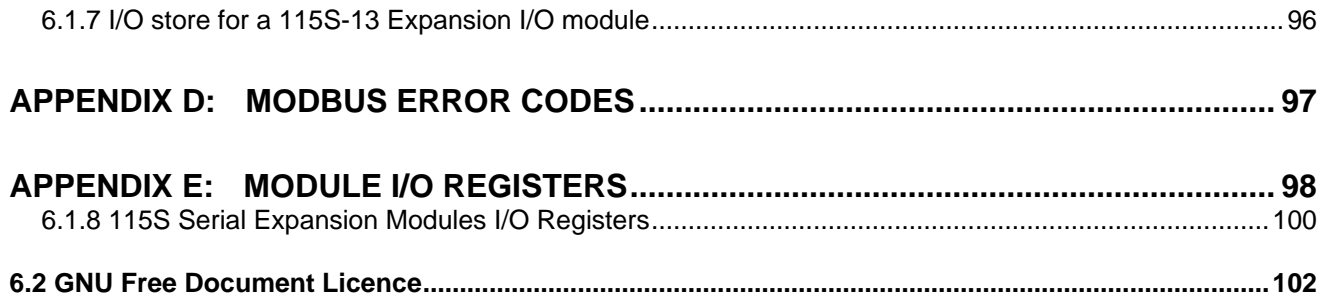

*Page 10 User Manual*

### *915U-2 Wireless I/O Page 11*

## **TABLE OF FIGURES**

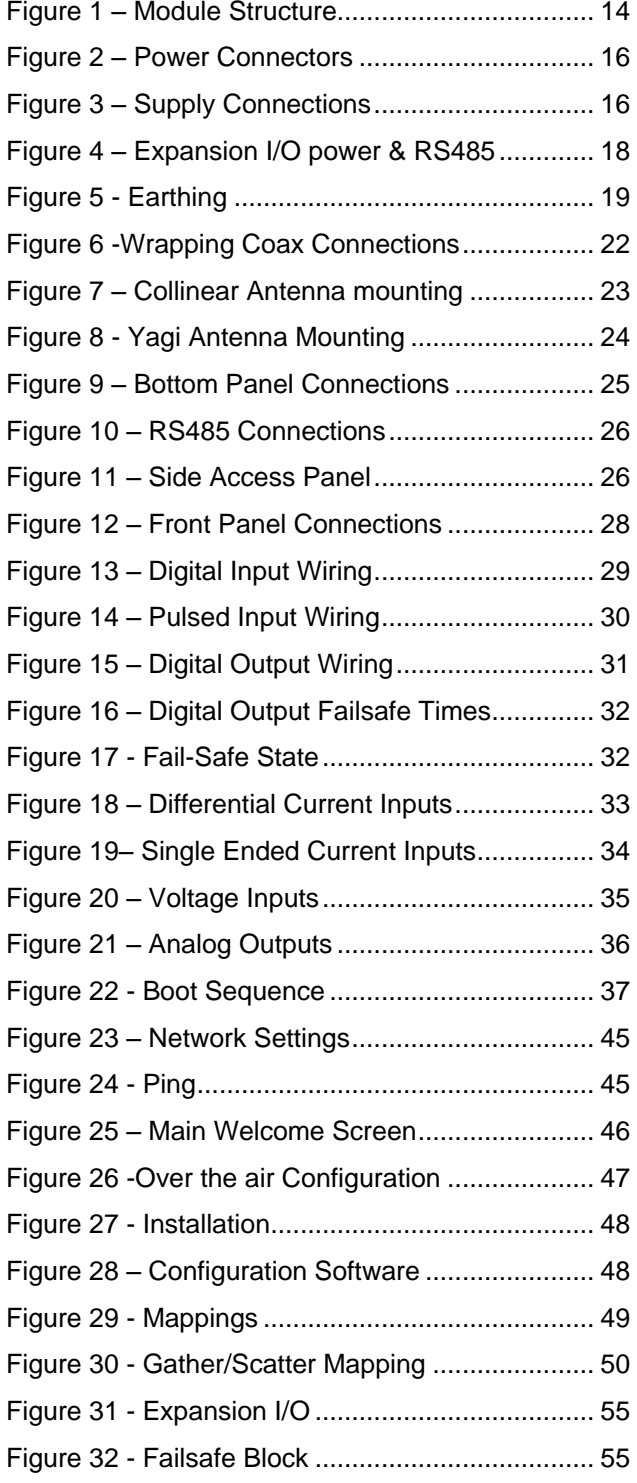

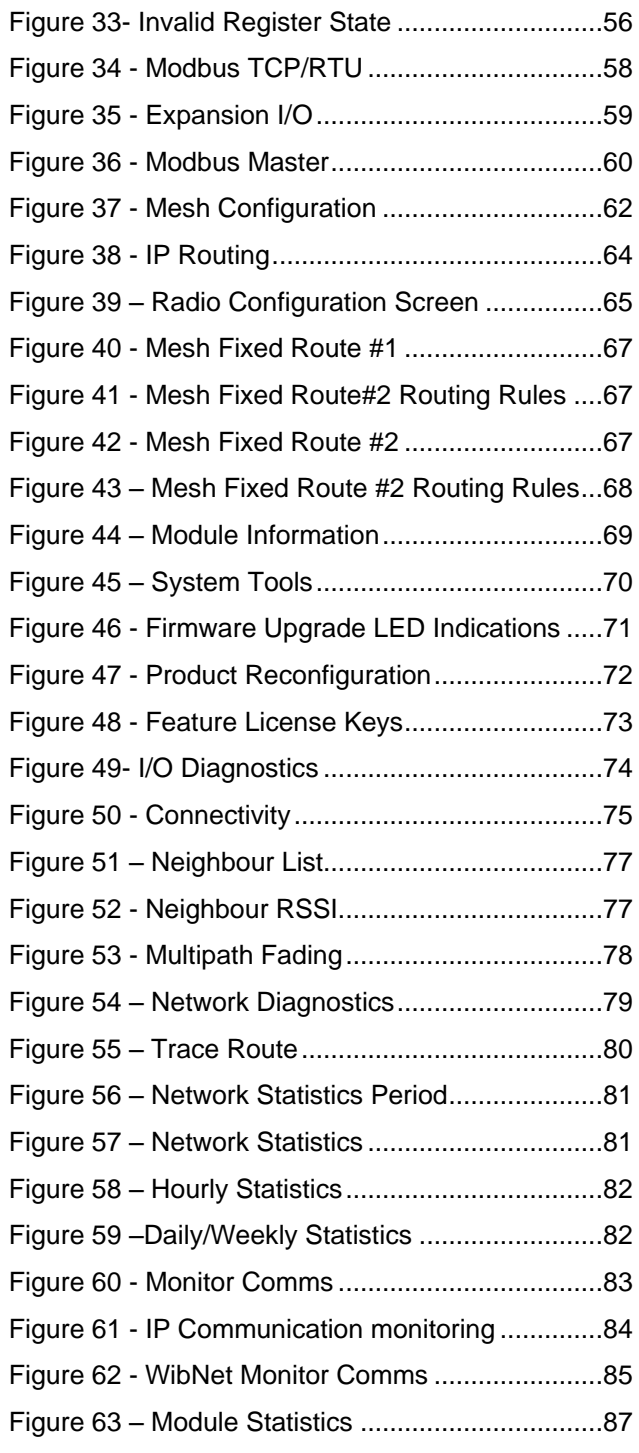

*Page 11 User Manual*

# <span id="page-12-0"></span>**Chapter 1 - Introduction**

# <span id="page-12-1"></span>**1.1 Overview**

The 915U-2 range of I/O modules has been designed to provide standard "off-the-shelf" telemetry functions, for an economic price. Telemetry is the transmission of data or signals over a long distance via radio or twisted-pair wire cable.

Although the 915U-2 Series is intended to be simple in its application, it provides many sophisticated features, which will be explained in the following chapters.

This manual should be read carefully to ensure that the modules are configured and installed to give reliable performance.

The 915U-2 telemetry module extends the functionality provided by the earlier 105U and 905U E-series modules. It provides on-board I/O via a front mounting 20-way connector and has provision for extra expansion modules (ELPRO 115S or MODBUS devices) to be connected using a standard RS485 serial connection.

The module can monitor the following types of signals

- Digital (on/off) signals Contact Closure or Switch
- Analog (continuously variable) signals Tank level, Motor speed, temperature, etc
- Pulsed signal Frequency signal Metering, accumulated total, rainfall, etc
- Internal Signals Supply voltage, Supply failure, battery status, etc.

The modules monitor the input signals and transmit the values by radio or Ethernet cabling to another module or modules that have been configured to receive this information.

The 915U-2 radio has been designed to meet the requirements of unlicensed operation for remote monitoring and control of equipment. A radio licence is not required for the 915U-2 in many countries.

Input signals that are connected to the module are transmitted and appear as output signals on other modules. A transmission occurs whenever a "Change-of-State", "COS" occurs on an input signal. A "Change-of-State" of a digital or an internal digital input is a change from "off" to "on" or vice-versa.

For an analog input, internal analog input or pulse input rate a "Change-of-State" is a configurable value called "Sensitivity". The default Sensitivity is 1000 counts (3%) but can be changed in the Sensitivity Block page.

In addition to change-of-state messages, update messages are automatically transmitted on a configurable time basis. This update ensures the integrity of the system.

Pulse inputs counts are accumulated and the total count is transmitted regularly according to the configured update time.

*Page 12 User Manual*

#### *915U-2 Wireless I/O Page 13*

The 915U-2 modules transmit the input/output data using radio or Ethernet. The data frame includes the "address" of the transmitting module and the receiving module, so that each transmitted message is acted on only by the correct receiving unit. Each message includes error checking to ensure that no corruption of the data frame has occurred due to noise or interference. The module with the correct receiving "address" will acknowledge the message with a return transmission (acknowledgement). If the original module does not receive a correct acknowledgement, it will retry 1 to 5 times (default is 3) before setting the communications fail status of that message. For critical messages, this status can be reflected on an output on the module for alert purposes. The module will continue to try to establish communications and retry, each time an update or change-of-state occurs.

A system can be a complex network or a simple pair of modules. An easy-to-use configuration procedure allows the user to specify any output destination for each input.

The 915U-2 comes from the factory with ELPRO WibMesh protocol as standard, this protocol provides enhanced features, including IP addressing, allowing thousands of modules to exist in a system, and allowing automatic routing of messages through repeater stations.

The module can also be configured with the Legacy WibNet protocol which provides operation with existing ELPRO wireless I/O devices (905 series and 105 series modules). Please see separate WibNet configuration Supplement for details.

The module can easily be switched between the two versions by selecting the appropriate protocol from an inbuilt web page.

Each 915U-2 radio can have up to 24 expansion I/O modules (ELPRO 115S) connected by RS485 twisted pair provided there is sufficient power to power all modules with I/O. Any input signal at any module may be configured to appear at any output on any module in the entire system.

Modules can be used as repeaters to re-transmit messages on to the destination module. Repeaters can repeat messages on the radio channel or from the radio channel to the serial channel (and serial to radio). The meshing protocol will automatically select other stations to act as repeaters if required (up to ten hops). Using Legacy protocol, up to five repeater addresses may be configured for each input-tooutput link.

The units may be configured via Ethernet using a web browser or via USB port and system configuration software. The software configuration is defined in [Chapter 4 -](#page-44-0) [Configuration.](#page-44-0)

For web based configuration consult separate Web Page configuration Supplement.

*Page 13 User Manual*

# <span id="page-14-0"></span>**1.2 Module Structure**

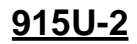

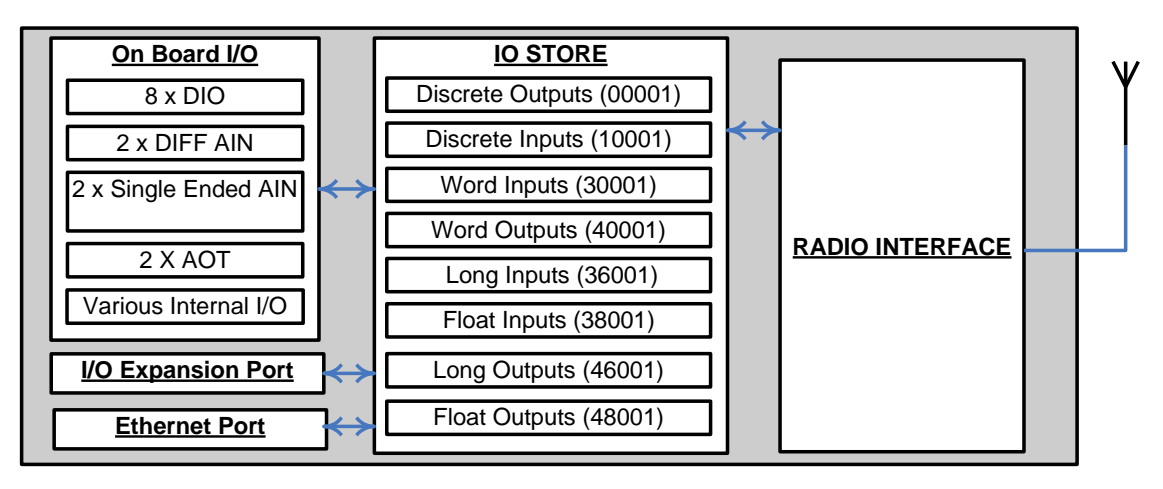

*Figure 1 – Module Structure*

<span id="page-14-1"></span>The 915U-2 is made up of a number of basic sections, which all interface with a central Input and output storage area (I/O Store).

The I/O Data Store provides storage for I/O data as well as providing services to other processes in the system. The I/O Store provides eight different blocks of data - two containing input and output bit data, two containing input and output word data, two containing long-word type data and two containing floating-point data. The two files of each type in turn support inputs and outputs on the local machine, and data storage for the gateway function of the machine. These files are mapped into the address map as described below. There are other registers values within the database that can be used for system management - these will be discussed later in this manual.

The Radio Interface allows the 915U-2 to communicate with other modules within the system using a proprietary radio protocol called "WIBMesh". Messages from other 915U-2 modules are received by the radio port and used to update the input values in the I/O Data Store. The WIBMesh protocol is an extremely efficient protocol for radio communications. Radio messages can be sent using exception reporting - that is, when there is a change of an input signal - or by read/write messages. Each message will be comprised of multiple I/O values termed as a "block" of I/O). There are also update messages, which are sent for integrity purposes.

Messages allow error checking, with the destination address sending a return acknowledgment. Up to four attempts are made to transmit the message over each hop of the radio path, if no acknowledgement is received. The WIBMesh protocol is designed to provide reliable radio communications on an open license-free radio channel.

The On-Board I/O in the form of - 8 discrete I/O, 2 single ended analog inputs, 2 differential analog inputs, and 2 current sourcing analog outputs. Each discrete I/O can function as either a discrete input (voltage free contact input) or discrete output

*Page 14 User Manual*

### *915U-2 Wireless I/O Page 15*

(transistor output). Each I/O point is linked to separate I/O registers within the I/O Data Store.

There are also a number of Internal I/O that can be accessed from the I/O Data Store. These inputs can be used to interpret the status of a single module or an entire system

- Battery voltage The battery terminal voltage displayed as an Analog value.
- Loop Supply Monitors the +24V DC Analog Loop Supply (ALS), used to power analog current loops and displays this as an Analog value.
- Expansion Module Volts Monitors the Supply voltage of the connected expansion modules, displayed as an Analog value.
- RSSI Will indicate the radio signal level for the selectable address, displayed as a dB level. Note: Only available in Legacy version. Otherwise, refer to Communication diagnostics functions
- Comms Fail A selectable register can indicate a Communications fail for a particular message transmission.

The Expansion port, allows 115S expansion I/O modules to be added to the module. Expansion I/O is dynamically added to the internal I/O of the 915U-2 by adding an offset to the address.

# <span id="page-15-0"></span>**1.3 Getting Started**

Most applications for the 915U-2 require little configuration. The 915U-2 has many sophisticated features, however if you do not require these features, this section will allow you to configure the units quickly.

First, read [Chapter 2 -](#page-16-0) ["Installation"](#page-16-0), which will go through the power supply, antenna/coax connections and any I/O connections.

Power the 915U-2 and make an Ethernet connection to your PC (refer to Section [4.1](#page-44-1)  "First time [Configuration"](#page-44-1))

Configure the Ethernet Interface with an IP address that is compatible with your network or computer via the Network Configuration webpage.

Save the configuration and the 915U-2 module is now ready to use. For an instruction on configuration refer to Section [4.1](#page-44-1) ["Module Configuration"](#page-48-0).

*Page 15 User Manual*

# <span id="page-16-0"></span>**Chapter 2 - Installation**

# <span id="page-16-1"></span>**2.1 General**

All 915U-2 Series modules are housed in a plastic enclosure with DIN rail mounting, providing options for up to 14 I/O points, and separate power & communications connectors. The enclosure measures 170 x 150 x 33 mm including connectors. The antenna protrudes from the top

# <span id="page-16-2"></span>**2.2 Power/Supply**

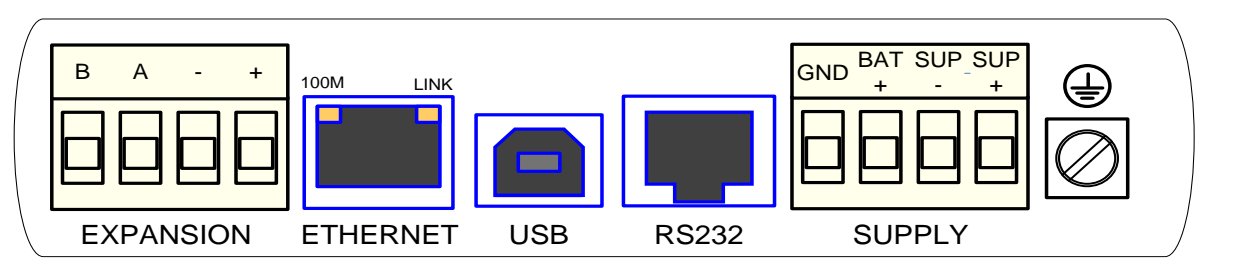

*Figure 2 – Power Connectors*

<span id="page-16-4"></span>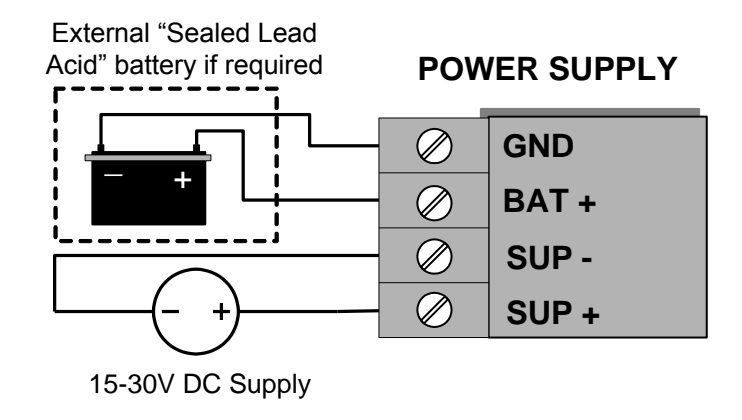

*Figure 3 – Supply Connections*

# <span id="page-16-5"></span><span id="page-16-3"></span>**2.2.1 Requirements**

The recommended power options available for the 915U-2 module are as follows.

- 1. 15 30 volt DC power source rated at 37Watts, connected to the "SUP+" & "SUP-" terminals.
- 2. 12-15 volt DC power source rated at 37Watts, connected to the "BAT+" & "GND" terminals

A primary power supply connected to the "SUP+" & "SUP-" terminals will automatically charge a 13.8V Sealed Lead-Acid battery, if connected to the "BAT+" and "GND" terminals at up to 1Amp at ambient room temperature (25°C). Battery charge current is reduced to 0.5A at 60°C.

*Page 16 User Manual*

#### *915U-2 Wireless I/O Page 17*

If utilising option 1 above and the Primary Supply fails the Battery Supply will continue to power the module without interruption to the operation.

The Supply and Battery charging terminals are hosted on the 4-way connector on the bottom edge of the module labelled "Supply"

Both Supply and Battery connections have reverse polarity and over voltage protection.

The power supply should be CSA Certified Class 2 approved for normal operation.

If the device is being used in a Class I Div 2 explosive area, the supply must have Class I Div 2 approval.

When powering the module the power source must be able to provide enough current to power all module operations, i.e. Quiescent current, Peak Transmit current, Digital and Analog I/O including loop supply and Battery charging (if applicable).

#### **To calculate the Power Supply current limit, use the following criteria.**

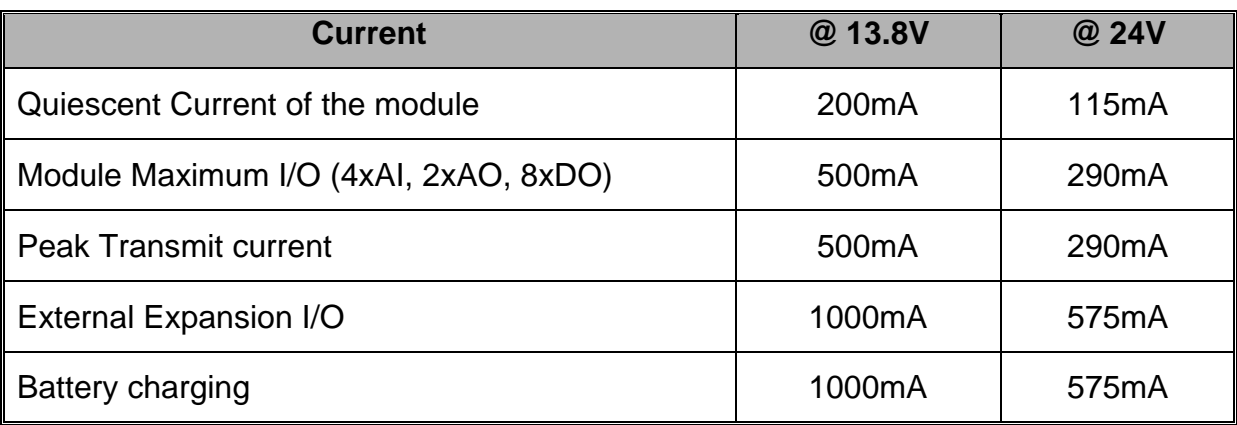

The following table shows typical +24V Supply current limits with all module options.

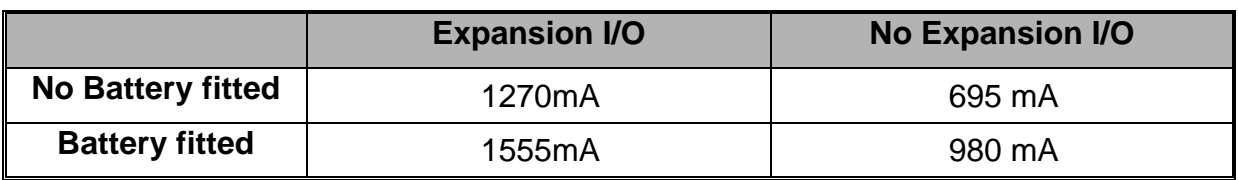

The following table shows typical +13.8V Supply current limits with all module options.

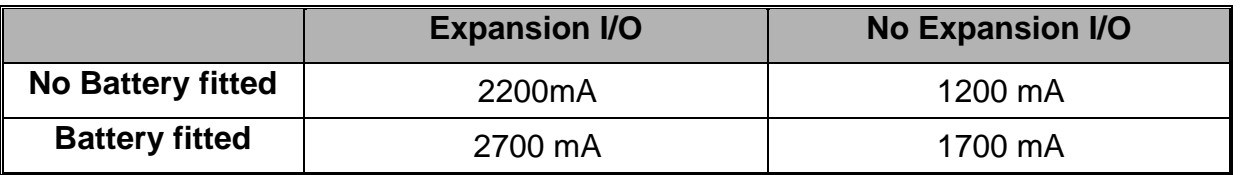

E.g. If a module is powered by a 24V DC supply and there is no backup battery connected and it has expansion I/O fitted the minimum current needed is 1.3 Amps @24V (32Watts).

This is allowing for 500mA Peak Transmit current and up to 1 Amp for expansion I/O

*Page 17 User Manual*

# <span id="page-18-0"></span>**2.2.2 Expansion I/O Supply**

To allow increased I/O Capacity, a second 4-way terminal labelled "Expansion I/O" provides a +12 Volt supply (up to 1A) and RS485 communications for any 115S serial expansion I/O modules.

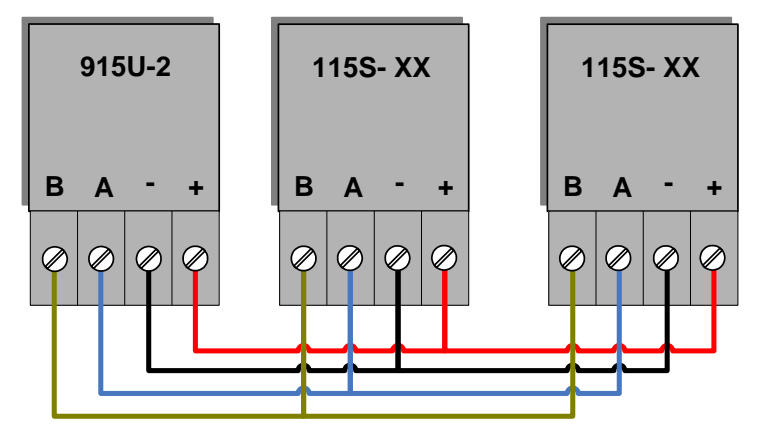

*Figure 4 – Expansion I/O power & RS485*

<span id="page-18-2"></span>As a guide when using the I/O power connection from the 915U-2, the number of I/O modules is limited to three x 115S-11(using inputs), one x 115S-12, or one x 115S-13.

If more I/O Modules are required, you will need to calculate the overall current consumption using the following criteria and power the modules from an external supply.

115S Module Static Current drain = 120mA

115S Digital Inputs require 13mA per active input

115S Digital Outputs require 25mA per active output

115S Analog Inputs and Outputs require 50mA per I/O when operating at 20mA

E.g. a single 115S-11 using inputs only has a current consumption of approximately 320mA so you could connect up to three 115S-11 modules to the Expansion port without overloading the on board I/O power supply.

A single 115S-12 using all analog inputs and digital outputs has a current consumption of approximately 720mA so you could only connect one.

Keep in mind that when calculating the current consumption for the expansion I/O, the maximum available current from the onboard power supply is 1 Amp. If the overall Expansion I/O current consumption is over the 1 Amp maximum an external power source will be required.

### <span id="page-18-1"></span>**2.2.3 Internal I/O**

The internal supply voltages can be monitored by reading the register locations below. See Section [5.1 "IO Diagnostics"](#page-74-1) for details on how this can be done.

The values can also be mapped to a register or an analog output on another module within the radio network.

*Page 18 User Manual*

#### *915U-2 Wireless I/O Page 19*

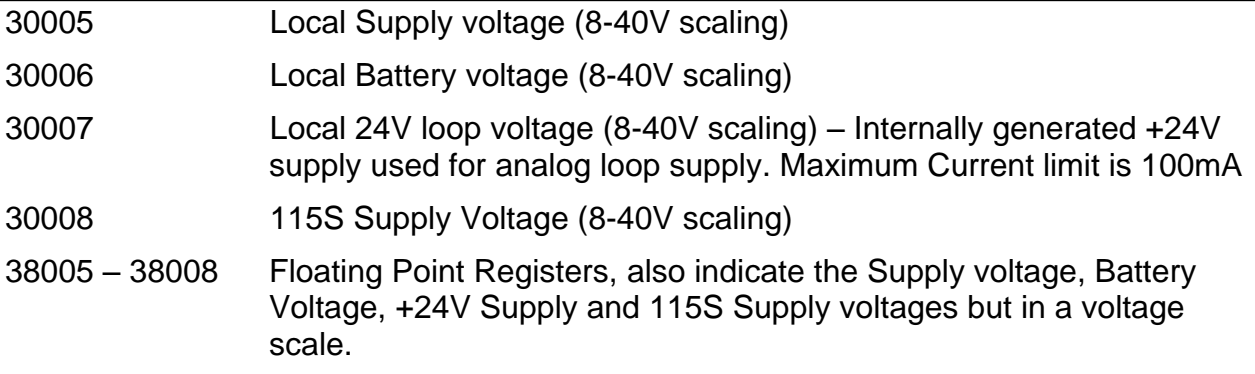

There are no dedicated discrete low voltage alarm indicators however each supply voltage does have a High and a low Set point Status which can be used for this type of alarm.

See section [0](#page-52-2) ["Analog Inputs"](#page-52-2) for details on how to configure these alarms.

### <span id="page-19-0"></span>**2.2.4 Grounding**

To provide maximum surge and lightning protection each module should be effectively earthed / grounded via a "GND" terminal on the module – this is to ensure that the surge protection circuits inside the module are effective. The module should be connected to the same common ground or earth point as the enclosure "earth" and the antenna mast "earth".

The 915U-2 has a dedicated Earth connection screw on the bottom end plate next to the Supply terminals. All EARTH wiring should be minimum 2mm² - 14 AWG

If using the 915U-2 with serial Expansion I/O modules then all expansion modules must have a separate earth connection from the front terminal back to the common earth or ground point. See [Figure 5](#page-19-1) - Earthing [below](#page-19-2)

<span id="page-19-2"></span>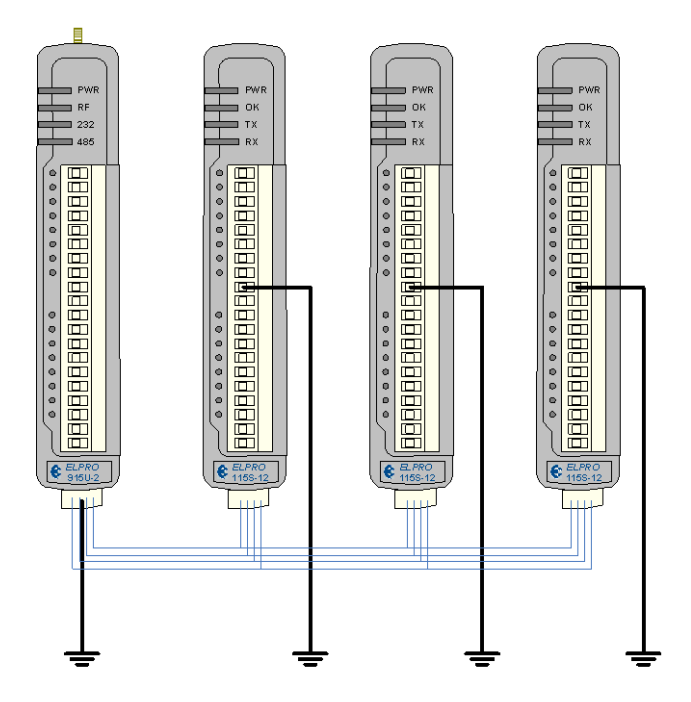

*Figure 5 - Earthing*

<span id="page-19-1"></span>*Page 19 User Manual*

# <span id="page-20-0"></span>**2.3 Radio**

The following radio variants are available in the 915U-2 dependent on the country of operation.

## <span id="page-20-1"></span>**2.3.1 900 MHz Spread Spectrum radio**

The radio operates in the 902-928 MHz ISM band which is split into two sub-bands, 902-914 MHz (Low) and 915–928 MHz (High).

In America and Canada, the 915U-2 uses both high and low sub-bands - however in other countries, i.e. Australia only the 915-928MHz band is available (Some countries use fewer channels, e.g. New Zealand).

The radio uses frequency hopping spread spectrum modulation, which is a method of transmitting radio signals by switching the carrier among many frequency channels, using a pseudo random sequence called a hop set.

There are two hop sets and each one uses a different pseudo random sequence of radio channels. Each hop set is made up of 50 channels, which cycle through to the next channel after each transmission.

The receiver is continually scanning all channels in the hop-set and when a valid data packet is heard, it locks on to the channel and receives the data.

A spread-spectrum transmission offers some advantages over a fixed-frequency transmission. These are - Spread-spectrum signals are more resistant to narrowband interference, they are difficult to intercept or eavesdrop because of the pseudorandom transmission sequences and transmissions can share a frequency band with other types of conventional transmissions with minimal interference.

# <span id="page-20-2"></span>**2.3.2 Meshing capability**

The ELPRO WIBMesh protocol is based on the "Ad hoc On Demand Distance Vector" (AODV) routing algorithm which is a routing protocol designed for ad hoc networks.

AODV is capable of unicast routing and is an on demand algorithm, meaning that it builds and maintains these routes only as long as they are needed by the source devices.

The Protocol creates a table, which shows the connection routes to other device in the system. The Protocol uses sequence numbers to ensure the routes are kept as current as possible. It is loop-free, self-starting, and can scale to a large numbers of nodes.

See section [3.4 "WIBMesh"](#page-43-1) for more details on configuration.

*Page 20 User Manual*

# <span id="page-21-0"></span>**2.4 Antenna**

The 915U-2 module will operate reliably over large distances. The distance that can be reliably achieved will vary with each application and depend on the type and location of antennas, the degree of radio interference, and obstructions (such as hills or trees) to the radio path.

Typical reliable distances are detailed below, however longer distances can be achieved if antennas are mounted in elevated locations – such as on a hill or on a radio mast.

Using the 900 MHz Spread Spectrum radio the distances achievable will be:

- USA/Canada 15 miles 6dB net gain antenna configuration permitted (4W EIRP)
- Australia/NZ 12 km Unity gain antenna configuration (1W EIRP)

To achieve the maximum transmission distance, the antennas should be raised above intermediate obstructions so the radio path is true "line of sight". Because of the curvature of the earth, the antennas will need to be elevated at least 15 feet (5 metres) above ground for paths greater than 3 miles (5 km). The modules will operate reliably with some obstruction of the radio path, although the reliable distance will be reduced. Obstructions that are close to either antenna will have more of a blocking effect than obstructions in the middle of the radio path. For example, a group of trees around the antenna is a larger obstruction than a group of trees further away from the antenna.

The 915U-2 module provides a range of test features, including displaying the radio signal strength. Line-of-sight paths are only necessary to obtain the maximum range. Obstructions will reduce the range however, but may not prevent a reliable path. A larger amount of obstruction can be tolerated for shorter distances. For very short distances, it is possible to mount the antennas inside buildings. All radio paths require testing to determine if they are reliable - refer section [5.6 "Network Statistics"](#page-81-0) Where it is not possible to achieve reliable communications between two modules, then a third module may be used to receive the message and re-transmit it. This module is referred to as a repeater. This module may also have input/output (I/O) signals connected to it and form part of the I/O network - refer to Chapter 4 Configuration of this manual.

An antenna should be connected to the module via 50 ohm coaxial cable (e.g. RG58, RG213, Cellfoil, etc) terminated with a male SMA coaxial connector. The higher the antenna is mounted, the greater the transmission range will be, however as the length of coaxial cable increases so do cable losses. For use on unlicensed frequency channels, there are several types of antennas suitable for use. It is important antennas are chosen carefully to avoid contravening the maximum power limit on the unlicensed channel - if in doubt refer to your distributor.

The net gain of an antenna/cable configuration is the gain of the antenna (in dBi) less the loss in the coaxial cable (in dB).

*Page 21 User Manual*

The net gain of the antenna/cable configuration is determined by adding the antenna gain and the cable loss. For example, a 6 element Yagi with 70 feet (20 metres) of Cellfoil cable has a net gain of 4dB (10dB – 6dB).

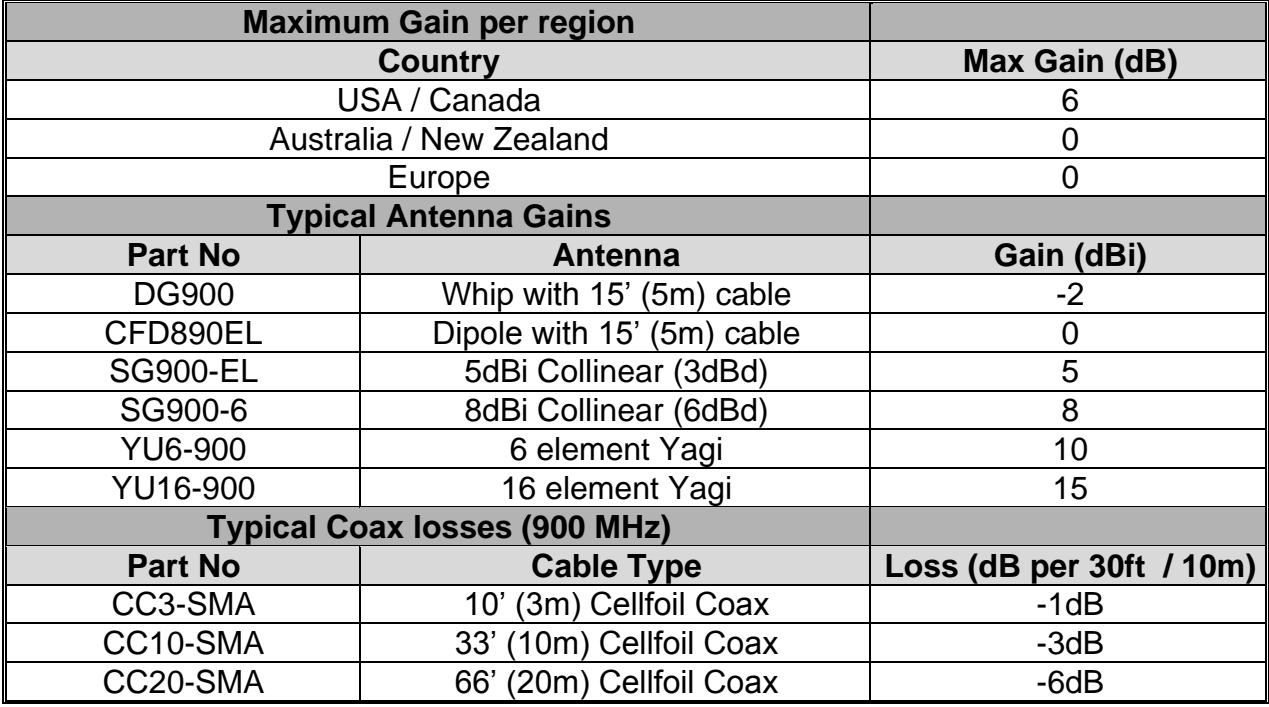

Connections between the antenna and coaxial cable should be carefully taped to prevent ingress of moisture. Moisture ingress in the coaxial cable is a common cause for problems with radio systems, as it greatly increases the radio losses.

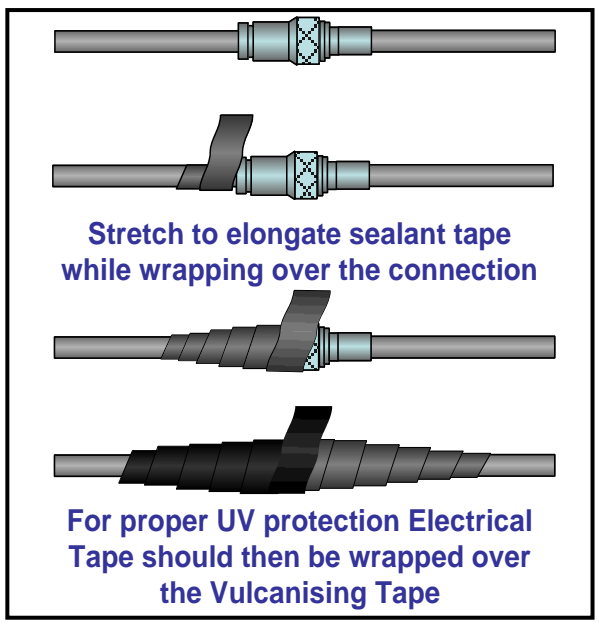

*Figure 6 -Wrapping Coax Connections*

<span id="page-22-0"></span>*Page 22 User Manual*

We recommend that the connection be taped, firstly with a layer of PVC Tape, then with a vulcanising tape such as "3M 23 tape", and finally with another layer of PVC UV Stabilised insulating tape. The first layer of tape allows the joint to be easily inspected when trouble shooting as the vulcanising seal can be easily removed.

Where antennas are mounted on elevated masts, the masts should be effectively earthed to avoid lightning surges. For high lightning risk areas, surge suppression devices between the module and the antenna are recommended. If the antenna is not already shielded from lightning strike by an adjacent earthed structure, a lightning rod may be installed above the antenna to provide shielding.

### <span id="page-23-0"></span>**Dipole and Collinear antennas.**

A collinear antenna transmits the same amount of radio power in all directions - and they are easy to install and use because they do not need to be aligned to the destination. The dipole antenna with integral 15 "cable does not require any additional coaxial cable; however a cable must be used with the collinear antennas.

Collinear and dipole antennas should be mounted vertically, preferably 1 wavelength away from a wall or mast to obtain maximum range.

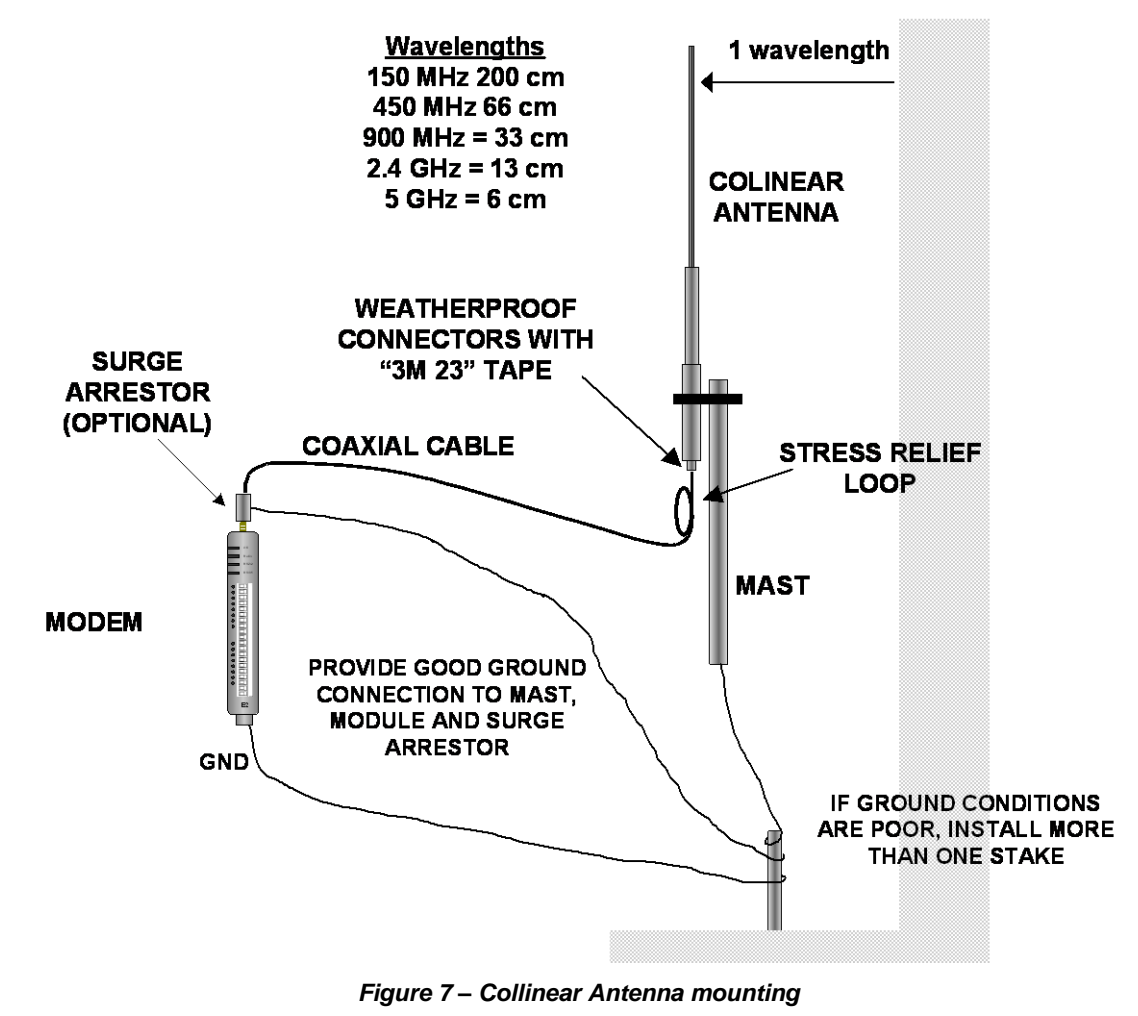

<span id="page-23-1"></span>*Page 23 User Manual*

### <span id="page-24-0"></span>**Yagi antennas.**

A Yagi antenna provides high gain in the forward direction, but lower gain in other directions. This may be used to compensate for coaxial cable loss for installations with marginal radio path.

The Yagi gain also acts on the receiver, so adding Yagi antennas at both ends of a link provides a double improvement.

Yagi antennas are directional. That is, they have positive gain to the front of the antenna, but negative gain in other directions.

Hence, Yagi antennas should be installed with the central beam horizontal and must be pointed exactly in the direction of transmission to benefit from the gain of the antenna. The Yagi antennas may be installed with the elements in a vertical plane (vertically polarised) or in a horizontal plane (horizontally polarised), however both antenna must be in the same plane for maximum signal. If the antenna are mounted in different planes the receive signal level will be reduced by around 30dB.

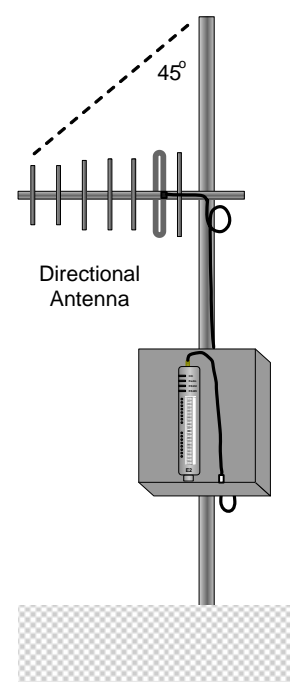

*Figure 8 - Yagi Antenna Mounting*

<span id="page-24-1"></span>For a two-station installation, with both modules using Yagi antennas, horizontal polarisation is recommended. If there are more than two stations transmitting to a common station, then the Yagi antennas should have vertical polarisation, and the common (or "central" station should have a collinear (non-directional) antenna.

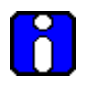

*Note that Yagi antennas normally has a drain hole on the folded element the drain hole should be located on the bottom of the installed antenna.*

*Page 24 User Manual*

# <span id="page-25-0"></span>**2.5 Connections**

# <span id="page-25-1"></span>**2.5.1 Bottom panel connections**

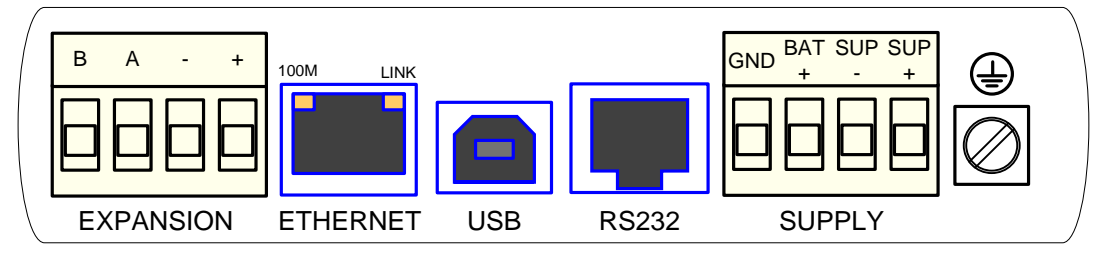

*Figure 9 – Bottom Panel Connections*

### <span id="page-25-6"></span><span id="page-25-2"></span>**Ethernet port**

The 915U-2 modules provides a standard RJ-45 Ethernet port compliant to IEEE 802.3 10/100 BaseT. This port provides full access to the module, including configuration, diagnostics, log file download and firmware upload, of both the local and remote units.

Additionally the Ethernet port can provide network connectivity for locally connected third-party devices with Ethernet functionality.

### <span id="page-25-3"></span>**USB Device Port for configuration**

The 915U-2 module also provides a USB-device (USB-B) connector. This connector provides configuration of the device and remote configuration access to other devices in the radio network.

### <span id="page-25-4"></span>**RS-232 port**

The 915U-2 module provides an RS-232 serial port, which supports operation at data rates up to 230,400 baud. This port supports MODBUS protocol.

The RS-232 port is provided by an RJ-45 connector wired as a DCE according to EIA-562 Electrical Standard.

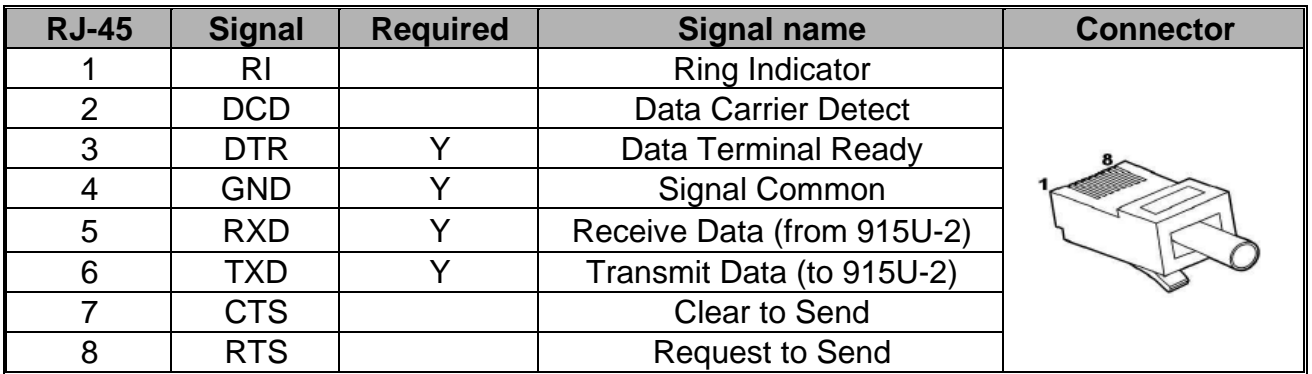

### <span id="page-25-5"></span>**RS-485 port with Modbus Support.**

The 915U-2 module provides an RS-485 serial port, which supports operations at data rates up to 230,400 baud. Default baud rate is 9600 baud, No Parity, 8 data bits and 1

*Page 25 User Manual*

stop bit which match the 115S serial expansion modules defaults. This port Supports MODBUS protocol.

The RS-485 port terminal is hosted on the 4 way "Expansion" connector on the bottom edge of the module. An on-board RS485 termination resistor provides line attenuation for long runs. As a general rule moreover, a termination resistors should be placed at *each* end of the RS485 cable. When using Expansion I/O module remember to switch in the termination resistor on the end module.

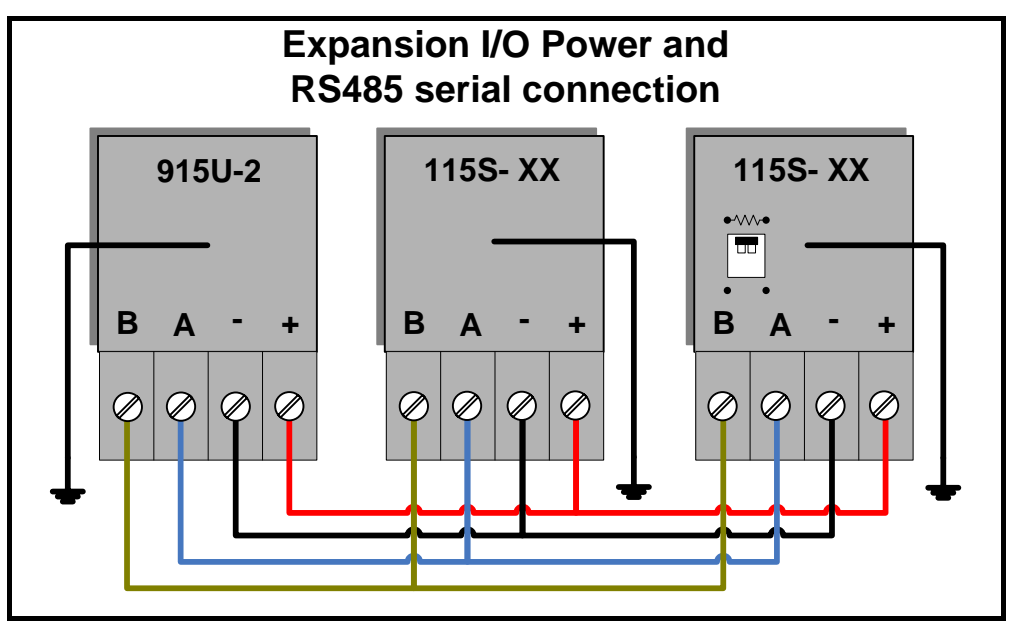

*Figure 10 – RS485 Connections*

# <span id="page-26-2"></span><span id="page-26-0"></span>**2.5.2 Side Access Configuration Panel**

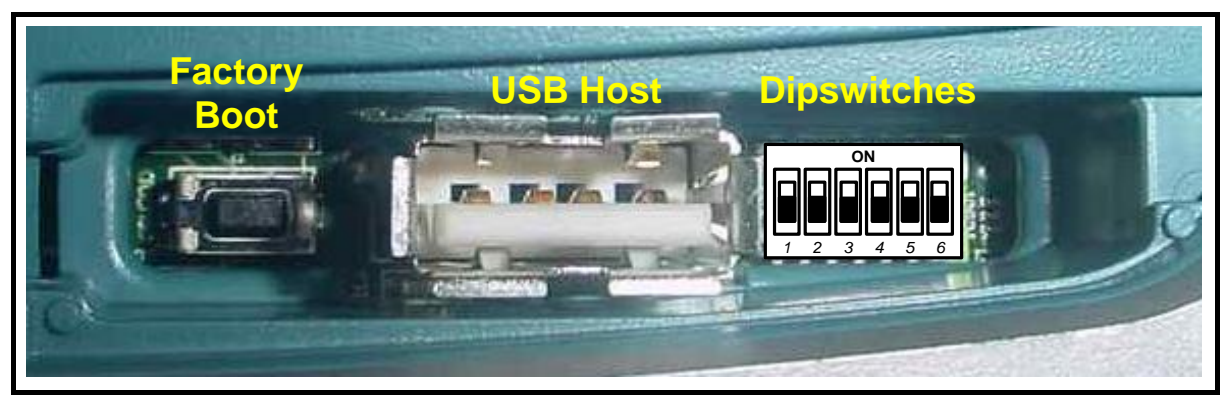

*Figure 11 – Side Access Panel*

<span id="page-26-3"></span>On the side of the module is a small access cover that hides a "Factory Boot" switch, USB Host port and a small bank of dipswitches that are used for Analog input voltage/current selection, External Boot and Default configuration settings.

### <span id="page-26-1"></span>**"Factory Boot" switch**

The "Factory Boot" switch is used for factory setup and diagnostics. This switch should not normally be used, except if advised by ELPRO support.

*Page 26 User Manual*

### <span id="page-27-0"></span>**USB Host port**

This port is a USB Host (Master port), which can interface with USB storage devices for data logging (Future) and for upgrading the module Firmware – See section [4.3.6](#page-70-0)  ["System Tools"](#page-70-0) for details on how this is done.

### <span id="page-27-1"></span>**Dipswitches**

The Dipswitches are used to select a number of functions within the module; the table below indicates the different switch positions.

- Dipswitches 1 to 2 Selection for measuring Current or Voltage on Analog Input 3. Set DIP switches ON to measure Current (0-20mA) and OFF for Voltage (0- 5VDC).
- Dipswitches 3 to 4 Selection for measuring Current or Voltage on Analog Input 4. Set DIP switches ON to measure Current (0-20mA) and OFF for Voltage (0- 5VDC).
- Dipswitch 5 DIP Switch not used
- Dipswitch 6 When set to ON (Enabled), the module will boot up with a known factory default including a default IP address for Ethernet connection. (Refer to [Chapter 4 -](#page-44-4) ["Default "](#page-44-2))

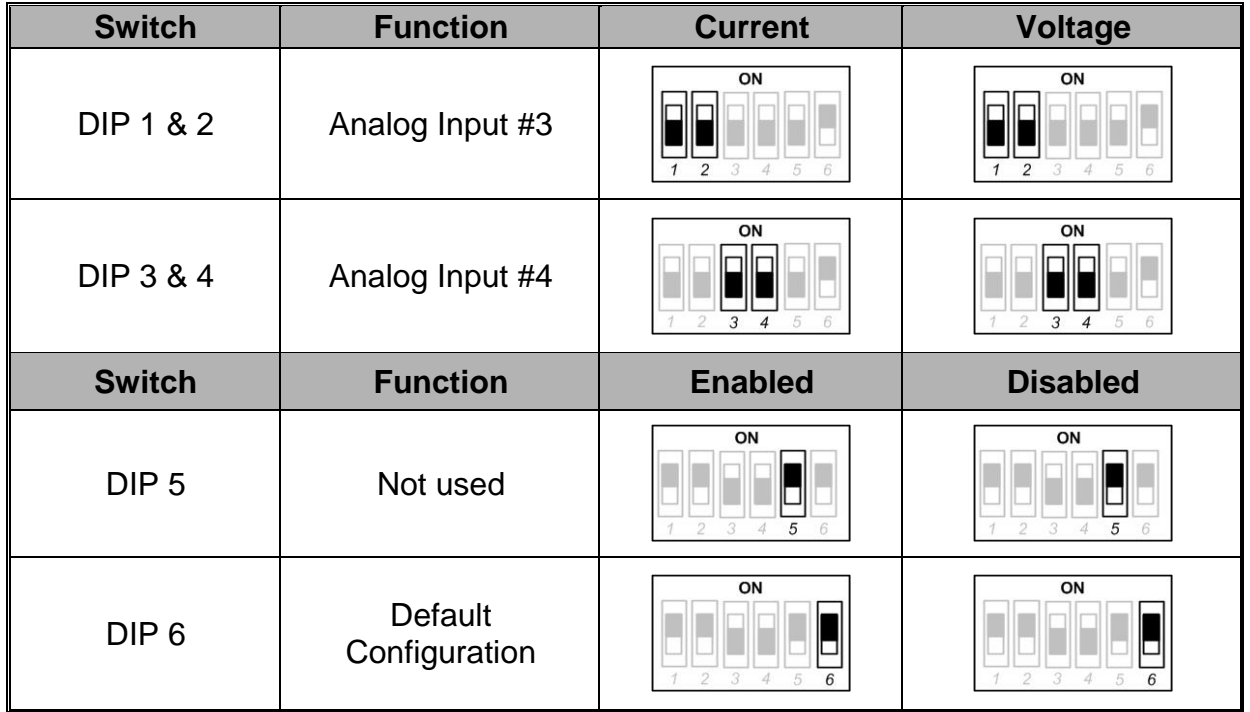

*Page 27 User Manual*

### <span id="page-28-0"></span>**Front panel connections**

| D1 | D <sub>2</sub> | D <sub>3</sub> | D <sub>4</sub> | D5 | D6 D7 | D <sub>8</sub> | GND +24V | $+$ | AI1 AI1 AI2 AI2<br>$\overline{\phantom{a}}$ | $\ddot{}$ | $\overline{\phantom{a}}$ | A13 | AI4 | AO1 AO2 | $+$ | GND +24V |
|----|----------------|----------------|----------------|----|-------|----------------|----------|-----|---------------------------------------------|-----------|--------------------------|-----|-----|---------|-----|----------|
|    |                |                |                |    |       |                |          |     |                                             |           |                          |     |     |         |     |          |

*Figure 12 – Front Panel Connections*

<span id="page-28-1"></span>The 915U-2 front panel provides connections for the following

- Eight Digital Input /Output (DIO1-8).
- Two 12 bit, 0.1% accuracy differential analog inputs.
- Two single ended 12 bit, 0.1% accuracy analog inputs.
- Two 13 bit, 0.1% accuracy current sourcing analog outputs.
- Connection terminals for Common and +24V Analog Loop Supply (ALS maximum current limit is 100mA).

*Page 28 User Manual*

## <span id="page-29-0"></span>**2.5.3 Digital Inputs**

Each digital I/O channel on the 915U-2 can act as either an input or an output. The input/output direction is automatically determined by the connections and configuration of the I/O.

If you have an I/O channel wired as an input but operate the channel as an output. No electrical damage will occur however, the I/O system will not operate correctly.

If operating the channel as an output and performing a "read inputs" on this location it will indicate the status of the output.

Marked DIO1-8 the Digital inputs share the same terminals as the Digital outputs on the 915U-2 module.

A digital input is activated by connecting the input terminal to EARTH or Common, either by voltage-free contact, TTL Level, or transistor switch.

Each digital input has an orange indication LED that will turn on when the input has been connected to a GND or common.

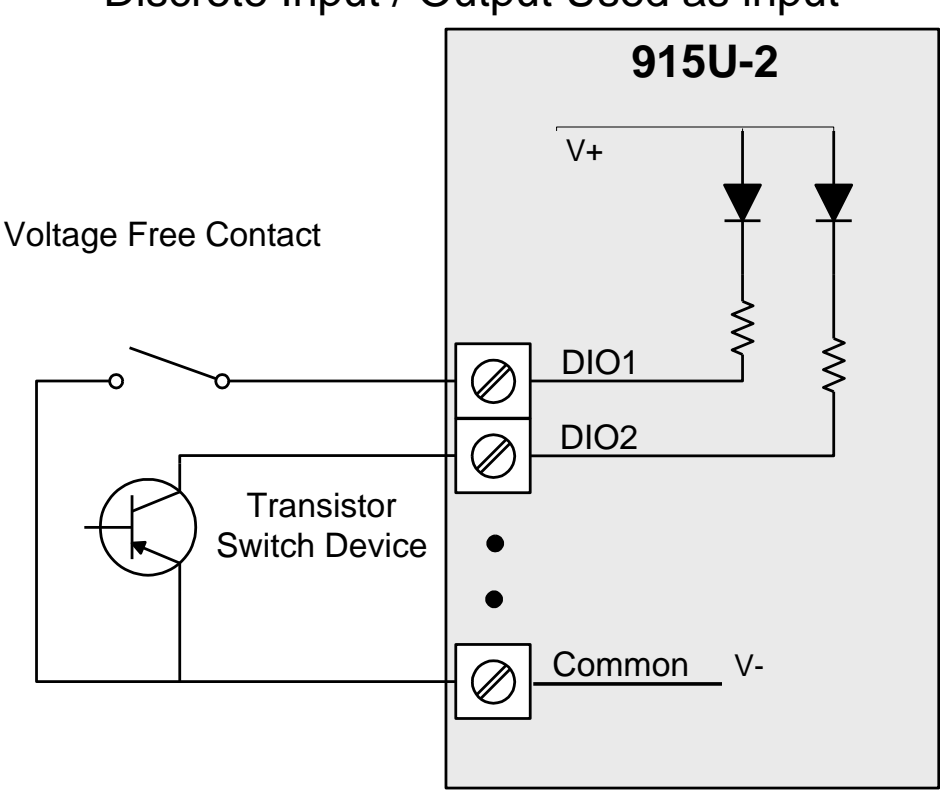

# Discrete Input / Output Used as input

<span id="page-29-1"></span>*Figure 13 – Digital Input Wiring*

## <span id="page-30-0"></span>**2.5.4 Pulsed Inputs**

The 915U-2 supports 8 x digital signals, of which inputs 1 to 4 can be used as pulsed inputs.

The maximum pulse frequency is 50 KHz for Input 1 & 2 and 1 KHz for Input 3 & 4.

Digital/Pulsed inputs are suitable for TTL signal Level, NPN-transistor switch devices or voltage-free contacts (relay/switch with debounce capacitor).

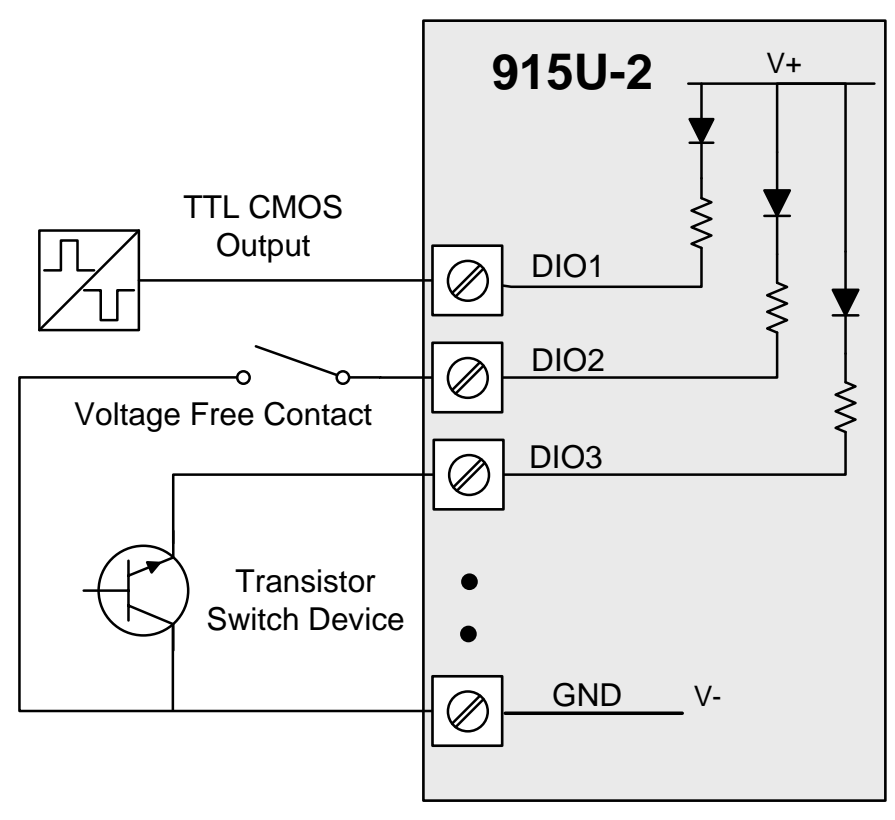

*Figure 14 – Pulsed Input Wiring*

<span id="page-30-1"></span>Frequencies greater than 1 KHz need to use a TTL logic drive or an external pull-up resistor (1KΩ to V+). Pulsed inputs are converted to two different values internally. First is the Pulse Count, which is an indication of how many times the input has changed state over a configured time period. Secondly there is a Pulse Rate which is an analog input derived from the pulse frequency. E.g.  $0$  Hz = 4mA and 1 KHz = 20mA.

All Pulsed Input counts are stored in non-volatile Ram so in the event of a power fail or the module being reset the values will be saved.

*Page 30 User Manual*

# <span id="page-31-0"></span>**2.5.5 Digital Outputs (Pulsed Outputs)**

Digital outputs are open-collector transistors and are able to switch loads up to 30VDC, 200mA.

The 8 digital outputs share the same terminals as the digital input. These terminals are marked DIO<sub>1</sub>-8.

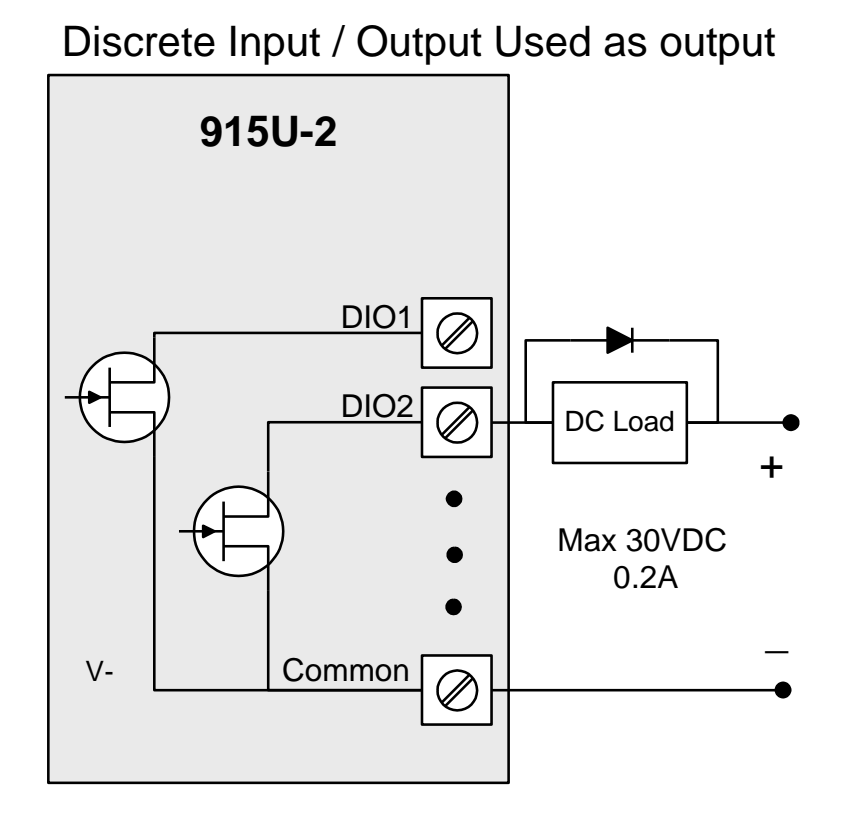

*Figure 15 – Digital Output Wiring*

<span id="page-31-2"></span>When active, the digital outputs provide a transistor switch to EARTH (Common).

To connect a digital output, refer to ["Figure 15" above.](#page-31-2) A bypass diode (IN4004) is recommended to protect against switching surges for inductive loads such as relay coils.

The digital channels DIO1-4 on the 915U-2 module can be used as pulse outputs with a maximum output frequency of 1 KHz.

### <span id="page-31-1"></span>**Digital Output Fail Safe Status**

As well as indicating the Digital Output status (on / off), the LEDs can also indicate a communications failure by flashing the Output LED. This feature can be utilised by configuring a Fail Safe time and status on the "I/O Configuration" web page as shown below.

*Page 31 User Manual*

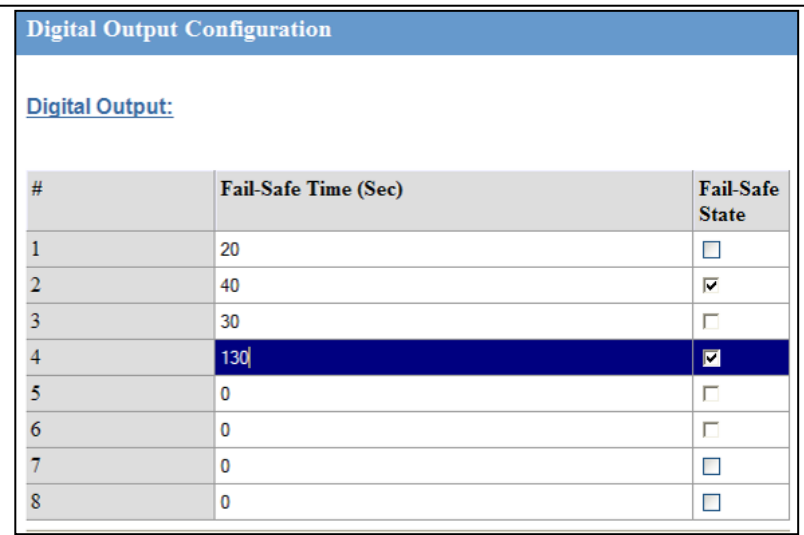

*Figure 16 – Digital Output Failsafe Times*

<span id="page-32-0"></span>The Fail Safe Time is the time the output counts down before activating a Fail Safe state.

Normally this would be configured for a little more than twice the update time of the mapping that is sending data to it.

This is because the Fail Safe Timer is restarted whenever it receives an update. If we send two successive updates and fail to receive both of these messages then the timer counts down to zero and activates the Failsafe state.

If the Failsafe state is enabled (ON) this will indicate with the LED flashing briefly OFF and the digital output will turn on.

If the Failsafe state is disabled (OFF) this will indicate with the LED flashing briefly ON and the digital output will turn off.

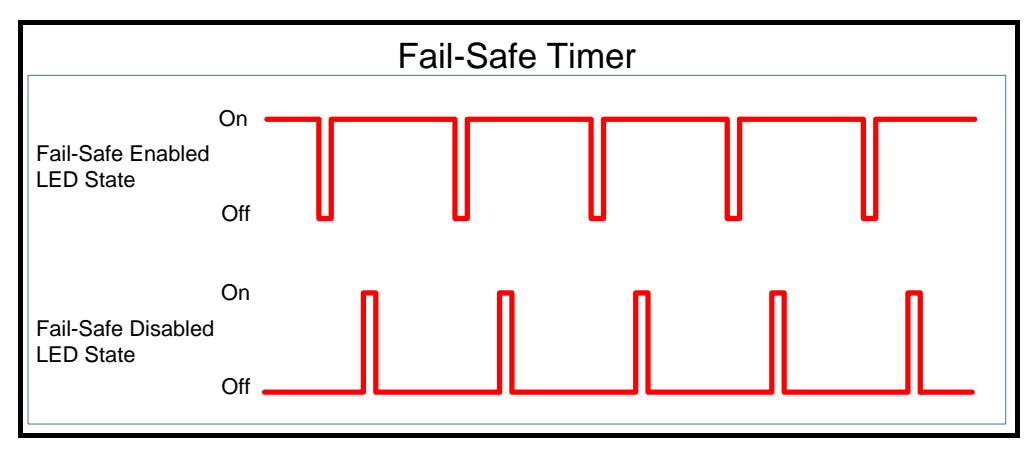

*Figure 17 - Fail-Safe State*

<span id="page-32-1"></span>*Page 32 User Manual*

# <span id="page-33-0"></span>**2.5.6 Analog Inputs**

The 915U-2 provides two floating differential analog inputs and two grounded singleended analog inputs.

Analog Input 1 & 2 will automatically measures Current (0-20 mA) or Voltage (0-25V) depending on what is connected to the input.

Analog input 3 & 4 must be configured to measure Current (0-20mA) or Voltage (0-5V) via the DIP switches under the Side Access Configuration Panel (See Section [2.5.2 \)](#page-26-0).

An internal 24V Analog Loop Supply (ALS) provides power for any current loops with a maximum current limit of 100mA.

The LEDs have an analog diagnostic function and will indicate the status of the input.

If the current is less than 3.5 mA the LED will be off and if greater than 20.5mA the LED will be on.

The LED will flicker with the duty cycle relative to the analog reading in this range. (Note by default there is a 5 second delay on the input because of the Filter) Filter times can be changed by accessing the Analog Input on the I/O configuration web page or using the E-Series Configuration software.

The LEDs beside AI1+, AI2+ flash according to current the on these inputs. LEDs beside AI1- and AI2- flash according to the voltage on the Analog inputs.

# <span id="page-33-1"></span>**Differential Current Inputs (AIN 1 & 2 only)**

Differential mode current inputs should be used when measuring a current loop, which cannot be connected to earth or ground. This allows the input to be connected anywhere in the current loop. Common mode voltage can be up to 27VDC.

The diagram below indicates how to connect Loop powered or externally powered devices to the 915U-2 Differential Analog Inputs.

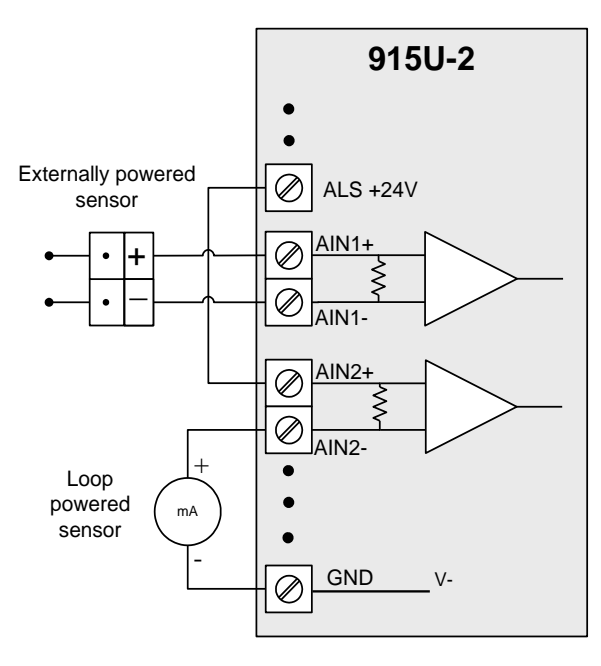

*Figure 18 – Differential Current Inputs*

<span id="page-33-2"></span>

*Page 33 User Manual*

### <span id="page-34-0"></span>**Single Ended Current Inputs (AIN 3 & 4 only)**

Single-ended current input mode is useful if the sensor loop is grounded to the 915U-2 module. Devices can be powered from the 24V Analog Loop Supply (ALS) generated internally from the module.

The Dip Switches are used to determine if the inputs will be current or voltage.

Dip Switches 1 & 2 are used for or Analog 3 and Dip Switches 3 & 4 are used for Analog 4

For Current set both Dip Switches to the "On" position, for Voltage set both to "Off"

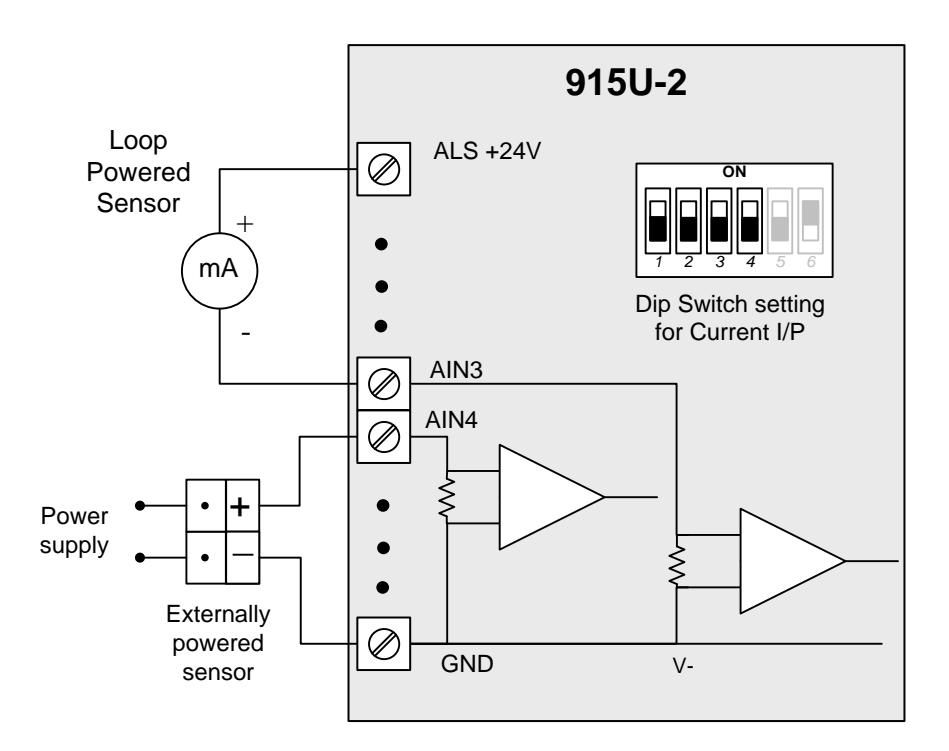

<span id="page-34-1"></span>*Figure 19– Single Ended Current Inputs*

*Page 34 User Manual*

### *915U-2 Wireless I/O Page 35*

### <span id="page-35-0"></span>**Single Ended Voltage Inputs**

All analog inputs can be setup to read voltage.

If using Analog input 1 & 2 connect the voltage source across the positive terminal of the input and Common.

If using Analog input 3 & 4 then connect across the input terminal and Common. Note:

Default scaling gives 0-25V for 4-20mA output on Analog 1 and 2.

Default scaling for analog 3 and 4 gives 0-5V for 4-20mA output.

For Voltage input on analog 3 and 4 set both Dip Switches to the "Off" position".

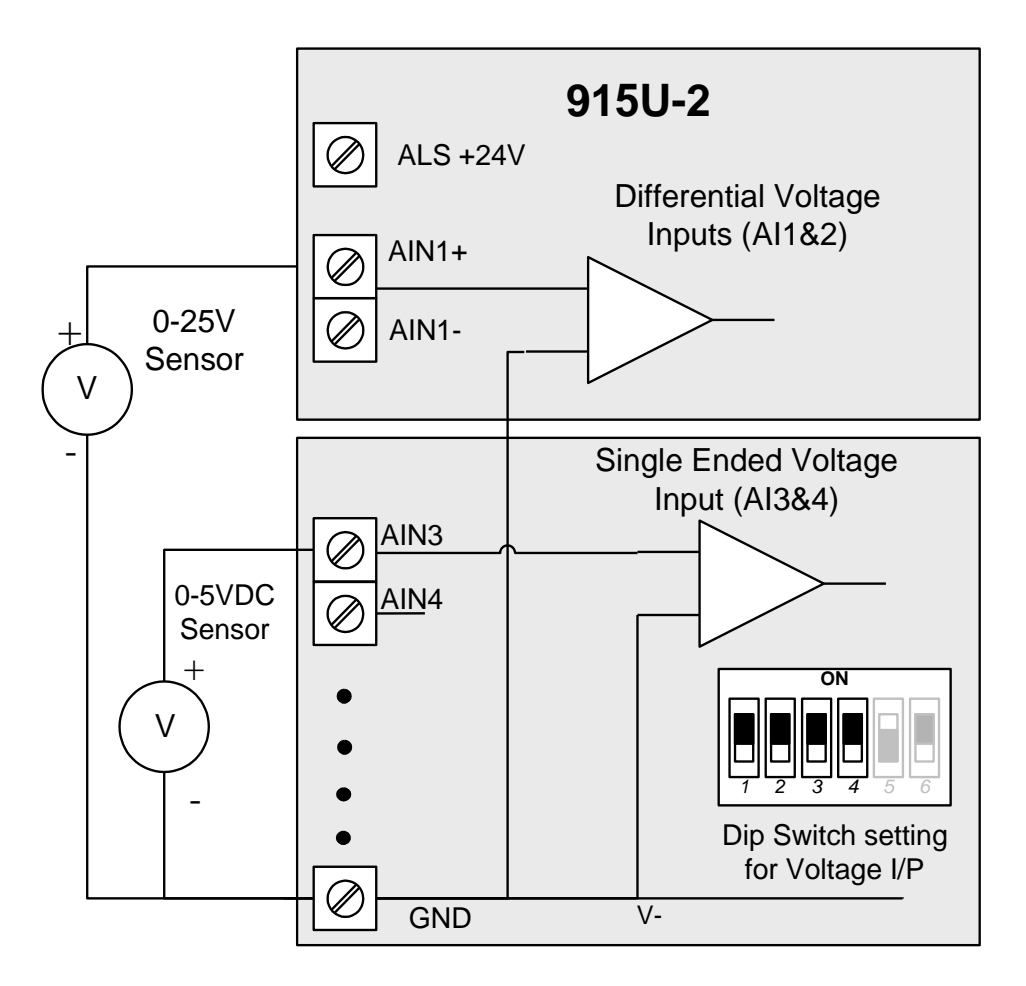

*Figure 20 – Voltage Inputs*

<span id="page-35-1"></span>*Page 35 User Manual*
## **2.5.7 Analog Outputs**

The 915U-2 module provides two 0 - 24 mA DC analog outputs for connecting to instrument indicators for the display of remote analog measurements.

The 915U-2 Analog outputs are a sourcing output and should be connected from the analog output terminal through the device or indicator to Common. See diagram for connections.

The LEDs function as a primitive level indicator depending on current - Dim for 4mA and Bright for 20mA

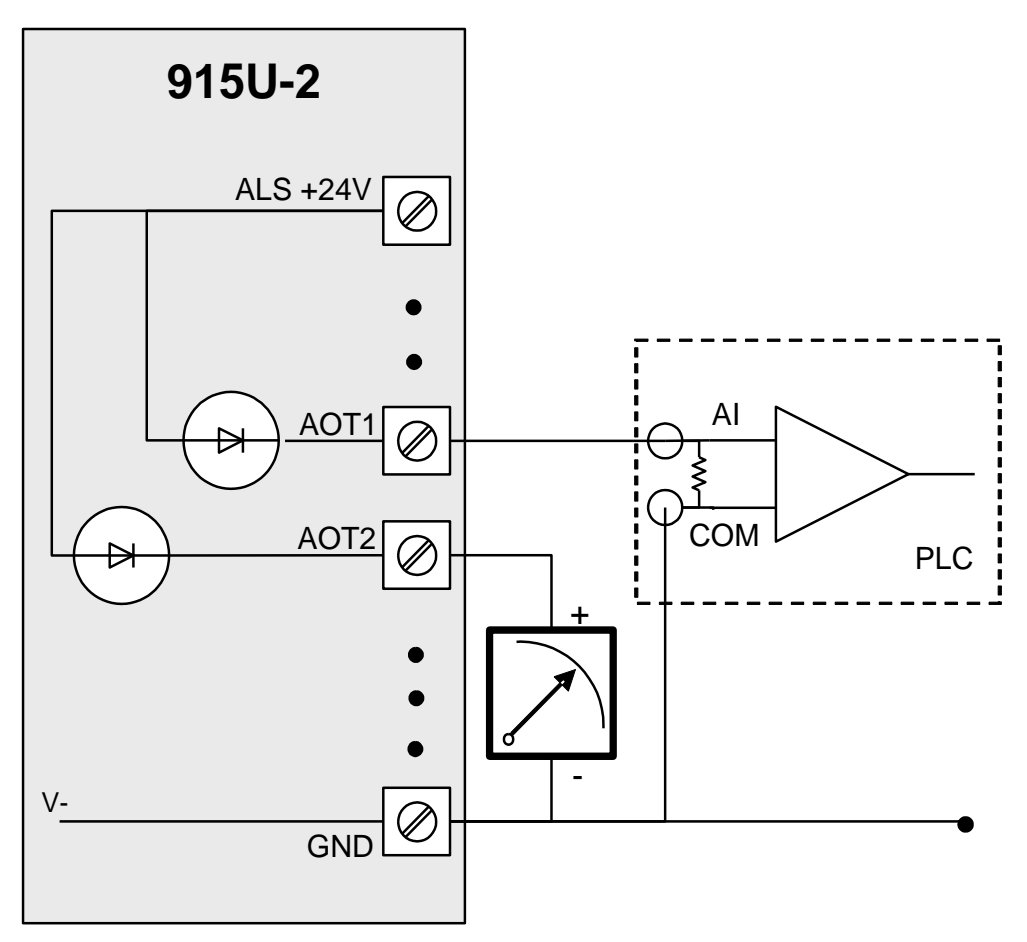

*Figure 21 – Analog Outputs*

*Page 36 User Manual*

# **Chapter 3 - Operation**

# **3.1 Overview**

The 915U-2 range of I/O modules has been designed to provide standard "off-the-shelf" telemetry functions, at an economic price. Telemetry is the transmission of data or signals over a long distance via radio or twisted-pair wire cable.

# <span id="page-37-0"></span>**3.2 Indications**

When power is initially connected to the module it will perform some internal setup and diagnostics checks to determine if the module is operating correctly. These checks will take approximately 40 seconds. The table below shows the correct LED sequences.

## **3.2.1 Front Panel Indications**

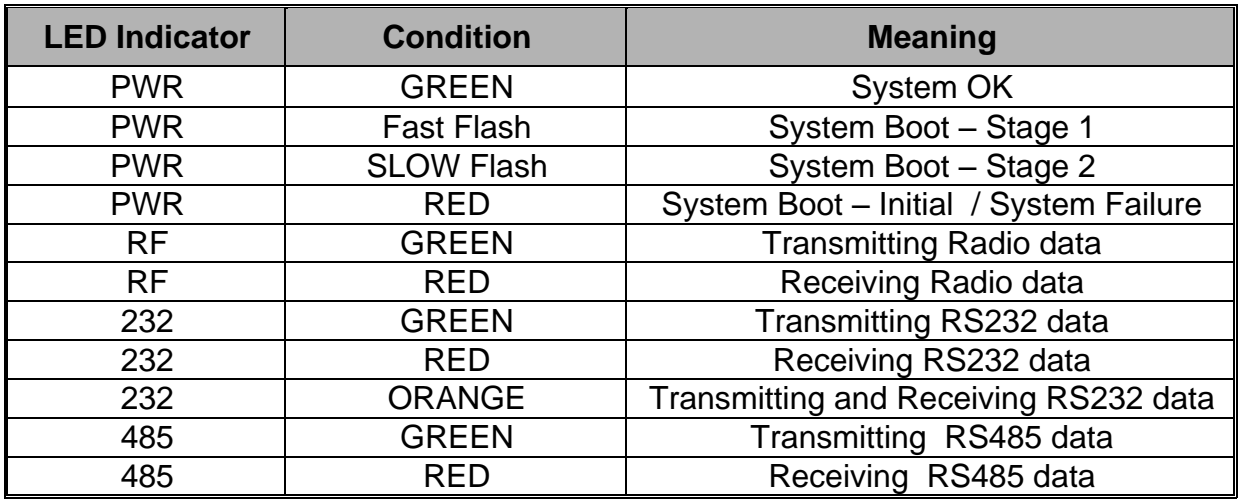

## **3.2.2 Boot Sequence "PWR" LED Indications**

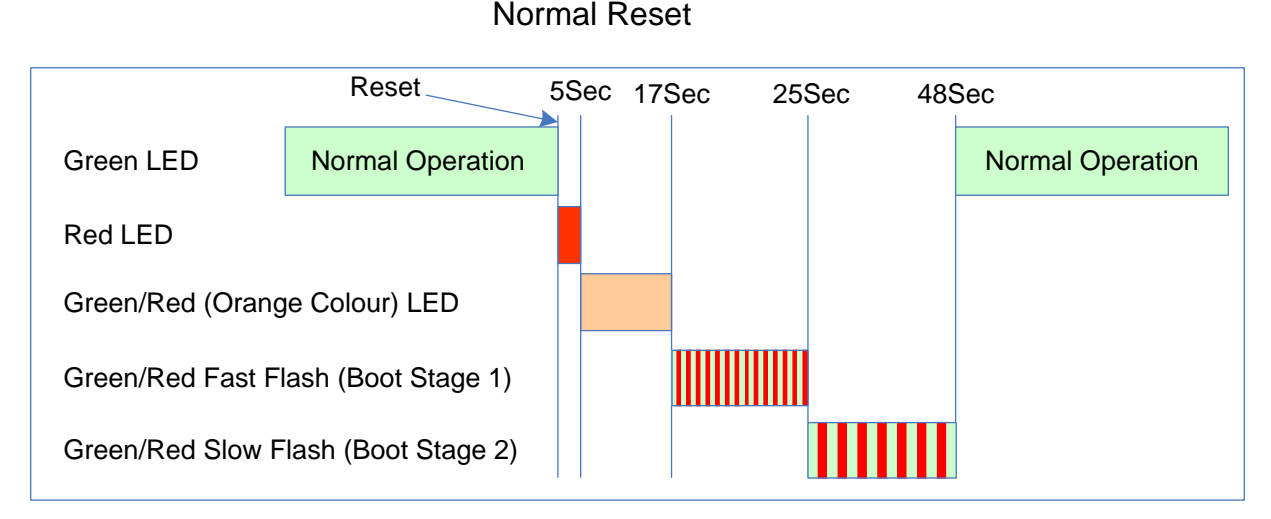

*Figure 22 - Boot Sequence*

*Page 37 User Manual*

## **3.2.3 Input / Output Indications**

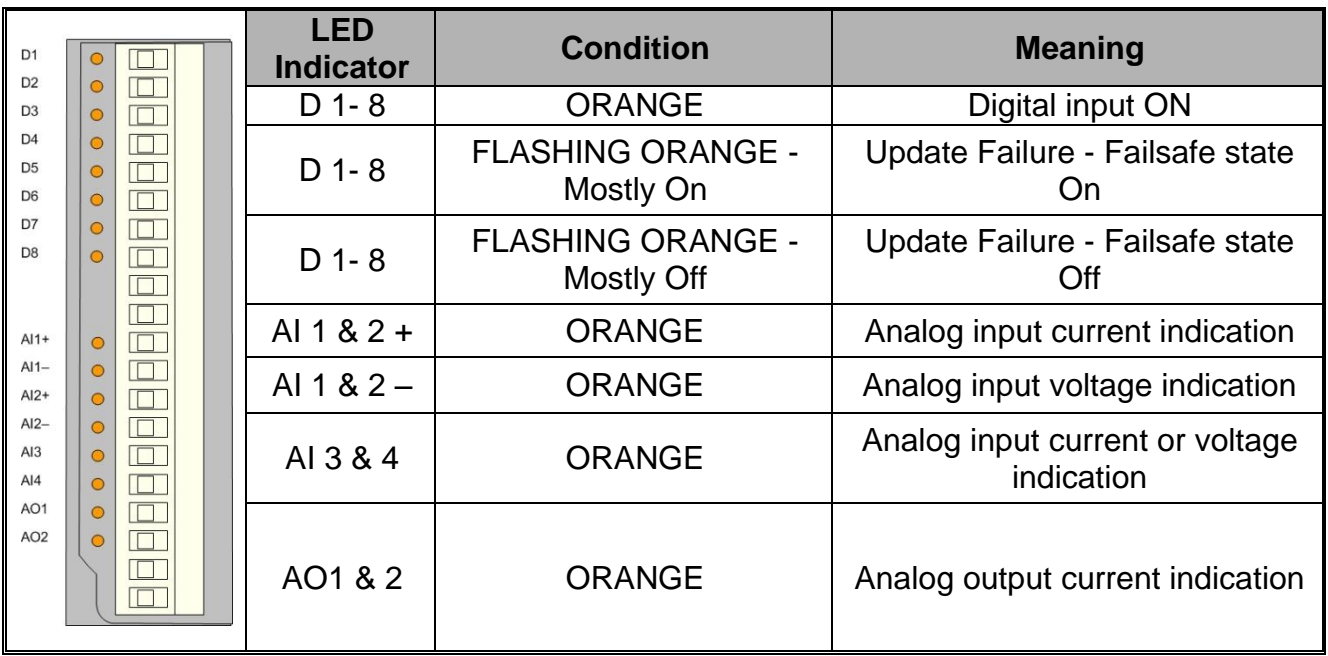

## **Digital Inputs**

LED"s display the status of each of the eight DIO"s when used as inputs. (If the LED is lit then the input is on).

## **Digital Outputs**

When the DIO"s are used as outputs the LEDs will display the status of each of the digital output (If the LED is lit then the output is on). The LED"s also indicate if the output is in a failsafe state by flashing to LKED at different rates. If the LED is mostly ON this will indicate the Failsafe state on the 'Digital Output Configuration Page' is ON and if the LED is mostly OFF this will indicate the Failsafe state is configured OFF.

## **Analog Inputs**

Two LEDs exist for each Differential analog input. The first LED (+) is used to indicate the analogue input is reading a Current (mA), the second LED (-) indicates the input is reading Voltage.

Each of the analog input LEDs will flash with increasing speed and intenseness depending on the level of the input  $(4mA = slow/dim$  and  $20mA = fast/bright)$ 

For each of the single ended analog channels, the LED indicates when the input is reading Current or Voltage by flashing the LED with the level of the input (4mA = slow/dim and 20mA= fast/bright).

## **Analog Outputs**

Each Analog output has an LED in series which will indicate the output current by increasing/decreasing the intensity of the LED.  $(4mA = dim and 20mA = bright)$ 

*Page 38 User Manual*

## **3.2.4 Ethernet Indications**

On the end plate, the Ethernet socket incorporates two LED"s These LEDs indicating the Ethernet status

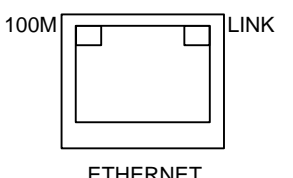

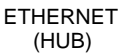

100M – GREEN LED indicates presence of a 100 Mbit /s Ethernet connection, with a 10 Mbit /s connection the LED will be off.

LINK – ORANGE indicates an Ethernet connection and LED briefly flashes "off" with activity.

*Page 39 User Manual*

# **3.3 System Design**

## **3.3.1 Radio Channel Capacity**

Messages sent on a cable link are much faster than on a radio channel, and the capacity of the radio channel must be considered when designing a system. This becomes more important as the I/O size of a system increases.

The modules are designed to provide "real-time" operation or Change of State (COS). When an input signal changes, the change message is sent to the output. The system does not require continuous messages as in a polling system. Update messages are intended to check the integrity of the system, not to provide fast operation. Update times should be selected based on this principle. The default update time in the mappings is 10 minutes - we recommend that you leave these times as is unless particular inputs are very important and deserve a smaller update time.

It is important that radio paths be reliable. For large systems, we recommend a maximum radio channel density of 300 messages per minute, including change messages and update messages. We suggest that you do not design the system with more than 300 messages per minute as this does not take into account any network communication overheads. Note that this rate assumes that all radio paths are reliable and the network topology (mesh) is stable - poor radio paths will require retransmissions and will reduce the channel density. If there are other users on the radio channel, then this peak figure will also decrease.

Having remotes radios dropping in and out of communications can also increase overall network traffic because the network would need to relearn the communication paths each time the module comes back on line.

## **3.3.2 Dual Band Operation**

The 915U-2 radio band is split into two sub-bands, 902-914 MHz (Low) and 915–928 MHz (High). The radio sub-band can be changed by selecting the "Hop Set" on the "Radio" webpage.

In countries that utilize the full 902-928MHz bandwidth, i.e. America / Canada, etc the 915U-2 utilises both sub-bands which make it possible to force the frequency hopping to the other band (high or low) to avoid radio interference and separate systems.

In other countries, i.e. Australia & New Zealand this is unavailable because of the single band.

## **3.3.3 Radio Path Reliability**

Radio paths over short distances can operate reliably with a large amount of obstruction in the path. As the path distance increases, the amount of obstruction that can be tolerated decreases. At the maximum reliable distance, "line-of-sight" is required for reliable operation. The curvature of the earth becomes more of an obstacle if the path is greater than several kilometres (or miles), and therefore needs to be allowed for. For example, the earth curvature over 5 miles (8km) is approx 10 feet (3m), requiring antennas to be elevated at least 13 feet (4m) to achieve "line-of-sight" even if the path is flat.

*Page 40 User Manual*

#### *915U-2 Wireless I/O Page 41*

A radio path may act reliably in good weather, but poorly in bad weather - this is called a "marginal" radio path. If the radio path is more than 20% of the maximum reliable distance (see Specification section for these distances), we recommend that you test the radio path before installation. Each 915U-2 module has a radio path-testing feature refer to Section [5.2 "Connectivity"](#page-75-0) of this manual.

There are several ways of improving a marginal path:-

- Relocate the antenna to a better position. If there is an obvious obstruction causing the problem, then locating the antenna to the side or higher will improve the path. If the radio path has a large distance, then increasing the height of the antenna will improve the path.
- Use an antenna with a higher gain. Before you do this, make sure that the radiated power from the new antenna is still within the regulations of your country. If you have a long length of coaxial cable, you can use a higher gain antenna to cancel the losses in the coaxial cable.
- If it is not practical to improve a marginal path, then the last method is to use another module as a repeater. A repeater does not have to be between the two modules (although often it is). If possible, use an existing module in the system, which has good radio path to both modules. The repeater module can be to the side of the two modules, or even behind one of the modules, if the repeater module is installed at a high location (for example, a tower, or mast). Repeater modules can have their own I/O and act as a "normal" 915U-2 module in the system.

## **3.3.4 Design for Failures**

All well designed systems consider system failure. I/O systems operating on a wire link will fail eventually, and a radio system is the same. Failures could be short-term (interference on the radio channel or power supply failure) or long-term (equipment failure).

The modules provide the following features for system failure:-

- Outputs can reset if they do not receive a message within a configured time. If an output should receive an update or change message every 10 minutes, and it has not received a message within this time, then some form of failure is likely. If the output is controlling some machinery, then it is good design to switch off this equipment until communications has been re-established.
- The modules provide a failsafe feature for outputs. This is a configurable time value for each output. If a message has not been received for this output within this time, then the output will go to a configured value. We suggest that this reset time be a little more than twice the update time of the input. It is possible to miss one update message because of short-term radio interference, however if two successive update messages are missed, then long term failure is likely and the output should be reset. For example, if the input update time is 3 minutes, set the output reset time to 7 minutes.
- A module can provide an output, which activates on communication failure to another module. This can be used to provide an external alarm that there is a system fault.

*Page 41 User Manual*

## **3.3.5 Indicating a Communications Problem**

There are two ways to indicate communications problems.

#### Fail-to-transmit alarm

The first method is to setup a communications indication on a register of your choice when configuring a mapping. This can be done using an existing mapping (do not need to setup a special comms mapping).

When entering a Block Write or Gather/Scatter Mapping you need to enter into the "FailReg" field a register location that you wish to indicate a communications fail (As mentioned previously this register can be a local DIO (Reg 1-8) or an internal register.

Whenever the module tries to send this mapping and fails to get a response (Ack) it will turn on the output.

The Comms Fail indication will clear on the next successful transmission of the mapping.

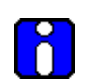

*This method will work with any number of repeaters in the link; however it will only indicate a failure to transmit if the mapping has the "ACK" field checked.*

#### *It will not give a Fail indication if the mappings are configured as Transmit only (do not have the "Ack" ticked).*

#### **Fail-to-receive alarm**

The second method is to set up a "Comms Link" indication on the receiving end using normal Write Mappings on the transmitting end and the "Fail Safe Time" function on the receiving end. Setup a comms mapping from an unused digital input (can be an internal signal, i.e. Supply fail) and have it mapped to the output that will indicate the communication status. The input will be updated at a given time interval (default will be 5 minutes) but select a time that will give a good indication of failure but not update so much that it generates too many comms check messages, e.g. 30 seconds.

On the receiving end, configure a "Fail Safe Time" on the output that it being mapped to of twice the update time e.g. 1 minute. Next, configure the Fail Safe State to be on (ticked) which will turn on the output when it fails to be updated. Alternatively, you could invert the mapping so the output was always on and then trigger the "Fail Safe State" to go off when not updated.

This method will work with any number of repeaters in the link.

You should use separate outputs to indicate "comms OK" of different remote modules.

## **3.3.6 WIBNet – Communication Registers.**

The WIBNet Radio has a number of registers available to indicate a communication failure with a particular remote address.

General purpose digital registers 10501 to 10595 will indicate a communication fail for the corresponding remote radio address.

E.g. Address 10505 will indicate a communication fail for remote address # 5

Address 10590 will indicate a communications failure for remote address # 90.

*Page 42 User Manual*

**Note: Radio must have a valid mapping for the remote address and the mapping must have the "ACK" enabled.**

## **3.3.7 Testing and Commissioning**

We recommend that that the system is fully tested on the bench before installation. It is much easier to find configuration problems on the bench when the modules are next to each other as opposed to being miles apart.

When the system is configured and you are happy that it all works, backup the configurations of all the modules.

After installation, record the radio signal strength and background noise level for each radio link. See section [5.4 "Neighbour RSSI"](#page-77-0) for details on this. If there are future communications problems, you can compare the present measurements to the ascommissioned values. This is an effective way of finding problems with antennas, cables, and changes in the radio path (for example, the erection of new buildings).

# **3.4 WIBMesh**

The ELPRO WIBMesh protocol is based on the "Ad hoc On-demand Distance Vector" (AODV) routing algorithm which is a routing protocol designed for ad hoc networks.

AODV is capable of unicast (single addressed message) routing and is an "on-demand" protocol, meaning that it builds and maintains these routes only as long as they are needed by the source devices. In other words the network is silent until a connection is needed. The Protocol creates a table, which shows the connection routes to other device in the system and uses sequence numbers to ensure the routes are kept as current as possible.

When a module in a network needs to make a connection to another module it broadcasts a request for connection. Other modules forward this message, and record the module address that they heard it from, creating a table of temporary routes back to the starting module. If a module receives a request and it already has an existing route to the request destination, it will send a message backwards through the temporary route to the requesting module.

Each request for a route has a sequence number. Modules use this sequence number so that they do not repeat route requests that they have already passed on. Another such feature is that the route requests have a "time to live" number that limits how many times they can be retransmitted. Another such feature is that if a route request fails, another route request may not be sent until twice as much time has passed as the timeout of the previous route request.

The original starting module then begins using the route that has the least number of hops. Unused entries in the routing tables are recycled after a time.

When a link fails, a routing error is passed back to a transmitting node, and the process repeats.

*Page 43 User Manual*

# **Chapter 4 - Configuration**

# **4.1 First time Configuration**

The 915U-2 has a built-in web server, containing web pages for analysing and minor modification to the module"s configuration. The configuration can be accessed using any web browser however we recommend using Microsoft® Internet Explorer 8.

## **4.1.1 Default IP Address**

The default factory IP Address of the 915U-2 is 192.168.0.1XX, where XX is the last two digits of the serial number (the default "Setup IP address" is shown on the printed label on the side of the module)

Netmask 255.255.255.0

Username is "user" and the default password is "user"

The 915U-2 will temporarily load some factory-default settings if powered up with the #6 dipswitch under the side configuration panel switched on. When in SETUP mode, wireless operation is disabled. The previous configuration remains stored in non-volatile memory and will only change if a configuration parameter is modified and the change saved.

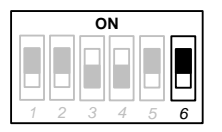

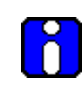

*Do not forget to set the switch back to the OFF position and re-cycle the power at the conclusion of the configuration for normal operation otherwise, it will continue to boot into the default IP address.*

## **4.1.2 Changing PC Network Settings**

The Default IP address is in the range 192.168.0.XXX and so will require a PC on this network or be able to change the network settings to access the module configuration.

The following is the procedure for changing A PC network settings.

You will need a "straight-through" Ethernet cable between the PC Ethernet port and the 915U-2. The factory default Ethernet address for the 915U-2 is 192.168.0.1XX where XX are the last two digits of the serial number (check the label on the back of the module).

Connect the Ethernet cable between unit and the PC configuring the module.

Open the side configuration panel and set the #6 Dipswitch to ON.

With this switch on the 915U-2 will always start with the Ethernet IP address 192.168.0.1XX, subnet mask 255.255.255.0, Gateway IP 192.168.0.1 and the radio IP address 192.168.2.1. Do not forget to set the switch back to the OFF position and restart the module at the conclusion of configuration.

*Page 44 User Manual*

Open "Network Settings" on your PC under Control Panel. The following description is for Windows XP - earlier Windows operating systems have similar settings.

Open "Properties" of Local Area Connection.

Select Internet Protocol (TCP/IP) and click on Properties.

On the General tab, enter IP address 192.168.0.1, Subnet mask 255.255.255.0 and press "OK"

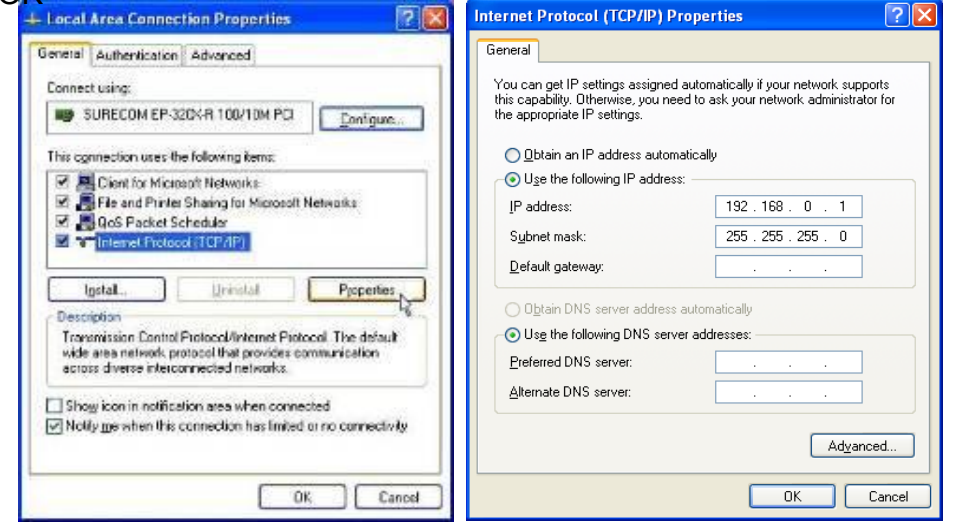

*Figure 23 – Network Settings*

The simplest way to check Ethernet communications is to use the "Ping" command

From the Windows Start menu, select "Run" then type "command"

A Command Prompt DOS window will open and from there you can use the Ping command to check if you are able to connect to the module.

Type ping 192.168.0.1XX (where XX is the last two digits of the serial number)

You should then see a reply like below.

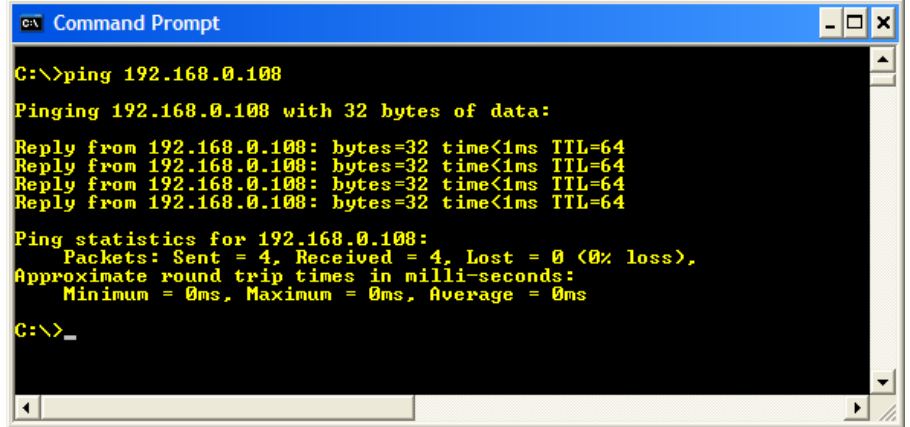

*Figure 24 - Ping*

*Page 45 User Manual*

You can then open Internet Explorer and ensure you can connect to the IP address selected. If the PC uses a proxy server, ensure that Internet Explorer will bypass the Proxy Server for local addresses.

This option may be modified by opening Tools -> Internet Options -> Connections Tab - > LAN Settings->Proxy Server -> bypass proxy for local addresses.

Enter the default IP address for the 915U-2 https://192.168.0.1XX where XX is the last two digits of the serial number.

Enter the username "user" and default password "user".

When Configuration is complete switch the 915U-2 Factory Default dip-switch to RUN and cycle power to resume normal configured operation.

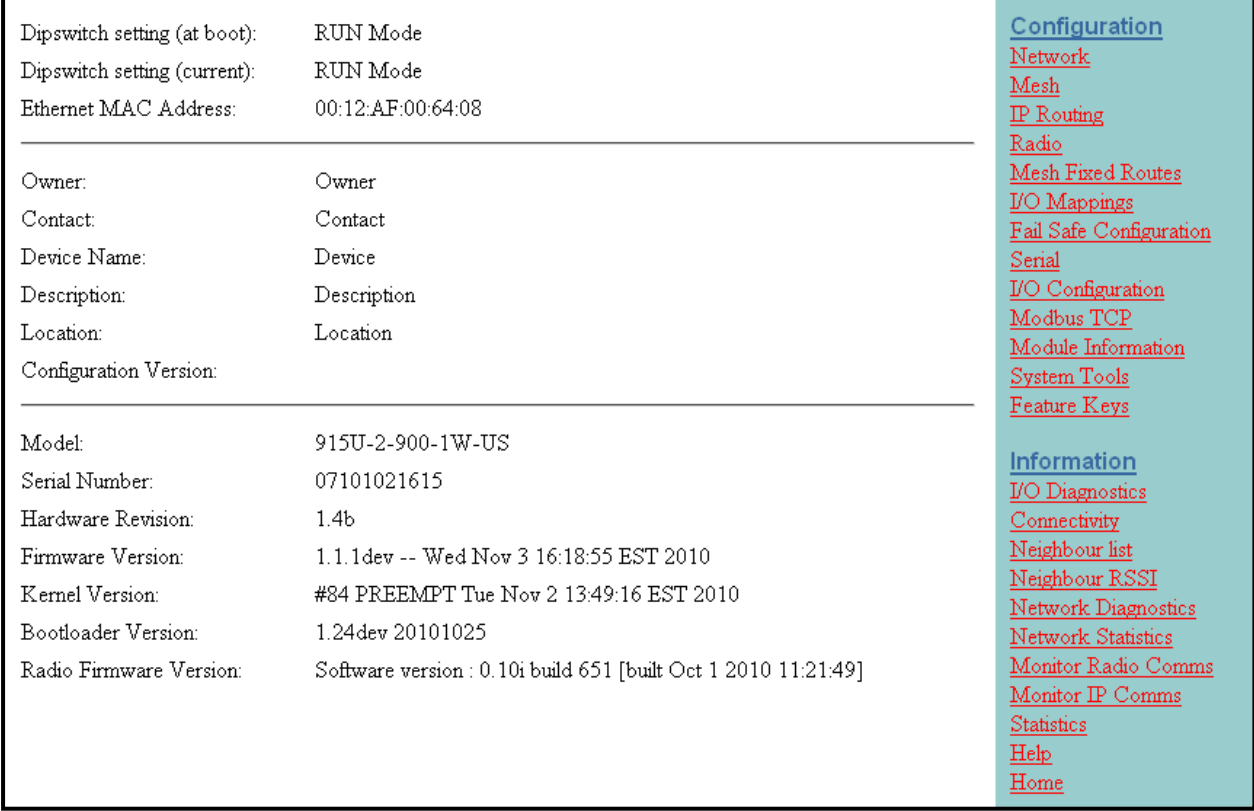

You should now see the Module Welcome Screen (below)

*Figure 25 – Main Welcome Screen*

*Page 46 User Manual*

## **4.1.3 Over the Air Configuration**

The WIBMesh 915U-2 modules communicate using Standard Ethernet Protocols which make it possible to connect to other 915U-2 modules within the radio network for over the air diagnostics or configuration changes.

A little forethought when designing the system is required as some minor configuration settings are needed to implement the over air configuration.

The Multi point to point system shown [below](#page-47-0) in [Figure 26](#page-47-0) will require the following.

- Default Gateway address in all remote modules needs to point back to the Central 915U-2 module radio IP address (i.e. 10.0.0.1)
- Central 915U-2 needs to have the "IP Gateway Mode" enabled on the "Mesh" webpage (see separate "Web Page Configuration Supplement" for details).
- Ethernet IP address range on the remote modules must be different to the Ethernet IP address range on the Central 915U-2 module or disabled (see separate "Web Page Configuration Supplement" for details)
- PC must have its Default Gateway address set to the Central 915U-2 Ethernet IP Address or it must have a route added to its default routing table, e.g. "ROUTE ADD 10.0.0.0 MASK 255.255.255.0 192.168.1.1

If the system is configured as per above it will allow configuration and diagnostics access for all remote modules from the PC connected to the Central 915U-2 module. WIBMesh Software can then be used to configure modules across the radio network.

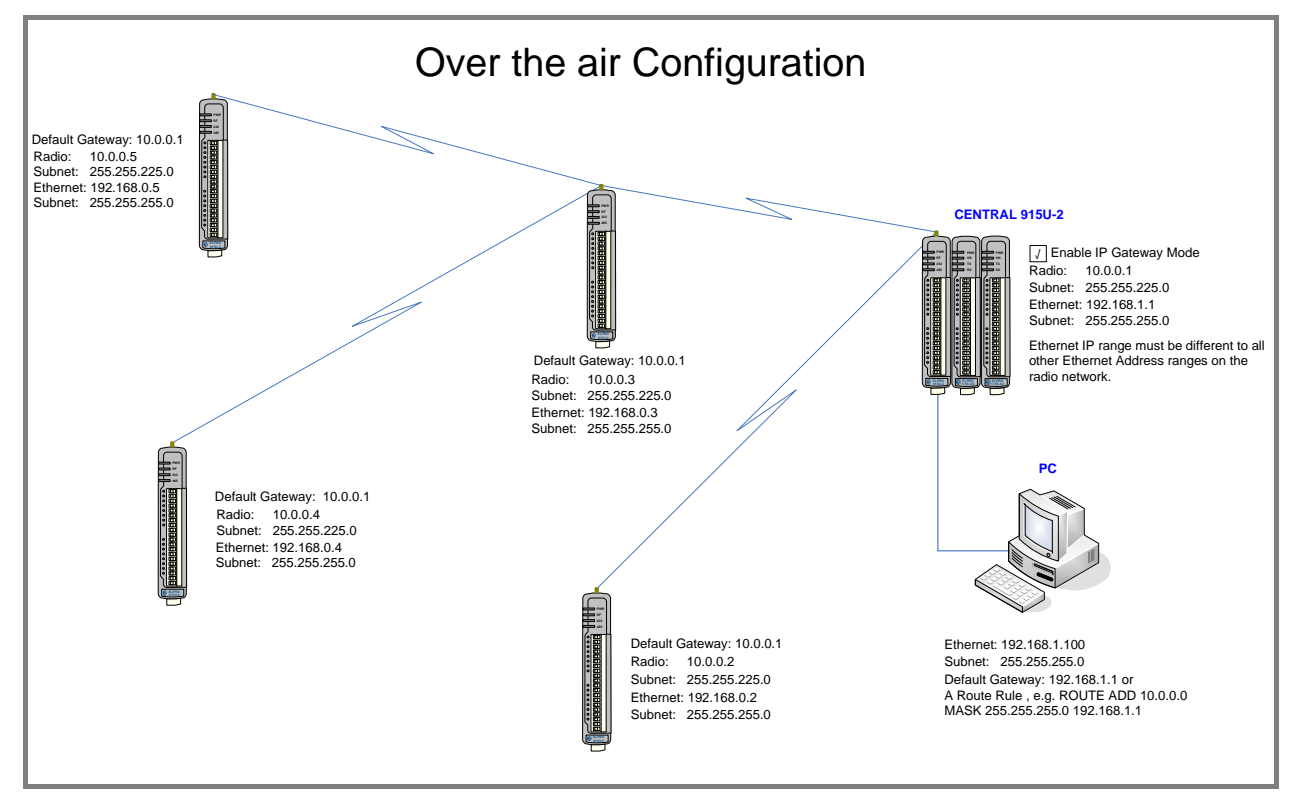

*Figure 26 -Over the air Configuration*

<span id="page-47-0"></span>*Page 47 User Manual*

# **4.2 Module Configuration**

Module configuration can be done using the MConfig utility for Meshing and Econfig for Legacy or via inbuilt web pages. We recommend the software be used as the primary config as is easier to use and simplifies the overall configuration. It is also project based which means you can group a number of modules in one configuration file.

For instructions on web page based configurations see the separate Webpage Configuration supplement

The Utility and supplement are available from the download section of the ELPRO Technologies web site - www.elprotech.com.

## **4.2.1 Software & Connections**

After downloading the configuration utility, run the setup file to install the software on to your computer.

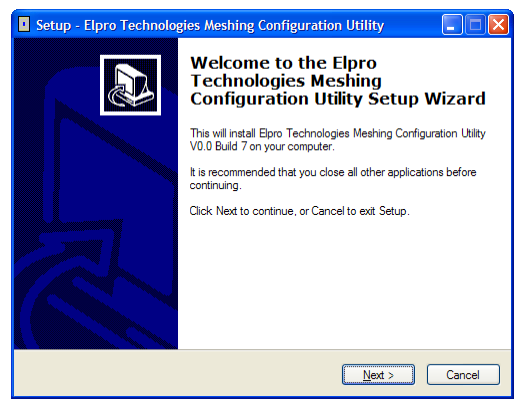

*Figure 27 - Installation*

The software is compatible with all current Windows versions and uses a simple point and click interface. Configuration of the module can be via USB or Ethernet connection.

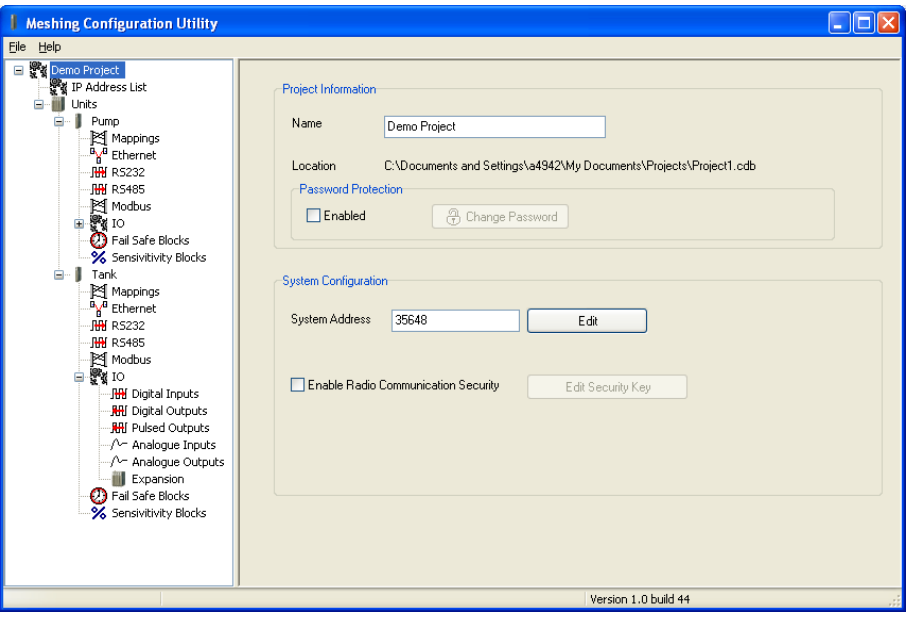

*Figure 28 – Configuration Software*

*Page 48 User Manual*

## **4.2.2 Mappings**

Mappings are configured by selecting the "Units", "Mappings" then "Add".

| <b>Meshing Configuration Utility</b><br>ш                                                                                |              |                                            |           |                   |                         |             |               |                    |          |  |
|----------------------------------------------------------------------------------------------------|--------------|--------------------------------------------|-----------|-------------------|-------------------------|-------------|---------------|--------------------|----------|--|
| File Help                                                                                                    |              |                                            |           |                   |                         |             |               |                    |          |  |
| □ ▒ Demo Project<br>₩ IP Address List<br>ė<br>Units<br>ė.<br>Pump<br>Mappings<br>By <sup>B</sup> Ethernet<br>$-HH$ RS232 |              | Th Add<br><b>图</b> Edit<br><b>宿</b> Delete |           |                   |                         |             |               |                    |          |  |
| $-HH$ RS485                                                                                                    | #            | Type                                       | Name      | Destination   Inv |                         | Update Time | Update Offset | Force Reg Fail Reg |          |  |
| - Modbus<br>$\frac{1}{2}$ हैं 10<br>由                                                                                    | $\mathbf{1}$ | Write                                      | Mapping 1 | Tank              | $\overline{\mathbf{v}}$ | 00:01:00    | Disabled      | Disabled           | Disabled |  |
| O<br>Fail Safe Blocks                                                                                                    | $\mathbf{1}$ | Gather/Scatter                             | Mapping 2 | Tank              | г                       | 00:10:00    | Disabled      | <b>Disabled</b>    | 8        |  |
| Sensivitivity Blocks<br>Tank<br>Ė.<br><b>Bell Mannings</b>                                                               |              | Read                                       | Mapping 3 | Tank              | п                       | 00:10:00    | Disabled      | Disabled           | Disabled |  |

*Figure 29 - Mappings*

There are three types of mappings, Write, Gather/Scatter and Read Mapping.

## **Write Mapping**

A multi I/O mapping that allows multiple sequential values to be sent in one message. If mapping analog values the maximum I/O count is 64 however if mapping digitals it can be as many as 1024 as the digitals values are packed into 16 bit words for transmission.

### **Gather Scatter Mapping**

A Gather Scatter Mapping is essentially the same as a Write Mapping however instead of sequential register it allows different I/O types to be sent in a single message. All I/O types – Digital, Analog, Long (32bit registers) and Floating point values can be sent in the one message. With a Gather Scatter Mapping a maximum I/O count is 32 values and these values can be any type, i.e. digital, analog, longs or floats.

## **Read Mappings**

Read Mappings are similar to Write Mappings in that they allow multiple sequential values to be sent however instead of writing the values to another module it sends a message or polls the receiving module and requests the values.

Mappings are configured by select the Mapping Type and Destination and then configure the I/O table. By clicking in the Local Name cell you can select an I/O point (Input) that you wish to map, then select the Remote Name cell to add I/O point (Output) for the destination.

There is also and I/O count which will allow the addition of more I/O points to the mapping. In a Write and Read mapping they will consecutive registers however in Gather/Scatter Mappings they can be selected from anywhere within the I/O table

The other mapping parameters are available on the same screen, i.e. Update Times, Offset Times, Change of State delay or even disabling the COS completely. You can also configure a Comms Fail output indication or configure a trigger register that will force the mapping to be sent.

*Page 49 User Manual*

#### *Page 50 915U-2 Wireless I/O*

| <b>Mapping</b><br>ı                                                           |               |                                  |                |                 |                               |                       |  |
|-------------------------------------------------------------------------------|---------------|----------------------------------|----------------|-----------------|-------------------------------|-----------------------|--|
| <b>Mapping Type</b><br>Gather/Scatter<br>$\lor$                               |               | Name Mapping 2                   |                |                 |                               |                       |  |
| <b>Destination</b>                                                            | 10            | Local Name                       | Local Address  |                 | Remote Name                   | <b>Remote Address</b> |  |
| ×<br>Tank - Radio IP<br>$-120$<br>192 168 2                                   | л             | AI1 (0-20mA)<br>DI1              | 30001<br>10001 | л               | $\sim$ AD1<br>D <sub>01</sub> | 40001<br>1            |  |
| B<br>10 Count 4                                                               | ∿<br>$\infty$ | VBatt<br>PinCount1               | 30007<br>36001 | ∿<br>Ш          | A <sub>02</sub><br>P01        | 40002<br>46001        |  |
| $\Box$ Invert<br>Acknowledge                                                  |               |                                  |                |                 |                               |                       |  |
| Update Time (hh:mm:ss)<br>$\Box$ Disable<br>$00$   10   $00$                  |               |                                  |                |                 |                               |                       |  |
| Offset Time (hh:mm:ss)<br>$\vert$ : 00<br>$\frac{1}{2}$ 00<br>00 <sub>1</sub> |               |                                  |                |                 |                               |                       |  |
| Change of State<br>$\nabla$ Enable                                            | Registers     |                                  |                |                 |                               |                       |  |
| 圖<br>Delay $(s)$ 0                                                            |               | $\nabla$ Enable<br>Fail Reg<br>П | 圖<br>8<br>lo.  | DO <sub>8</sub> | $\overline{\mathbf{v}}$       |                       |  |
| Reset Update Timer                                                            |               | Enable<br>Force Reg              | 圖              |                 | $\checkmark$                  |                       |  |
| $\blacktriangleright$ Apply                                                   |               |                                  |                |                 |                               | X Cancel              |  |

*Figure 30 - Gather/Scatter Mapping*

## **4.2.3 Address Map**

The I/O data store provides storage for all I/O data, either local or received from the system.

The I/O Store provides eight different "data files", two bit, two word, two long-word and two floating point files. In addition each file type supports both inputs and outputs of the device and data storage for the gateway function.

These files are mapped into the address range as described below.

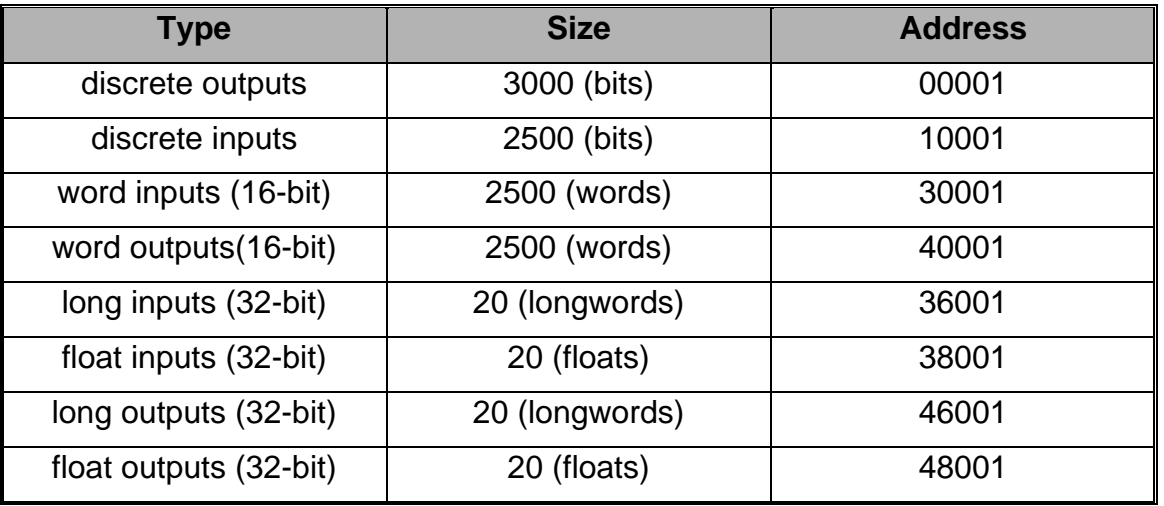

The addressing utilises standard Modbus protocol formatting as well as being common for ELPRO protocol.

*Page 50 User Manual*

#### *915U-2 Wireless I/O Page 51*

The following table shows the basic onboard I/O available in a standard 915U-2 module with no expansion I/O connected. For a more detailed I/O map (showing the full register range), see [Appendix B: "](#page-91-0)I/O Store [Registers"](#page-91-0) at the end of the manual.

## **4.2.4 Standard 915U-2 I/O (Basic I/O)**

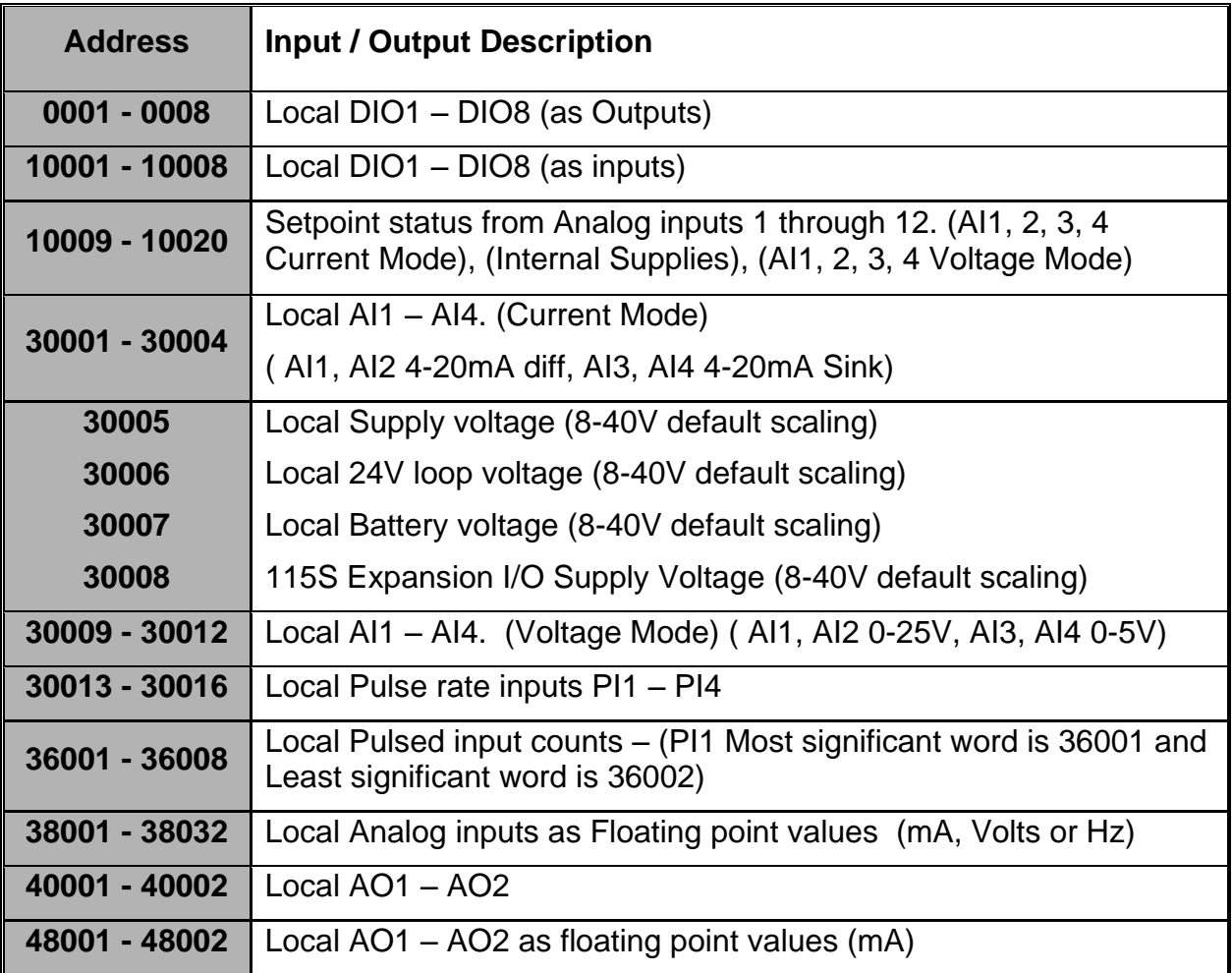

## **4.2.5 I/O Configuration**

I/O configuration is done using the Configuration software and each I/O has different characteristics that can be tailored to applications.

The parameters for each I/O I will explain below.

### **Digital Inputs**

**Name –** The inputs can be named to help with configuration or use the default, up to 30 characters including spaces.

**Debounce Time (sec) –** Debounce is the time which an input must stay stable before the module decides that a change of state has occurred. If a digital input changes (on off) and changes again (off - on) in less than the debounce time, then the module will ignore both changes. Default debounce time is 0.5 seconds.

*Page 51 User Manual*

#### **Digital Outputs**

**Name –** The inputs can be named to help with configuration or use the default, up to 30 characters including spaces.

**Failsafe Time (sec) –** The Fail Safe Time is the time the output needs to count down before activating the failsafe state. Receiving an update or a COS message will reset the Fail Safe Timer back to its starting value. If the Fail Safe Timer gets down to zero then the output will be set to the Fail Safe state (ON or OFF)

It is recommend this Fail Safe Time be configured for a little more than twice the update time of the input that is mapped to it, that way the output will reset if it fails to receive two update messages.

**Fail Safe State –** The state that the output will go to after the 'Failsafe Time' has elapsed.

If the Failsafe state is enabled (ON) this will indicate with the LED flashing briefly OFF and the digital output will turn on.

If the Failsafe state is disabled (OFF) this will indicate with the LED flashing briefly ON and the digital output will turn off.

#### **Pulsed Outputs**

**Name –** The inputs can be named to help with configuration or use the default, up to 30 characters including spaces.

**Update Time (sec) –** Time that the output will be updated with the latest received value. The time is related to the update time of the pulsed input that is mapped to it. E.g. If the pulsed input update time is configured for 10 seconds the number of pulses will be counted and send to the receiving module every 10 seconds. The receiving module will then output the pulse count over the configured update time, i.e.10 seconds

### **Analog Inputs**

The 915U-2 Analog inputs have the following configuration parameters.

**Name –** The inputs can be named to help with configuration or use the default, up to 30 characters including spaces.

**Filter (sec) –** The Filter time Constant is the time the analog takes to settle on a step changed of an analog value. By default, all the inputs except the Pulse Rates have a Time constant of 5 seconds. Pulsed input rates are not filtered.

**Lower & Upper Setpoints –** Are the upper and lower control point values that will be used to turn on and off the Analog Setpoint digital signals located at register 10009 – 10020.

Setpoint values are entered in the scale of the input, i.e. Analog input 1-4 will be in mA, Analog inputs 9-12 will be volts, etc.

The analogs inputs are controlled by using the setpoints and the two control options explained below. All analogs have these controlling setpoints and options.

The two main Setpoint control options are.

*Page 52 User Manual*

- Deadband (Default) If the Analog Input is greater than the Upper Set point, the set-point status will be active (on, "1"). The setpoint will reset (off, "0") when the Analog Input is less than the Lower Set Point. Note that the Upper Set Point must always be higher than the Lower Set Point."
- Windowed If the analog value is inside the upper and lower setpoints, the setpoint will be active (on, "1"), and if the analog value is outside of these setpoints the setpoint will be reset (off, "0")

**Invert –**This option toggles the Setpoint control logic between the default normal and inverted state. The function does not change, only the operation is inverted, e.g. if setpoint is on in its normal state, inverting the signal will mean the setpoint will be off in the normal state.

**Window –** This option toggles the Set point operation between the default Dead band and Windowed modes.

**Scaling –** The software shows the input scaling in either Low-High Values or Zero-Span values. These variables will change the Scale of the Analog Inputs.

- Low The low Engineering value for the Input
- High The high Engineering value for the Input (mA, V, Hz, etc)
- Zero Starting Value (counts) when measured value is zero
- Span Number of counts per measured value (mA, V, Hz, etc)

The Analog is a linear scale with an overall Raw range of 8192 to 49152 decimal (Total = 40960). The input Engineering range can have many different forms i.e. 0-20mA, 0- 5V, or 0-1000Hz which is why the zero and span can be scaled to give the correct Raw range.

## **Analog Outputs**

**Name** – The inputs can be named to help with configuration or use the default, up to 30 characters including spaces.

**Failsafe Time (sec) –** The Fail Safe Time is the time the output needs to count down before activating the failsafe state. Receiving an update or a COS message will reset the Fail Safe Timer back to its starting value. If the Fail Safe Timer gets down to zero then the output will be set to the Fail Safe state (mA)

It is recommend this Fail Safe Time be configured for a little more than twice the update time of the input that is mapped to it, that way the output will reset if it fails to receive two update messages. Entering a zero in the Fail Safe Time will disable.

**Failsafe value (mA)** – The value that you wish the output to be set to on completion of the failsafe timeout.

## **4.2.6 Serial Expansion I/O**

### **Adding modules**

Additional 115S serial expansion I/O modules can be added if more I/O is required.

When connecting expansion I/O module to the 915U-2 the RS485 serial port is configured to communicate Modbus protocol by default.

*Page 53 User Manual*

The default serial parameters of the RS485 port are 9600, N, 8, 1 which match the defaults of the 115S serial expansion modules. The parameters can be changed, to increase poll speeds in larger systems however the serial modules will need to match that of the 915U-2 RS485 port.

Also if more than 3 serial expansion modules are added the "Maximum Connections" for the RS485 port on the "Serial" page will need to be adjusted.

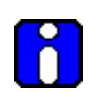

#### *Note: Reducing the "Maximum connections" will slightly improve the serial scan time however make sure the slave addresses falls within the "Maximum connections". If the Slave address is above the "Maximum connections", it will not be polled.*

Next, connect the serial expansion module and take note of the module address (Rotary switches on the bottom) as this address will be used as an offset to locate the I/O within the 915U-2.

Also make sure the last module in the RS485 loop has the termination switch on (down).

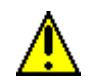

#### *Failure to terminate the RS485 correctly will result in the modules not operating correctly.*

## **115S Expansion I/O Memory Map**

I/O data on the 115S module is read into memory locations according to their Modbus address. The maximum number of Modbus addresses is 24.

Each 115S module has an "Offset" which applies to the location of all of its registers. This Offset is equal to the units Modbus address multiplied by 20.

If the modules Modbus address is 15, the Offset value will be  $15 \times 20 = 300$ .

E.g. If connecting a 115S-11 (16 x DIO) with address #15

- Digital input 1 will be at register location 10301.
- Digital Output 1 will be at register location 301

If using a 115S-12 (8 x DIO & 8 AIN) with address 16

- Digital input 1 will be at register location 10321
- Analog input 1 will be at register location 30321

See [Appendix C: "Expansion I/O Store Registers"](#page-95-0). For a more detailed address map of the serial expansion I/O modules.

## **Adding Expansion I/O to Configuration Software**

Select the sub branch "Expansion" under the I/O/ Branch of the module in the configuration software.

Select "Add" to enter new I/O modules.

*Page 54 User Manual*

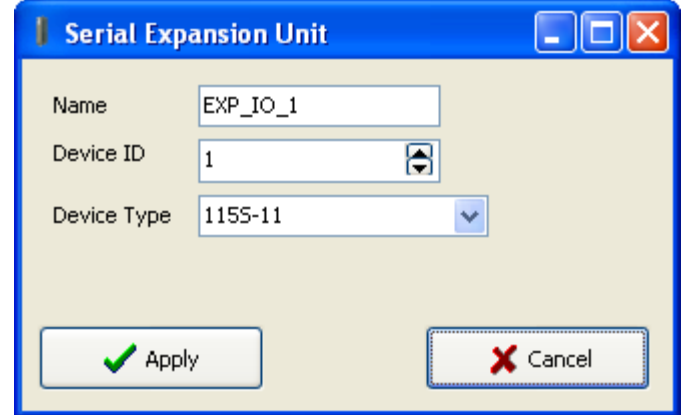

*Figure 31 - Expansion I/O*

Select the following parameters

**Name -** The Module can be named to help with configuration or use the default, up to 30 characters including spaces.

**Device ID –** Select the Address of the expansion I/O module. Address must be the same as the address on the rotary switch on the bottom of the 115S expansion I/O module.

**Device Type –** Select the module type from the drop down list.

## <span id="page-55-0"></span>**4.2.7 Failsafe Blocks**

Fail Safe Block configuration allows registers to be set to a pre configured value on start-up as well as configuring the outputs to reset to a predefined value after a timeout period has elapsed, when the real value comes in it will update as normal. Also if the value is lost because of a communication problem it can be configured to set the output to a failsafe value after the pre-configured time.

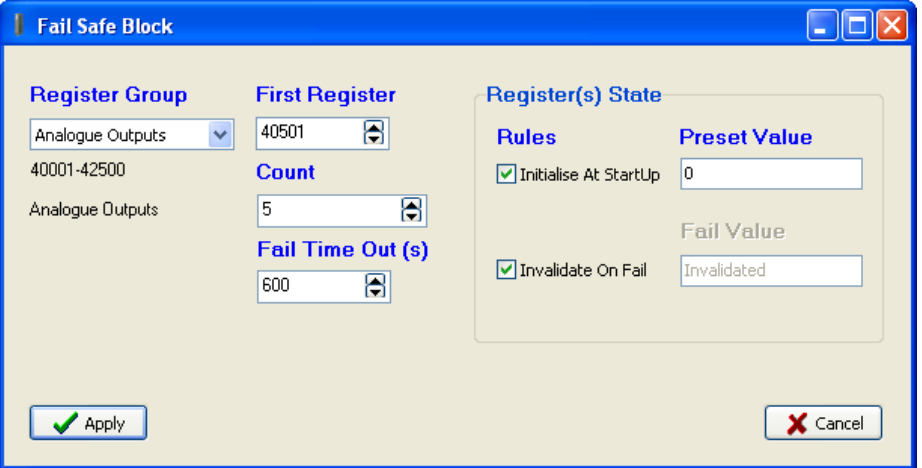

*Figure 32 - Failsafe Block*

In the screen shot above, register 40501 is an analog value that has been mapped from another module, it has an update interval of 1 minute.

On start-up this module will write a value of 16535 into register 30501 and then start counting down from the "Timeout" value (in this case 600 seconds).

*Page 55 User Manual*

If after 600 seconds, the module still has not received an update from the other module, register 30501 will be set to the "Fail Value" (in this case 0).

If the "Invalidate on Fail" were ticked, the value would be set to a null or invalidated value  $(-)$ .

If this register was mapped to some other location the mapping would be inhibited until the" Invalid" value was updated with a real value.

The maximum number of Fail Safe blocks you can have is 50.

#### **"Invalid" register state**

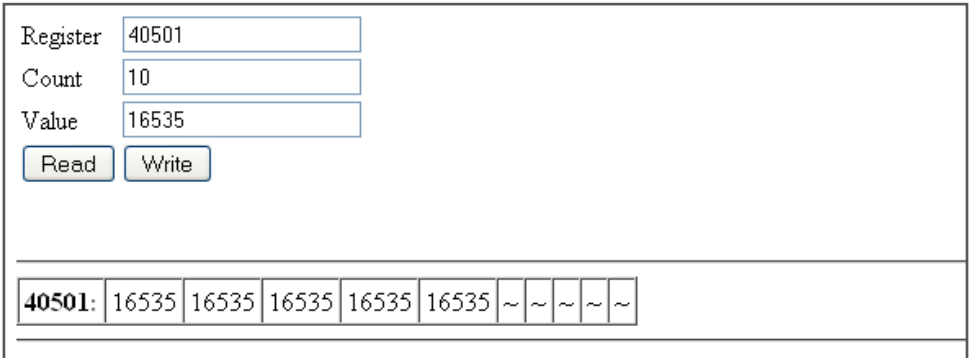

#### *Figure 33- Invalid Register State*

<span id="page-56-0"></span>All registers within the module can have various states depending on what type of register it is and what sort of value it holds, a typical analog range is between 0 and 65535 and a digital can be 0 or 1.

All registers that are not associated with any physical I/O have another state which we call "invalid", this state means that the value has not been written to and so does not hold a value but more a non value or null.

If you were to read the registers using the "I/O Diagnostics" an invalid register would read "~"as shown in [Figure 33](#page-56-0) [above.](#page-56-0)

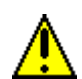

*Any mapping with an invalid register will be inhibited from sending. This is to ensure the data that gets to the destination is valid and not just default values that the module starts up with. Refer to section [4.2.7](#page-55-0)  ["Failsafe Blocks" above](#page-55-0) for a way of configuring a registers with a valid value at start-up*

## **4.2.8 Sensitivity Blocks**

All registers have a configurable "Sensitivity" value, which determines how much the register needs to change by before being sent as a "Change of State" (COS).

All registers have a default sensitivity value of 1 except the following.

The 12 analog inputs have a sensitivity of 1000 (3.2%) and the 24 floating point values will have a default sensitivity of 0.5 units. In the case of 38001 – 38004 this will be 0.5mA, in the case of 38005-38012 it will be Volts and in 38013 – 38016 it will be Hertz.

*Page 56 User Manual*

#### *915U-2 Wireless I/O Page 57*

(The reason is so the module does not send every single bit change of an analog value and subsequently saturate the radio channel with unwanted change messages.

If a lower sensitivity is required then the above blocks can be adjusted and up to 48 more Sensitivity Blocks can be configured for different registers or different values.

**Register Group –** Selects the register range.

**First Register–** Selects the actual register number within the register group range.

**Count–** Selects the number of consecutive registers to apply the sensitivity to.

**Sensitivity –** Selects the number of counts the register needs to change by before a Change of State trigger occurs.

*Page 57 User Manual*

## **4.2.9 Serial Configuration**

The 915U-2 has an RS-232, and an RS-485 port for serial communications. These ports may be used to connect external Modbus RTU devices via the Modbus TCP to RTU Gateway and or ELPRO serial expansion I/O modules.

Select the Operating Mode and the normal serial parameters, Baud Rate, Format, Flow Control, etc from the drop down lists.

## **Modbus TCP to RTU Gateway**

The Modbus TCP to RTU Gateway allows an Ethernet Modbus/TCP Client (Master) to communicate with a serial Modbus RTU Slave. The 915U-2 makes this possible by internally performing the necessary protocol conversion. The conversion is always performed by the 915U-2, which is directly connected to the Modbus serial device (i.e. only this module needs to have Modbus TCP to RTU Gateway enabled).

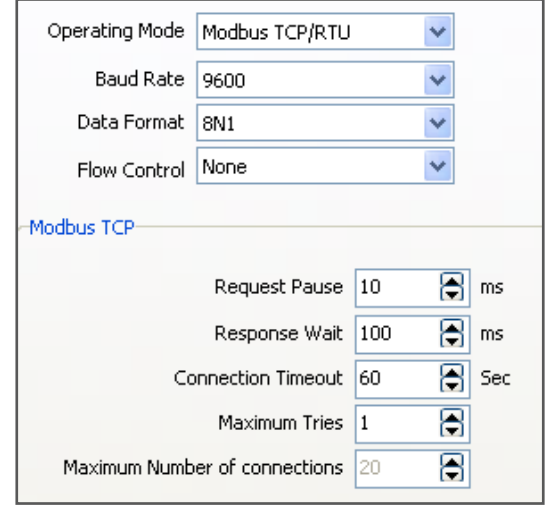

*Figure 34 - Modbus TCP/RTU*

**Request Pause –** Enter the delay between serial requests in milliseconds

**Response Wait –** Enter the serial response timeout in milliseconds – a serial retry will be sent if a response is not received within this timeout.

**Connection Timeout –** Enter the TCP connection timeout in seconds – if no Modbus/TCP data is received within this timeout then the TCP connection will be dropped. Set this field to zero for no timeout.

**Maximum Tries –** Enter the maximum number of request retries performed serially.

### **Expansion I/O**

By default the RS485 port will be automatically enabled for "Expansion I/O ".

This means that when expanding the I/O all that is needed is to add the ELPRO Expansion I/O module/s, e.g. 115S-11, 115S-12, or 115S-13 to the RS485 port and the I/O will automatically be available from within the 915U-2"s I/O store. See User Manual for location addresses.

By default the Data Rate, Data Format will all be standard 9600, N81 and none for Flow Control which matches the default Serial baud rate and data Format of the 115S serial expansion module.

*Page 58 User Manual*

#### *915U-2 Wireless I/O Page 59*

(www.elprotech.com)

the ELPRO Technologies Website

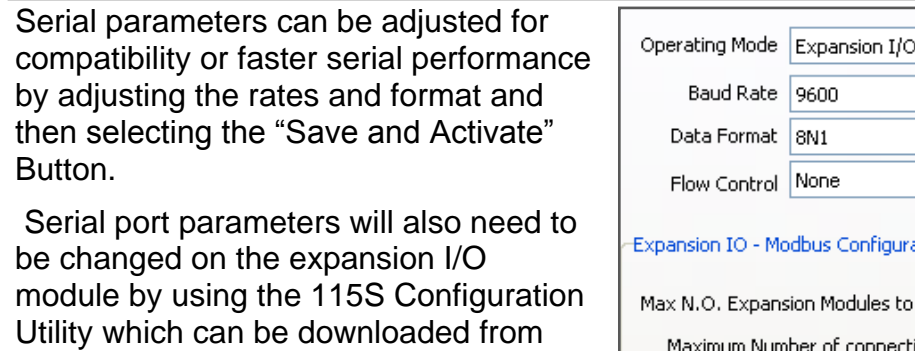

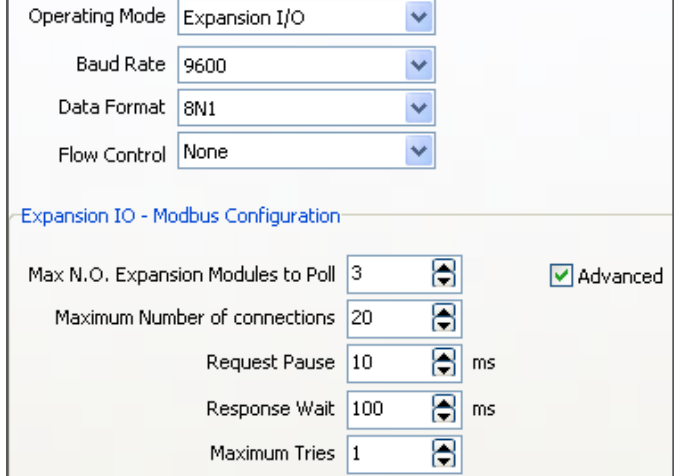

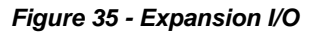

**Maximum Number of Expansion Modules to Poll –** This is the maximum number of slave addresses that the Modbus Client will scan or poll for. Default is 3. If adding more that 3 115S expansion I/O module this number will need to be increased.

**Maximum Number of Connections –** Enter the maximum number of simultaneous TCP connections to the server allowed.

**Request Pause –** Enter the delay between serial requests in milliseconds

**Response Wait –** Enter the serial response timeout in milliseconds – a serial retry will be sent if a response is not received within this timeout.

**Maximum Tries –** Enter the maximum number of request retries performed serially.

## **4.2.10 Modbus Configuration**

The 915U-2 provides Modbus TCP Client and Modbus TCP Server functionality for I/O transfer. There are pre-defined areas representing Inputs and Outputs as well as the different I/O types, e.g. Bits, Words, Long, Floats, etc, which include the onboard Input/Output) and are shared for both Client and Server. For a full list of the available I/O and address, locations please see 915U-2 User Manual.

Modbus TCP Client (Master) and Modbus TCP Server (Slave) are both supported simultaneously, and when combined with the built in Modbus TCP to RTU Gateway the 915U-2 can transfer I/O to/from almost any combination of Modbus TCP or RTU devices.

**Modbus TCP Server (Modbus Slave)** enables the 915U-2 to accept connections from one or more Modbus TCP Clients (Masters). All Modbus transactions routed to the onboard Modbus TCP Server are directed either to/from the onboard general purpose I/O registers. The Modbus TCP Server is shared with the Modbus TCP to RTU Gateway, so that the Modbus "Device ID" is used to determine if a Modbus transaction is to be routed to the onboard Modbus TCP Server or to a Modbus RTU device connected to the serial port. Care should therefore be taken that all serially connected Modbus devices use a different Modbus Device ID (i.e. Modbus Slave Address) to the

*Page 59 User Manual*

onboard Modbus TCP Server. Up to 32 separate connections to the Modbus TCP Server are supported.

**Modbus TCP Client (Modbus Master)** enables the 915U-2 to connect to one or more Modbus TCP Servers (Slaves).

All Modbus Master Messages are directed either to/from the onboard I/O registers depending on configuration (described below). The Modbus TCP Client may also poll Modbus TCP (Ethernet) and Modbus RTU (serial) devices connected to either the local module or a remote 915U-2 module. This is done by enabling the Modbus TCP to RTU gateway at the corresponding serial port

Modbus TCP Client functionality allows connections to a maximum of 24 different Modbus TCP Servers and up to 100 mappings can be configured.

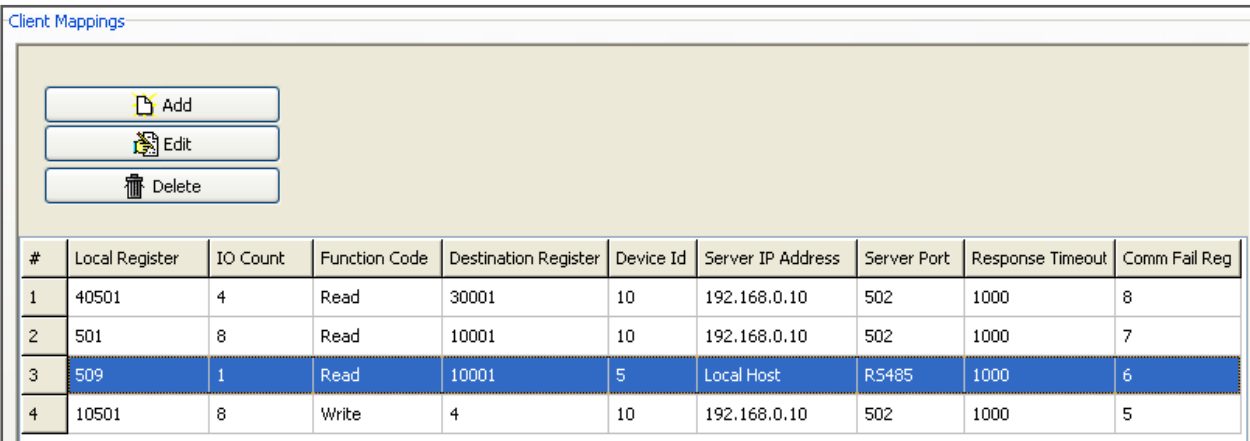

The screen shot below shows an example of Modbus Client Mappings.

#### *Figure 36 - Modbus Master*

In the example above the first mapping shows the Modbus Client (Master) is configured to read analog values from a device connected on the LAN. The mappings function code is "Read" and is reading a count of 4 values (Analogs) from the Ethernet address 192,168.0.10, Device ID #10, starting at address 30001, and then writing these values into its own local registers starting at 40501. The server Port is 502, which is a standard Modbus TCP Port address.

The next mapping shows something similar however, instead of analog value they are digital values. The Function code is "Read" again from IP address 192.168.0.10 and Device ID #10. It will read 8 values starting from address 10001 and writing them to the local address starting at 501.

The third mapping is similar to the second however, instead of reading from an Ethernet device it will read from a Serial device connected to the local RS485 port.

Mapping shows a function code "Read" from Device ID #5 connected to the Localhost IP address 127.0.0.1 (**\*Note**) It is reading 8 values from address 10001 and then writing these values to local register 509.

The last mapping shows the Modbus Client can also write values to Modbus devices either on serial or TCP. This mapping is setup to "Write" with an I/O Count of 8 from the local address 10501 to Device 10 on Server IP address 192.168.0.10 at address location 4.

*Page 60 User Manual*

#### *915U-2 Wireless I/O Page 61*

The Modbus Client Scan rate is set to 1000msec and each mapping is configured with a response timeout (in this case 1000msec). This time is how

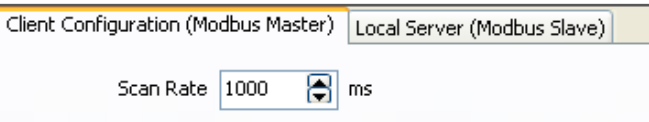

long the master will wait for a response before indicating the failure on the Comms Fail Register. (In this example register 5-8 are register for local digital outputs 5-8)

**\*Note: The IP address 127.0.0.1 is a standard loopback address that represents "localhost" (this computer). Using the loopback address will mean if the module address is ever changed the Server IP address will not need to be changed as it will automatically use the localhost address.**

*Page 61 User Manual*

# **4.3 Web based Configuration**

Some configuration options are available by web based configuration only. If utilising these option they will need to be accessed using a web browser and connecting to the modules IP Address, i.e. 192.168.0.XXX

## **4.3.1 Mesh**

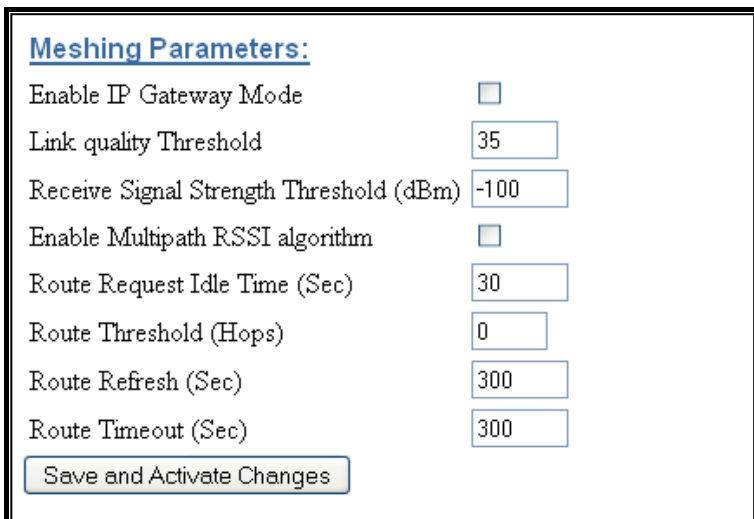

#### *Figure 37 - Mesh Configuration*

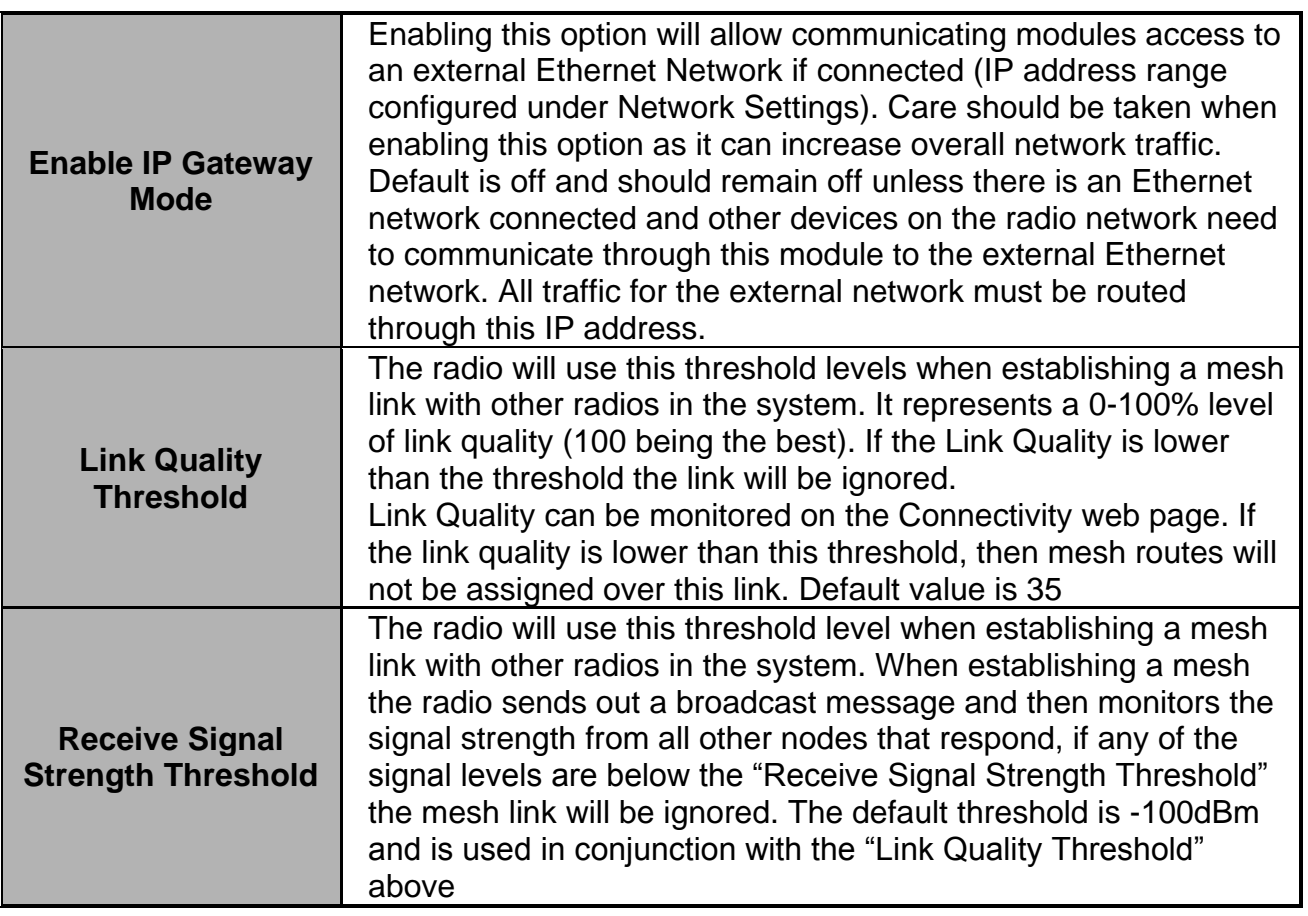

*Page 62 User Manual*

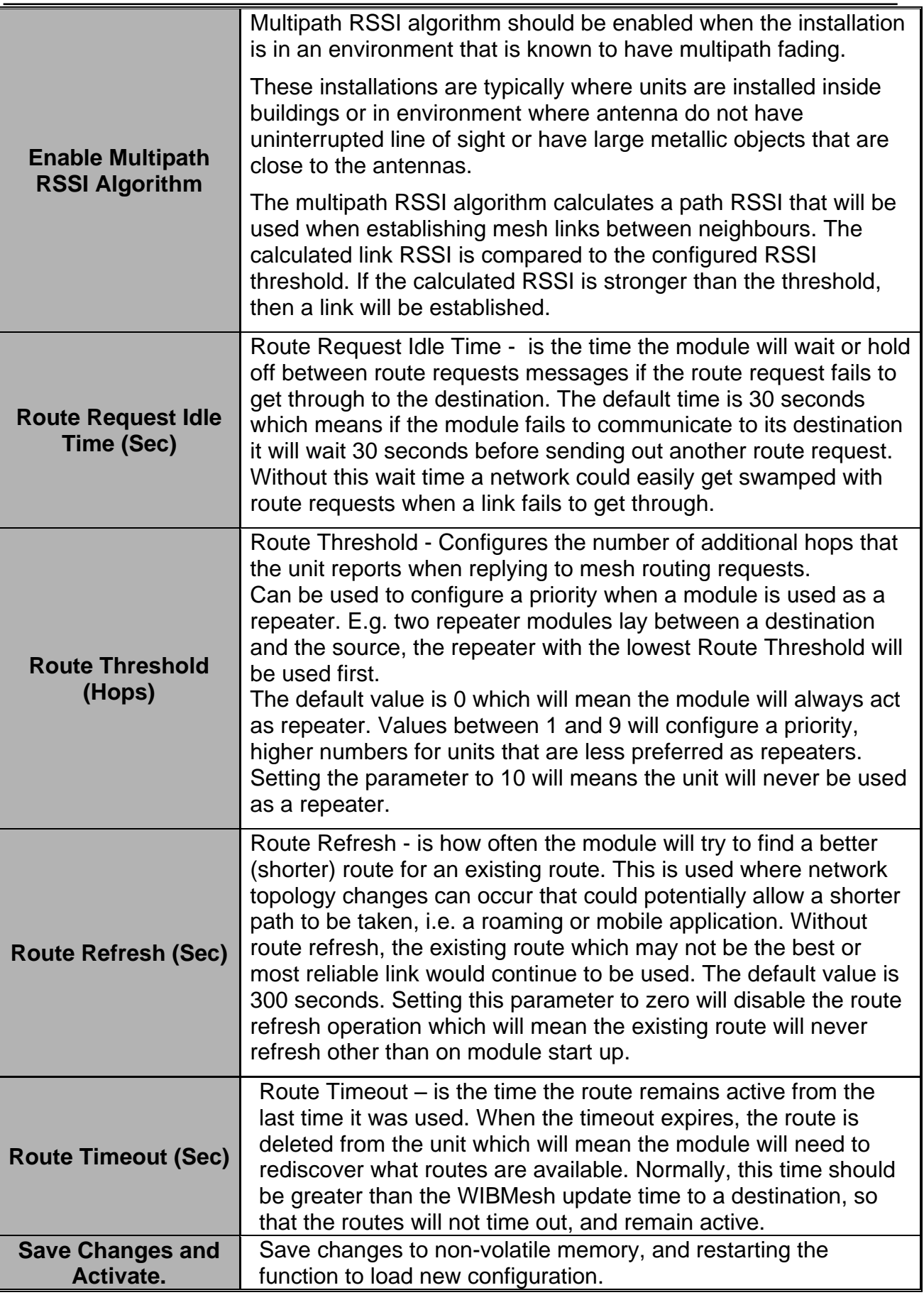

*Page 63 User Manual*

## **4.3.2 IP Routing**

When a 915U-2 receives an IP frame that is destined for an IP address on a different network, it checks to see if the network address matches one of its own interfaces (i.e. hard-wired Ethernet, or Radio) and forwards the frame appropriately. However, if the IP network address does not match the network address of any of its interfaces, the 915U-2 will forward the frame to its default gateway. In this case it is assumed that the default gateway has a valid route to the destination.

In some cases, it is not practical to have just one default gateway (i.e. routed wireless networks with more than two 915U-2 routers. If more than one "next-hop router" is required, the 915U-2 allows for up to 100 routing rules to be configured. A routing rule specifies a destination network (or host) IP address and the corresponding next-hop router that messages for the specified destination will be forwarded to (Gateway). It is assumed that the Gateway will then deliver the data to the required destination (or forward it on to another router that will).

|                                                                                                    | Use Routing Rules to configure the next-hop router to use for a given destination host or network address. |                    |                |                  |             |                         |
|----------------------------------------------------------------------------------------------------|----------------------------------------------------------------------------------------------------|--------------------|----------------|------------------|-------------|-------------------------|
|                                                                                                    | <b>IP Routing Rules:</b>                                                                                   |                    |                |                  |             |                         |
|                                                                                                    | <b>Add Entry</b><br>Delete Entry                                                                           |                    |                |                  |             |                         |
|                                                                                                    | $\#$ Name                                                                                                  | <b>Destination</b> | <b>Netmask</b> | <b>Interface</b> | Gateway     | <b>Enabled</b>          |
| 1                                                                                                    | Route #1                                                                                                   | 10.0.0.0           | 255000         | Any              | 192.168.0.1 | $\overline{\mathbf{v}}$ |
| Notes:<br>- Up to 100 routing rules can be configured.<br>- Name is a text label for the routing entry (Max 32 characters).<br>- Destination specifies the destination network (or host) IP address.<br>- Subnet Mask specifies the subnet mask for the destination network.<br>- Gateway specifies the IP address of the next-hop router for the specified destination.<br>- Gateway address is required only if Interface is set to Any |                                                                                                    |                    |                |                  |             |                         |
|                                                                                                    | Save Changes<br>Save Changes and Reset                                                                     |                    |                |                  |             |                         |

*Figure 38 - IP Routing*

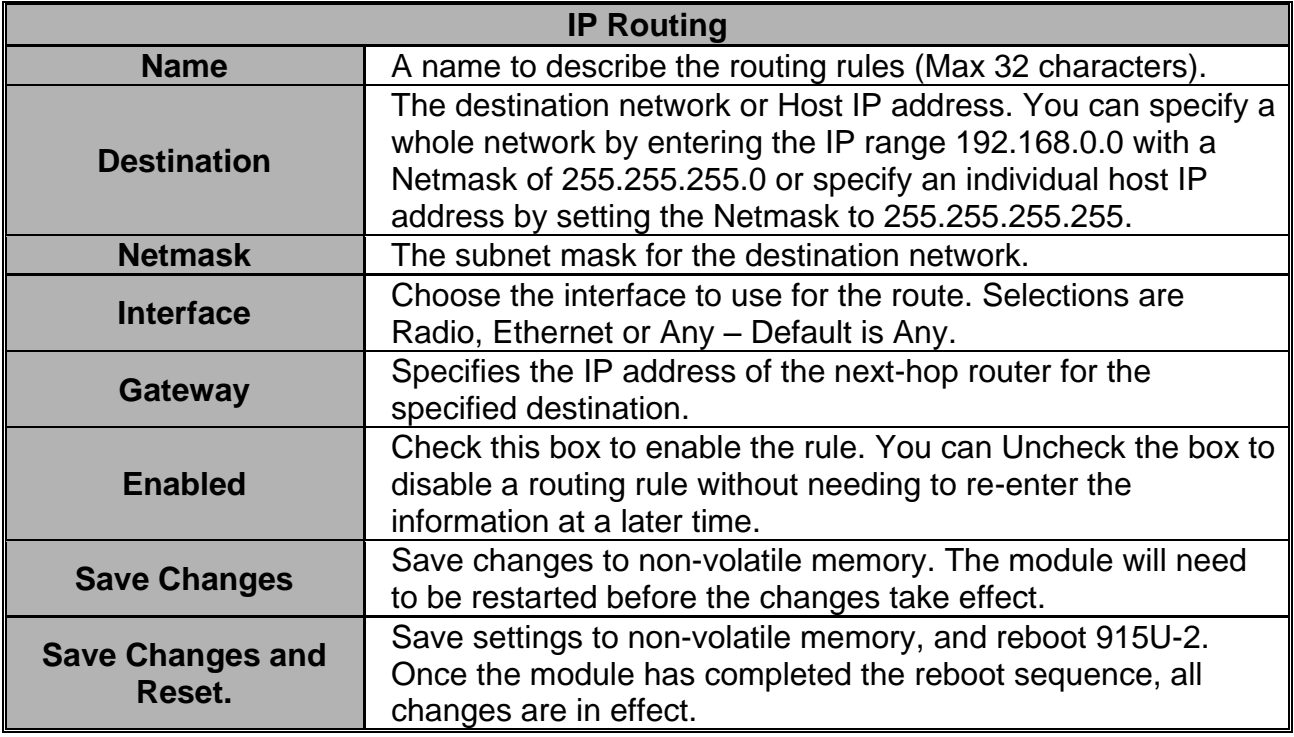

*Page 64 User Manual*

## **4.3.3 Radio Settings**

Select the "Radio" Menu to change the following configuration parameters. If a change is made, you need to select "Save Changes" to retain the changes. Changes will not take effect until the unit is reset.

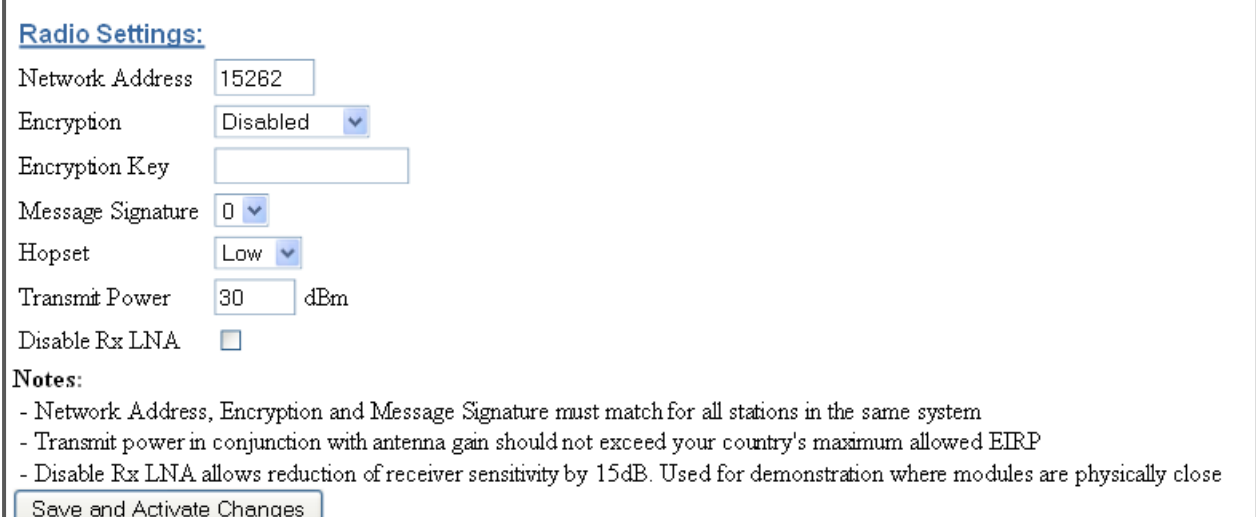

#### *Figure 39 – Radio Configuration Screen*

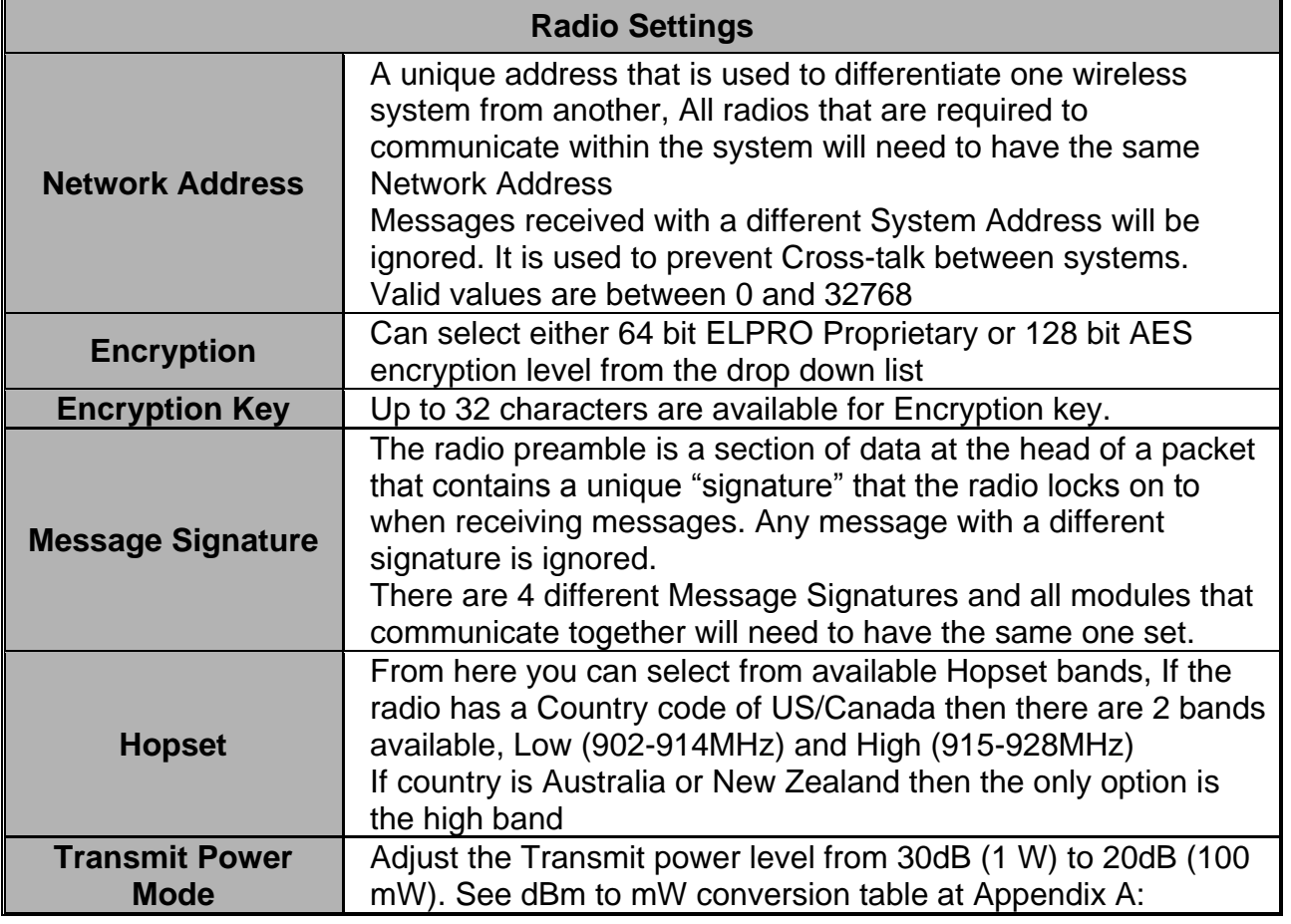

*Page 65 User Manual*

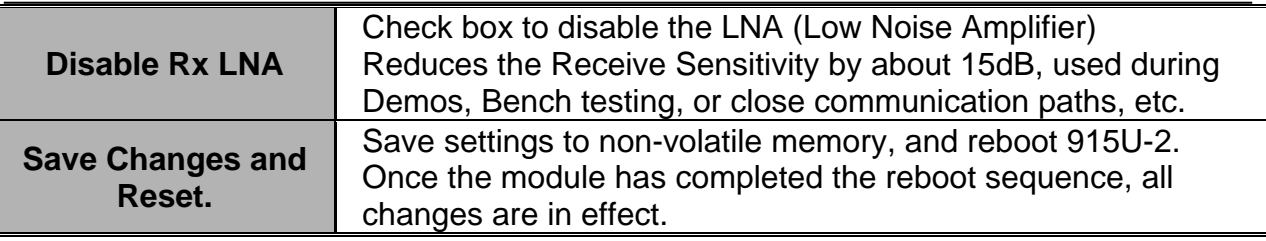

## **4.3.4 Mesh Fixed Routes**

In large radio systems there will often be a number of radios that will act as Repeaters for the other radios. Because these sites are generally stationary they do not need to learn the different paths and can have fixed routes back to the destination. We configure these routes with Mesh Fixed Route Rules.

You can configure up to 100 fixed Route Rules for each site and the rules can be targeted to a specific IP address by using a Host Route or a complete Subnet.

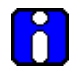

*Note: If configuring Fixed Routes and any part of the communication path fails, i.e, path, module, etc there is no fallback to Meshing.*

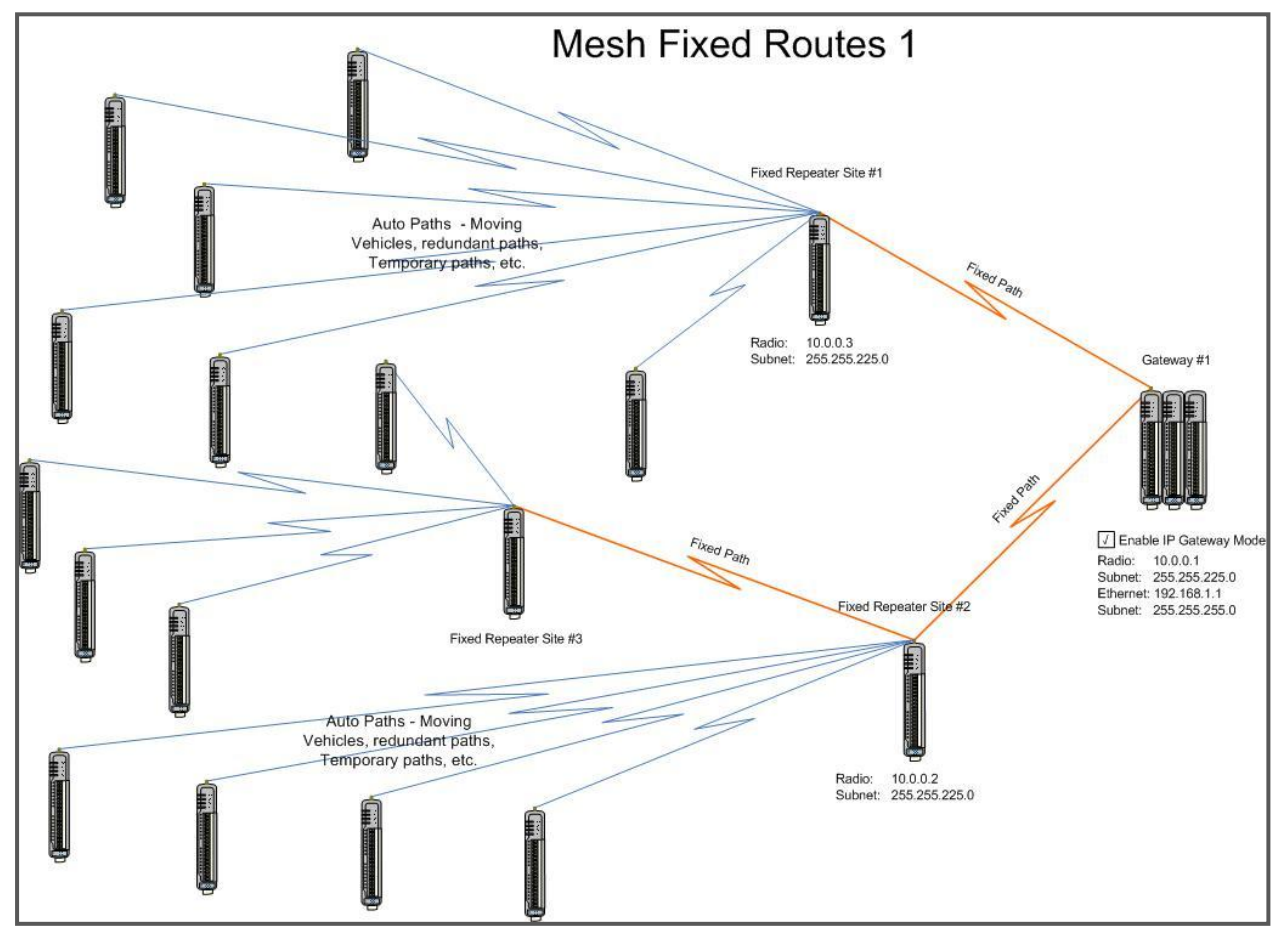

## **Example #1**

*Page 66 User Manual*

#### *Figure 40 - Mesh Fixed Route #1*

<span id="page-67-1"></span>The Network Diagram above shows a typical network with mesh fixed routes. Normally a meshing network will automatically learn the routes within a network and setup appropriate communication paths to the destination. When manually configuring these routes all communication paths need to be setup by using Mesh Fixed Routing Rules.

|   | <b>Mesh Fixed Routing Rules:</b> |                    |             |             |             |                         |                       |
|---|----------------------------------|--------------------|-------------|-------------|-------------|-------------------------|-----------------------|
|   | <b>Add Entry</b><br>Delete Entry |                    |             |             |             |                         |                       |
| # | <b>Name</b>                      | <b>Destination</b> | <b>Next</b> | <b>Hops</b> | $_{\rm IP}$ | <b>External Enabled</b> |                       |
|   |                                  |                    |             |             | Gateway     |                         |                       |
|   | Rep#3 to Gateway #1              | 10.0.0.1           | 10.0.0.2    | 2           |             |                         | $\blacktriangleright$ |
|   | Rep#3 to Rep #2                  | 10.0.0.2           | 10.0.0.2    |             |             |                         | $\blacktriangledown$  |

*Figure 41 - Mesh Fixed Route#2 Routing Rules*

<span id="page-67-0"></span>[Figure 41](#page-67-0) [above](#page-67-0) show the Mesh Fixed Routing Rules for the network diagram in [Figure](#page-67-1)  [40](#page-67-1) [above.](#page-67-1)

In fixed Route #1 it shows the Destination IP Address will be 10.0.0.1 and its Next hop will be 10.0.0.2, there will be a total of 2 hops and the "IP Gateway" and "External" are un ticked as the destination will be the local I/O on 10.0.0.1.

In Route #2 is a route showing the communication path with repeater #2. The destination and next addresses are both 10.0.0.2 because it"s a single hop and again the "IP Gateway" and "External" are un ticked as the communications is all local and not through a Gateway or out of the mesh.

### **Example #2**

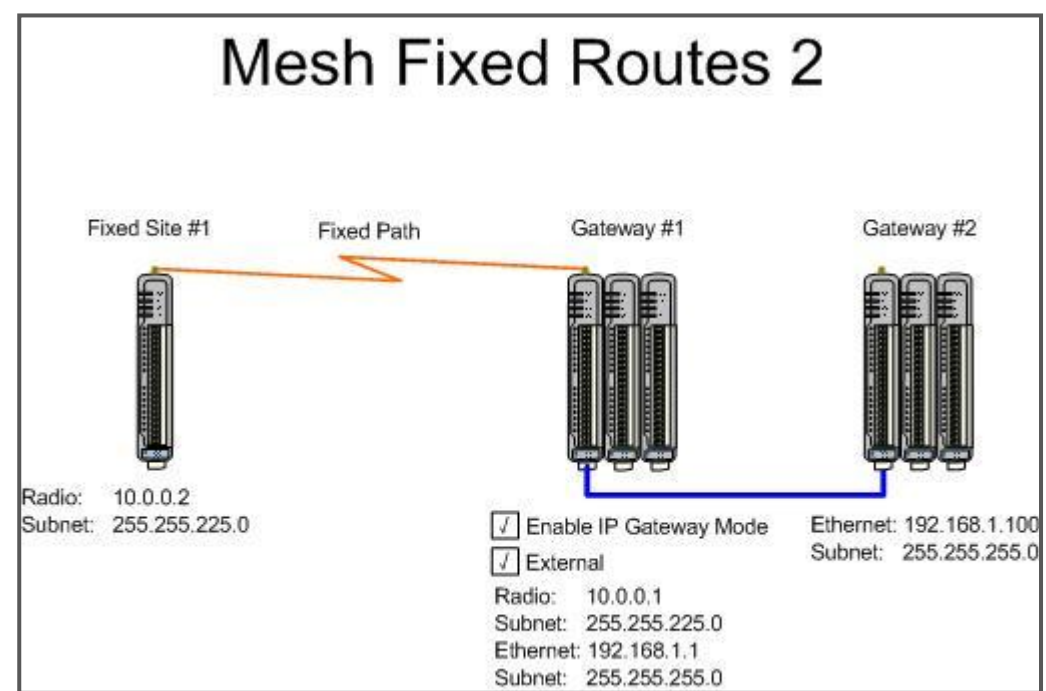

<span id="page-67-3"></span>*Figure 42 - Mesh Fixed Route #2*

<span id="page-67-2"></span>*Page 67 User Manual*

|    | <b>Mesh Fixed Routing Rules:</b> |                    |             |             |                        |                         |                       |
|----|----------------------------------|--------------------|-------------|-------------|------------------------|-------------------------|-----------------------|
|    | Delete Entry<br><b>Add Entry</b> |                    |             |             |                        |                         |                       |
| #∣ | Name                             | <b>Destination</b> | <b>Next</b> | <b>Hops</b> | $_{\rm IP}$<br>Gateway | <b>External Enabled</b> |                       |
|    | Fixed Site #1 to Gateway #1      | 10.0.0.1           | 10.0.0.1    |             | $\blacktriangledown$   |                         | $\blacktriangleright$ |
|    | Fixed Site #1 to Gateway #2      | 192.168.1.100      | 10.0.0.1    | 2           |                        | $\overline{\textbf{v}}$ | N                     |

*Figure 43 – Mesh Fixed Route #2 Routing Rules*

<span id="page-68-0"></span>[Figure 43](#page-68-0) shows the routing rules for the network diagram [Figure 42-](#page-67-2) [Mesh Fixed Route](#page-67-2)  [#2"](#page-67-3) [above](#page-67-2)

The first route shows the destination and next addresses are both 10.0.0.1 as it's a single hop. Because the destination is a Gateway on an external network the IP Gateway must be enabled.

The second routing rules shows the Destination (192.168.1.100) is an external network and is outside of the radio mesh, therefore the External tick box must be enabled. The next address will be 10.0.0.1, which is the IP Gateway.

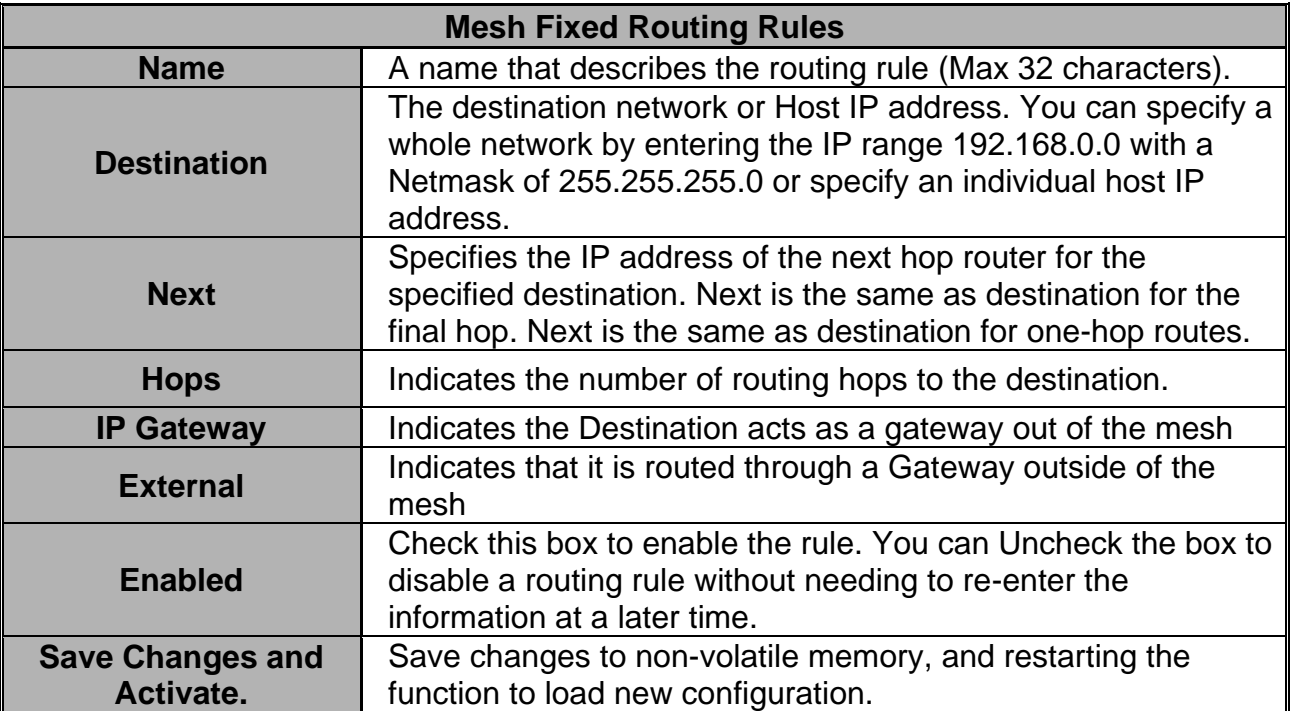

*Page 68 User Manual*

## **4.3.5 Module Information Web Page**

This Web page is primarily for information purposes. With the exception of the password, the information entered here is displayed on the home configuration webpage of the 915U-2.

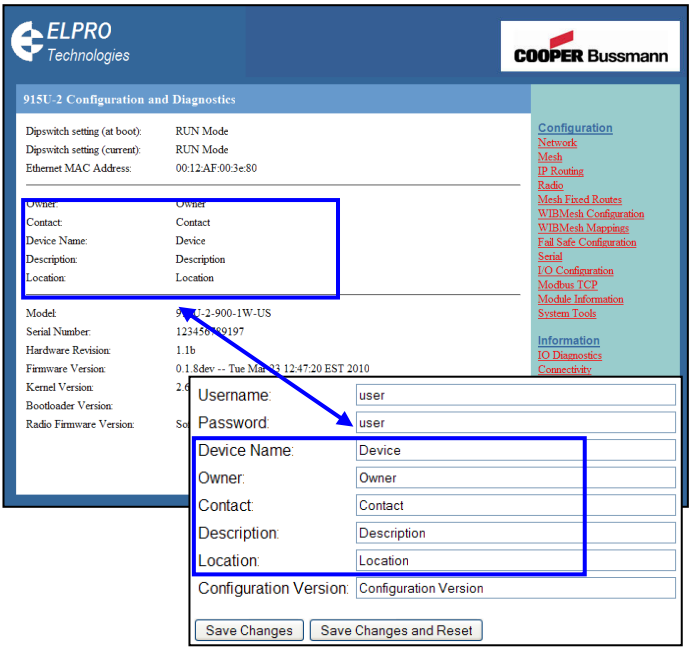

*Figure 44 – Module Information*

| <b>Username</b><br>$default = "user"$ | Configuration of Username. This is the username used to<br>access the configuration on the 915U-2. Take care to<br>remember this username if you change it as it will be needed<br>to access the 915U-2 in future. |
|---------------------------------------|----------------------------------------------------------------------------------------------------|
| <b>Password</b><br>$default = "user"$ | Configuration of Password. This is the password used to<br>access the configuration on the 915U-2. Take care to<br>remember this password if you change it as it will be needed<br>to access the module in future. |
| <b>Device Name</b>                    | A text field if you wish to label the 915U-2. Also "Device"<br>Name" is the DNS Host name given to the module if used<br>with a DHCP Client                                                                        |
| Owner                                 | A text field for owner name.                                                                                                    |
| <b>Contact</b>                        | A text field for owner phone number, email address etc.                                                                                                    |
| <b>Description</b>                    | A text field used for a description of the purpose of the unit.                                                                                                    |
| <b>Location</b>                       | A text field used to describe the location of the 915U-2.                                                                                                    |
| Configuration<br><b>Version:</b>      | A text field to enter in a version description.                                                                                                    |

*Page 69 User Manual*

## **4.3.6 System Tools Web page**

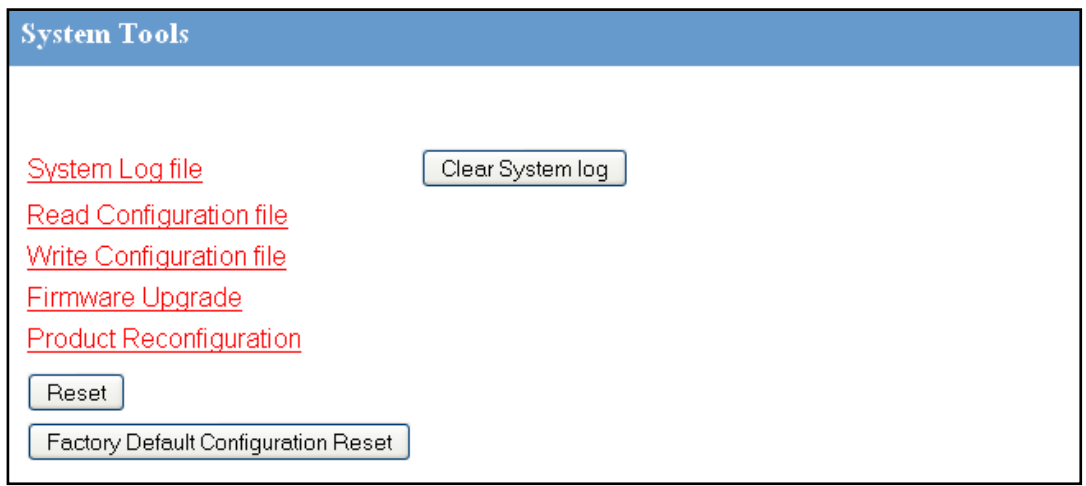

*Figure 45 – System Tools*

## **System Log File**

Logs system instructions, etc to the screen where the log screen can be saved to a file. Not normally used, however maybe used by Technical Support to diagnose problems.

The "Clear System Log" clears the log screen.

### **Reading Configuration File**

Reads the module configuration into an XML file, which can be saved by selecting "Save As" from the File menu.

## **Writing Configuration File**

Allows a previously saved XML configuration file to be loaded back into the module.

### **Firmware Upgrade – Web Page**

This option allows the module firmware to be upgraded locally. The process is done by selecting "Firmware update" and then browsing for the saved firmware file.

Locate and load the firmware file, press the "Send" button which will upload the file to the module and then press the "Reset" button. The module will do some checks to ensure the file is valid before a reset can be initiated.

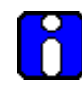

*Note: All existing configuration parameters will be saved however if any new parameters are added to the firmware the default values will be used.*

## **Firmware Upgrade – USB**

Firmware can also be upgraded by plugging a USB flash drive with the firmware files installed into the USB port underneath the "Access Configuration Panel" on the side of the module. The module will automatically identify that a USB drive has been plugged in and will initiate the upgrade process.

*Page 70 User Manual*

- 1. You will need valid ELPRO 915U-2 Firmware upgrade files. Contact ELPRO Technologies for the latest version. Files must not be renamed, compressed, or zipped.
- 2. You will also need a dedicated USB Flash drive which needs to be formatted and completely free of any other file. Copy the firmware files to the Flash drive making sure they are in the root of the drive and not in a sub directory.
- 3. Before upgrading the firmware it is good practice to backup the existing configuration. Go to the "System Tools" webpage and save the configuration by selecting "Read Configuration File" and when the XML file is displayed press <CTRL> F5 to refresh the cache and select "Save As" or "Save Page As" on the File menu to save the XML as a file.
- 4. To upgrade, remove the "Configuration Panel" from the side of the module and plug the Flash drive into the USB port. If the module is mounted on a DIN rail with other I/O modules it will need to be removed to gain access to the side panel.
- 5. Power cycle the module to begin the upgrade process. As the module powers up it will recognise that a Flash drive has been installed and start upgrading the firmware. You will see the normal boot up LED sequence (see [3.2](#page-37-0)  ["Indications"](#page-37-0) for details) however the orange indication will be on for longer.

*DO NOT remove the Flash drive or interrupt the power to the module while this is happening. If the upgrade process is interrupted module could become unserviceable and will need to be returned to ELPRO for repair.*

*Upgrade will take approximately 2 minutes and 40 seconds, 120 seconds over the normal boot time. When update is complete (Solid Green PWR LED indication) remove the flash drive.*

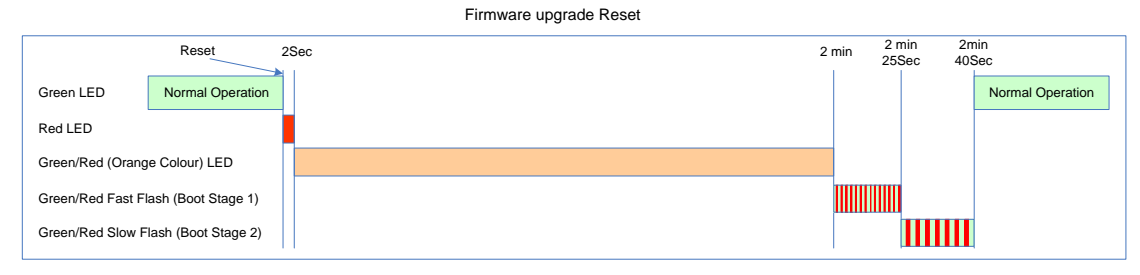

*Figure 46 - Firmware Upgrade LED Indications*

6. The upgrade process will clear the module flash so you will need to load the configuration file back into the module. To do this select "Write Configuration File" from the "System Tools" menu. Browse for the saved XML file and when loaded press Send and then Reset.

*Page 71 User Manual*
### **Product Reconfiguration**

Changes the operating mode between WIBMesh and WIBNet.

WIBNet is a compatibility mode that will allow communications between the 915U-2 and earlier ELPRO E-Series Telemetry units, e.g. 905U-1, 2, 3, 4, C, G, K, L, etc.

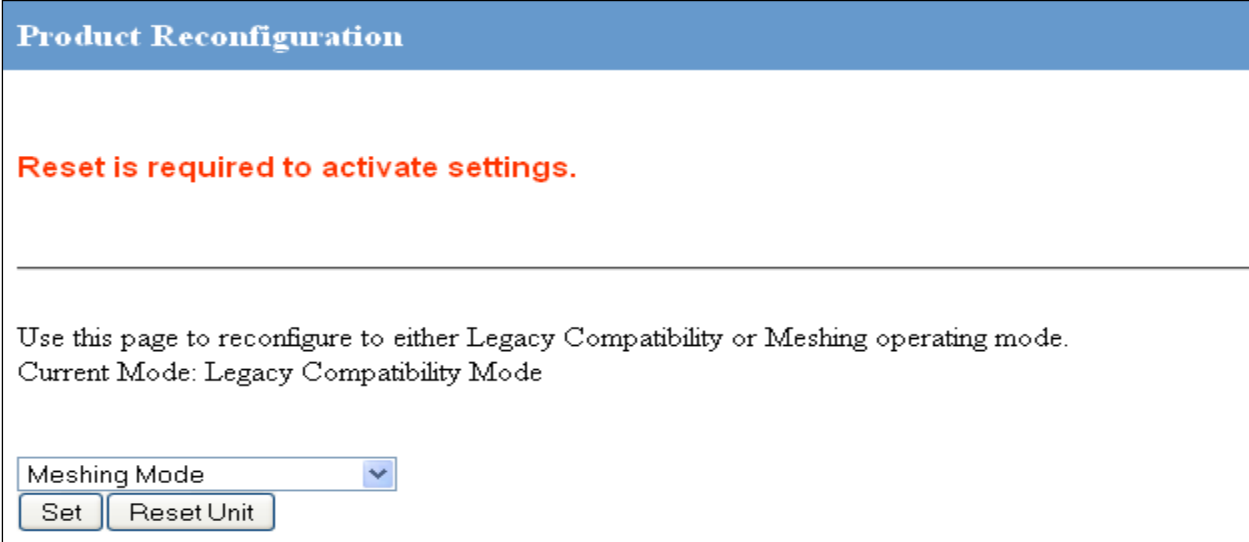

*Figure 47 - Product Reconfiguration*

The Dropdown box has two selections,

Meshing Mode - Standard Elpro WIBMesh and is the format that the module will be in when it arrives from the factory.

Legacy Compatibility Mode – E-Series compatibility mode, will allow communications with ELPRO E-Series modules Wireless I/ modules

To change from one to the other select the appropriate mode and then press "Set" and then "Reset Unit" when prompted.

Module will then reset and when complete will be in the selected mode.

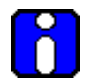

*Note: WIBMesh is the default operational mode when setup in the factory.*

.

*Page 72 User Manual*

# **4.3.7 Feature Licence Keys Web Page**

Allows the module to be upgraded with enhanced features or upgraded to a more advanced model .i.e. enabling the Modbus option.

The Feature Licence unlock codes are purchasable by contacting ELPRO Technologies or your local distributor. The module serial number is needed to generate the Feature Licence Key which can be found on the default start-up web page of the module, for details on what this looks like see Figure 25 – [Main Welcome Screen](#page-46-0) on page number [46](#page-46-0) of this manual.

The upgrade or advanced features are made available by entering in the purchased "Feature Licence Key" into the appropriate box next to the feature or enhancement. After entering the code press the "Save Changes and Reset" button.

The screen will indicate the validity of the code by showing a green tick or a red cross.

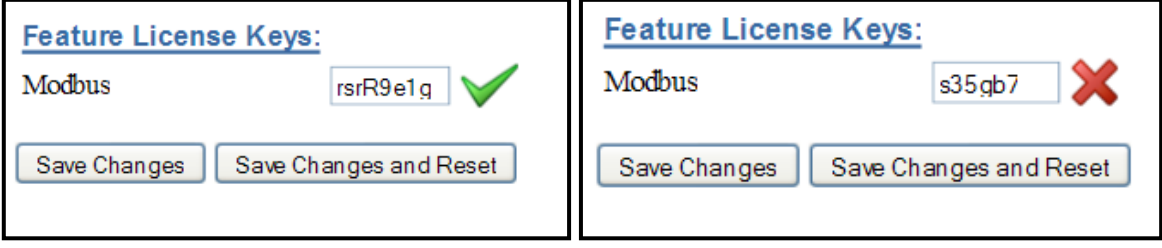

*Figure 48 - Feature License Keys*

*Page 73 User Manual*

# **Chapter 5 - Diagnostics**

# **5.1 IO Diagnostics**

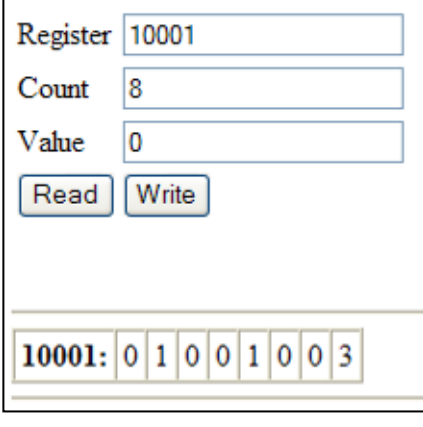

*Figure 49- I/O Diagnostics*

Selecting this option from the main screen will allow some basic reading and writing of the I/O store registers within the module.

To read a register location, enter an address location, e.g. 10001 (for digital Inputs), enter a count (number of consecutive registers) and then press the "Read" button

Below the buttons, you will see the returned address location and the returned values

To "Write" to outputs, enter the address location, count, and value and then press the "Write" button.

You will then see the outputs change to the value you entered.

E.g. Write to Register 1 with a count of 8 and a value of 1 will turn all the Local Digital Outputs on.

Write to Register 40001 with a count of 2 and a value of 49152 will turn all the Local Analog Outputs to 20mA.

Note: If when reading a register and getting the symbol "~" this indicates that the register has not been written to and so it has no value (not even zero).

Note: if there is a mapping configured and any one of the source register values has a "~" the mapping will not be sent (see **Error! Reference source not found.**"**Error! Reference source not found.**" for more details.

A mapping will only be sent when all registers have a value. You can use the Fail Safe Block Configuration to set an initial value for registers on start-up. This can be done using the Configuration software or Web based configuration. See Configuration Supplements for details.

Using the I/O Diagnostics you can check the register locations for these "~" values and even write values if required.If when reading the Status of the DIO on the module you see the value "3", this indicates that the DIO is being used as an output in the "ON" state.

*Page 74 User Manual*

# **Modbus Error Registers**

Each of the Expansion I/O modules have diagnostics registers that can indicate any Modbus Errors, Codes, Counts, etc.

30017 + Offset = Modbus Error Counter (number of errors the modules has had)

30018 + Offset = Modbus Last Error Code (see Appendix D for codes)

30019 + Offset = Modbus Lost Link Counter (number of Communication Errors)

30020 + Offset = Modbus Module Type

- $\bullet$  dec 257 (101hex) indicates a 115S-11
- dec 513 (201hex) indicates a 115S-12
- dec 769 (301hex) indicates a 115S-13

# **5.2 Connectivity (WibMesh)**

The Connectivity webpage displays connections and available networks. The "Connected Devices" section displays the Destination IP Address, the relaying IP Address, the number of hops the message is taking through the network, signal strength and link quality along with some message related information. The readings shown are based upon the last received data message from the device.

**Connected Devices:** 

```
# Total entries: 4
# Dest Next Hops RSSI Qual Flags Lface Age (H:M:S)
192.168.2.107 192.168.2.107 1 -62 100 er0
                                                00:00:03.3192.168.2.110 192.168.2.110
                          1 - 85 100
                                         er0 and
                                                00:00:23.3192.168.2.102 192.168.2.108
                          3 - 4 - 4er000:00:56.7192.168.2.108 192.168.2.108
                           1 - 3810000:00:56.7
                                        er0
```
#### *Figure 50 - Connectivity*

Note that when updating the Connectivity webpage, ensure the page is current by refreshing the page. It may be necessary to hold down the  $\lt^{\text{ctrl}}$  key while pressing the refresh button so as to force the cache to be refreshed.

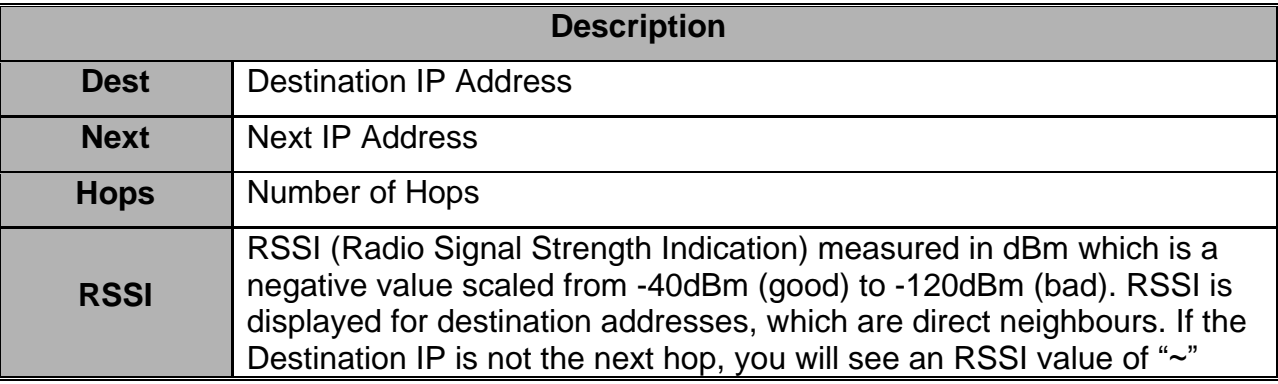

*Page 75 User Manual*

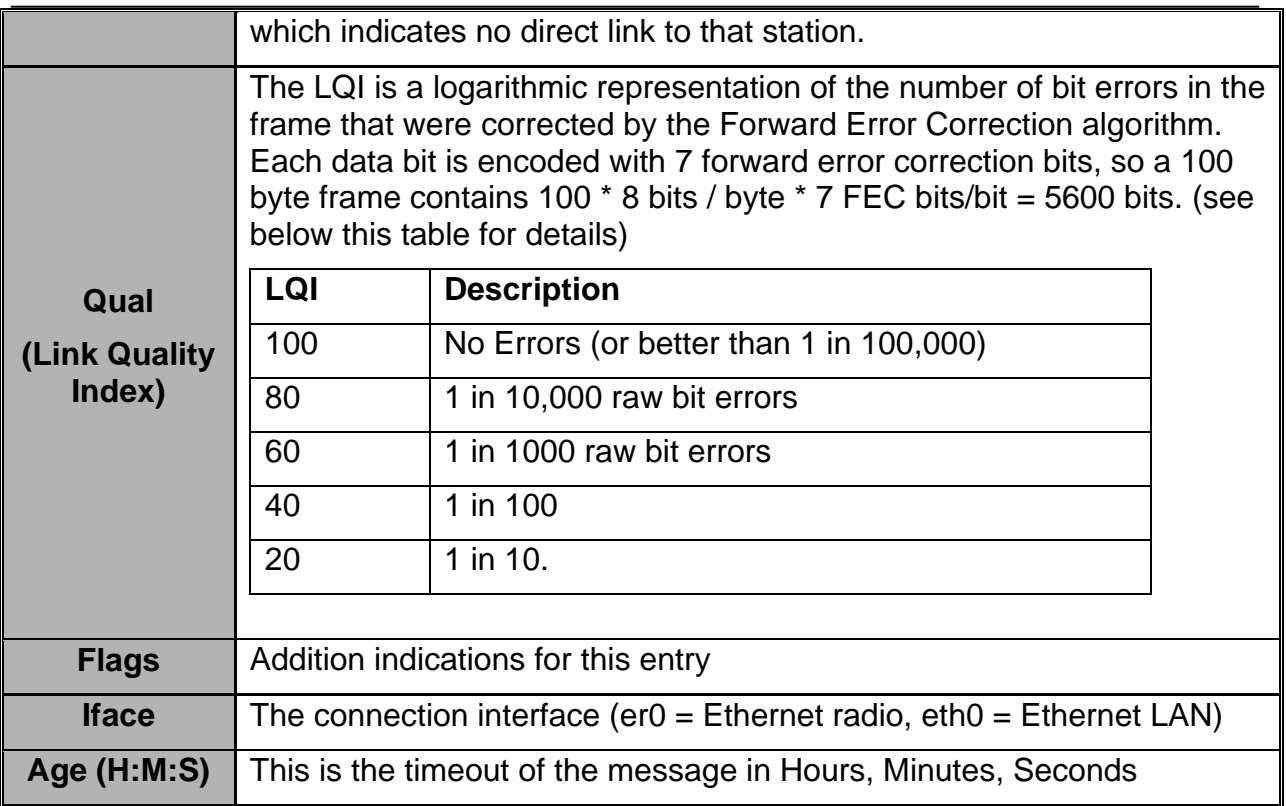

## **LQI (Link Quality Indication)**

- Because a typical frame is around 80 bytes (4480bits), you should not normally see any readings between 75 and 99.
- Communication becomes unreliable with LQI around 30.
- As the LQI drops below 25, nearly every frame will have enough bit errors that the FEC will no longer be able to recover the original data, so the frame will be corrupted. Hence you will hardly ever see a reading below 25.
- With signal strength (RSSI) -100 dBm or better, the LQI should always read 100. You should expect LQI readings below 100 with signal strength -105 dBm or worse.
- If you have good signal strength and are getting LQI readings less than 100, this is a sign of interference, or of a problem with the radio of the unit you are using.

*Page 76 User Manual*

# **5.3 Neighbour List (WibMesh)**

| Neighbour List                 |                                       |  |
|--------------------------------|---------------------------------------|--|
|                                |                                       |  |
| 192.168.2.115<br>192.168.2.177 | $00:00:29.6 -76$<br>$00:03:30.8 - 80$ |  |
| 192.168.2.220                  | $00:03:30.7 -78$                      |  |
|                                |                                       |  |
|                                |                                       |  |

*Figure 51 – Neighbour List*

Shows a current list of module IP addresses that the radio can hear.

Shows the time since it was last heard from and the calculated RSSI value.

This page is useful for discovering what signal levels the module has to other sites within the system including ELPRO modules on different system addresses.

The list will display all received radio messages, even if the message is not directly communicating to it.

# **5.4 Neighbour RSSI (WibMesh)**

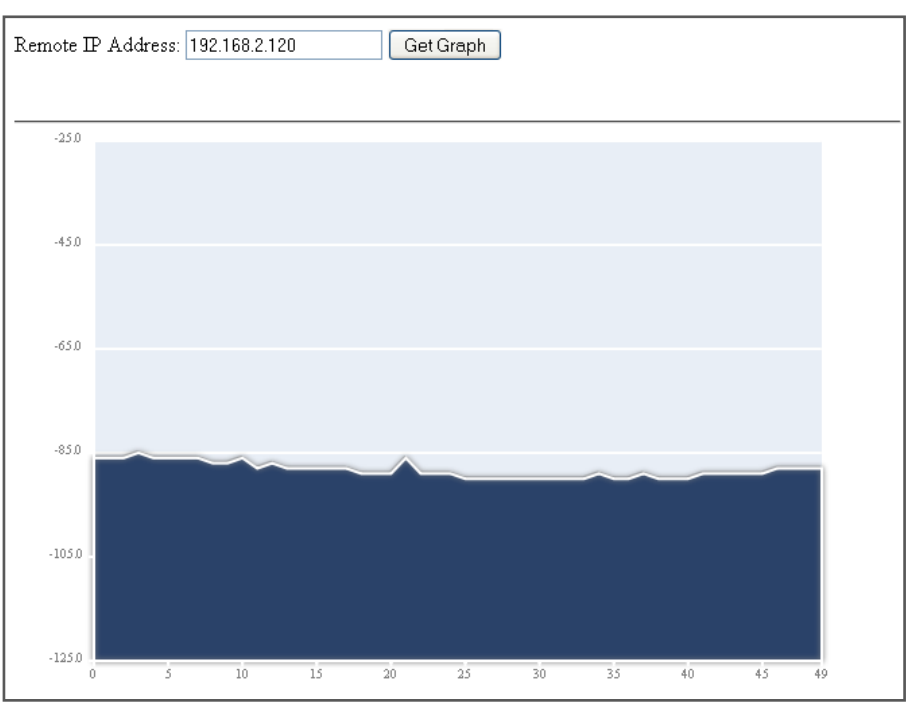

*Figure 52 - Neighbour RSSI*

<span id="page-77-0"></span>Shows the receive signal strength on each of the 50 available channels within the frequency band. To find out if the path between two neighbouring units has a multipath

*Page 77 User Manual*

fading issue, enter the radio IP address of the neighbour you wish to view and press "Get Graph". After the units have been running for a few minutes, and passing radio data, the graph will fill with RSSI readings across all of the radio channels in use.

If the graph is approximately flat, i.e. Figure 52 - [Neighbour RSSI](#page-77-0) [above](#page-77-0) then there is no multipath fading between these units. If the graph shows large dips (typically one or two) across several channels, there is multipath fading between units. E.g. [Figure 53](#page-78-0) - [Multipath Fading](#page-78-0) [below](#page-78-0)

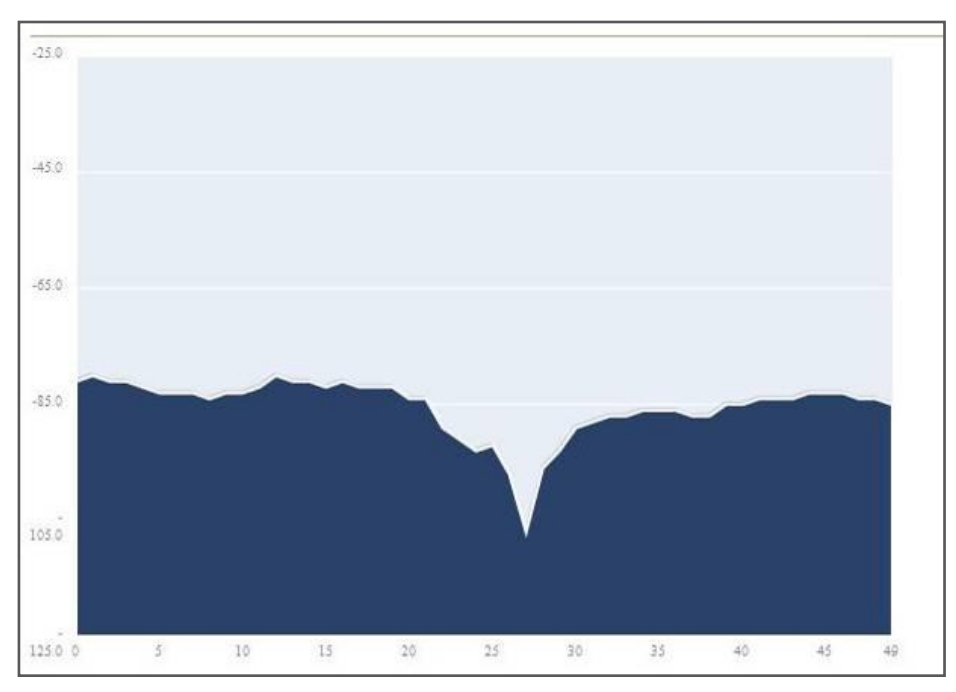

*Figure 53 - Multipath Fading*

<span id="page-78-0"></span>RSSI is gathered from the normal radio communications from that site. If communications is spars the graph may take a while to fill all channels. If after some time the graph is not filling then it may indicate a multipath a communications problem.

The multipath RSSI algorithm calculates a path RSSI that will be used when establishing mesh links between neighbours. The calculated link RSSI is compared to the configured RSSI threshold. If the calculated RSSI is stronger than the threshold, then a link will be established.

Using this calculated path RSSI ensures that the radio data messages have the best chance of reaching the neighbour once a link is established, taking into account the multipath fading.

Once a link has been established between two units, the connectivity webpage also shows the calculated RSSI value.

*Page 78 User Manual*

# **5.5 Network Diagnostics (WibMesh)**

| <b>Network Connectivity Diagnostics</b>                                                                                                    |  |  |  |  |  |
|----------------------------------------------------------------------------------------------------|--|--|--|--|--|
| Ping<br><b>TraceRoute</b><br>Remote IP Address:   192.168.0.109<br>Count / Max Hops:   5                                                                                                    |  |  |  |  |  |
| PING 192.168.0.109 (192.168.0.109): 56 data bytes<br>64 bytes from 192.168.0.109: icmp_seq=0 ttl=64 time=1.4 ms<br>64 bytes from 192.168.0.109: icmp_seq=1 ttl=64 time=1.0 ms<br>64 bytes from 192.168.0.109: icmp_seq=2 ttl=64 time=1.1 ms<br>64 bytes from 192.168.0.109: icmp_seq=3 ttl=64 time=1.0 ms<br>64 bytes from 192.168.0.109: icmp_seq=4 ttl=64 time=1.0 ms |  |  |  |  |  |
| --- 192.168.0.109 ping statistics ---<br>5 packets transmitted, 5 packets received, 0% packet loss<br>round-trip $\min/\text{avg}/\text{max} = 1.0/1.1/1.4 \text{ ms}$                                                                                                    |  |  |  |  |  |

*Figure 54 – Network Diagnostics*

Network Diagnostics allows you to check the communications path to other modules within the system.

There are two options for checking the communications.

### **Ping**

Ping is a standard Network instruction that sends out a small data probe to the IP address configured letting you know if you have a communication path or not.

You will receive a response for each Ping, which will show a packet size, IP Address, Sequence number and a time in milliseconds.

Followed by a summary showing the number of packets transmitted, the number of packets received, any lost packets and the Minimum, Average and Maximum Ping times in milliseconds.

A Ping can be done on either the Radio Network or Ethernet Network. The ping command will automatically select the correct network interface according to the address selected.

Remote IP Address – This is the IP address that you want to Ping Count / Max Hops – This is the number of Ping probes that are send out. You should see this many responses come back.

When pinging on the radio network, the response time for the first ping will be longer if the device needs to establish a network route to the destination.

*Page 79 User Manual*

#### **Trace Route**

Because the modules use the AODV protocol which is a routing protocol capable of finding its own path through the network it can be difficult to determine the selected communications path.

"Trace Route" allows the communications path to be traced through the network and determining how many hops the path is taking to get to the destination.

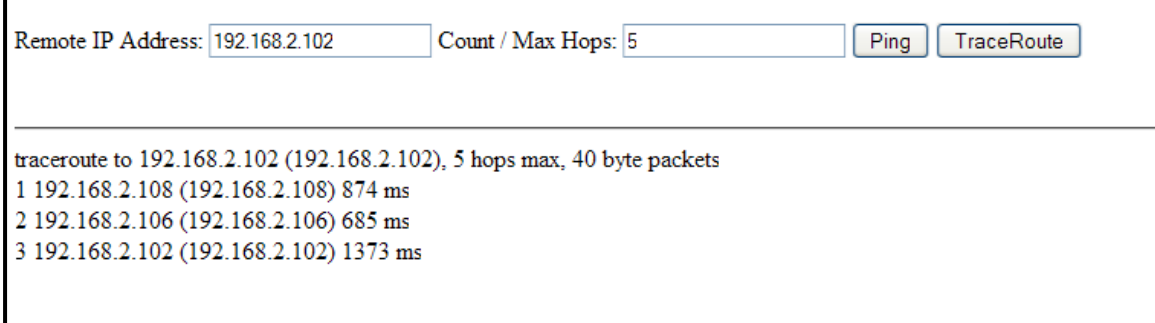

*Figure 55 – Trace Route*

The example above shows the response time from the Host to the first IP address (192.168.0.102) is 874msec, the second IP address (192.168.0.106) is 685msec and the third IP address (192.168.0.106) is 1373msec.

Each hop is a separate trace route discovery message from the Host device to each remote IP address and therefore the response times can vary as they are dependent on network lag times, throughput, interference, etc.

Each Trace Route message is broken down as follows.

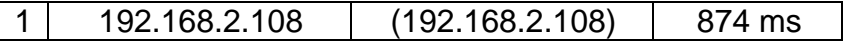

"1" = Hop number

" $192.168.2.108"$  = DNS Name of the device.

" $(192.168.2.108)$ " = IP Address of the device.

"874 ms" = A roundtrip response time (ping) in milliseconds from the Host IP to each hop point.

*Page 80 User Manual*

# **5.6 Network Statistics (WibMesh)**

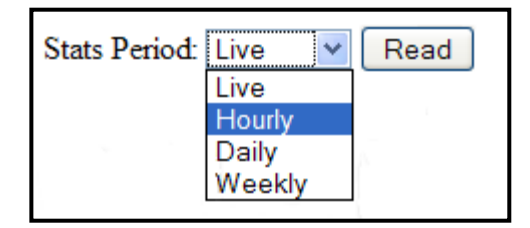

*Figure 56 – Network Statistics Period*

After enabling the "Gather Statistics" on the Main Network page, this page will display the average Receive and Transmit traffic throughput over a configured time period.

From the drop down "Stats Period", select the appropriate sample period then press the "Read" button.

The following is a list of available sample periods and what will be displayed:

**Live,** this will display the average Transmit and Receive data through put in kbit/s and the number of data packets seen on the radio interface (er0), displayed in packet per minute.

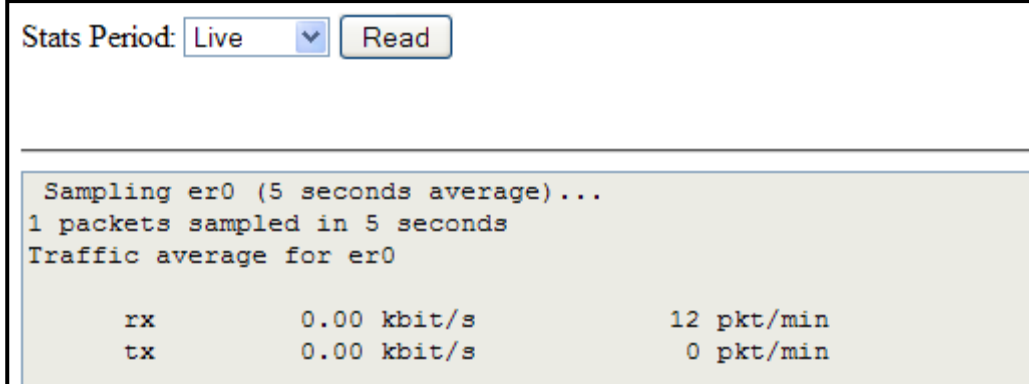

*Figure 57 – Network Statistics*

*Page 81 User Manual*

**Hourly,** this will display a graph showing overall transmit (t) and Receive (r) data on an hourly scale in accordance with the module Date and time stamp. ("rt" indicate both Transmit and Receive)

Below the graph is a table showing the average data throughput (in packets) for transmit and receive and for each hour.

|          |                     | Stats Period: Hourly v Read |          |                                                                         |                     |          |            |                     |  |
|----------|---------------------|-----------------------------|----------|-------------------------------------------------------------------------|---------------------|----------|------------|---------------------|--|
|          |                     |                             |          |                                                                         |                     |          |            |                     |  |
|          | er0                 |                             |          |                                                                         |                     |          |            | 02:09               |  |
|          |                     |                             |          |                                                                         |                     |          |            | r                   |  |
|          |                     |                             |          |                                                                         |                     |          |            | r                   |  |
|          |                     |                             |          |                                                                         |                     |          |            | r                   |  |
|          |                     |                             |          |                                                                         |                     |          | r          | r                   |  |
|          |                     |                             |          |                                                                         |                     |          | r<br>r     | r<br>r              |  |
|          |                     |                             |          |                                                                         |                     |          | r          | r                   |  |
|          |                     |                             |          |                                                                         |                     |          | r          | r                   |  |
|          |                     |                             |          |                                                                         |                     |          | r          | r                   |  |
|          |                     |                             |          |                                                                         |                     |          | r          | $r - r$             |  |
|          |                     |                             |          |                                                                         |                     |          |            | ---------->         |  |
| т.       |                     |                             |          | 03 04 05 06 07 08 09 10 11 12 13 14 15 16 17 18 19 20 21 22 23 00 01 02 |                     |          |            |                     |  |
| h.       |                     |                             |          | rx (pkt) tx (pkt) h rx (pkt) tx (pkt) h rx (pkt) tx (pkt)               |                     |          |            |                     |  |
| 03       | $\circ$             | $^{\circ}$                  | 11       | $\sim$ 0                                                                | $\sim$ 0            | 19       | $\sim$ 0   | $\circ$             |  |
| 04       | $\circ$             | $\circ$                     | 12       | $\circ$                                                                 | $\circ$             | 20       | $\circ$    | 0                   |  |
| 05       | $\Omega$            | $\circ$                     | 13       | $\circ$                                                                 | $\Omega$            | 21       | $\circ$    | 0                   |  |
| 06       | $\circ$             | $\Omega$                    | 14       | $\circ$                                                                 | $\circ$             | 22       | $\circ$    | $\circ$             |  |
| 07       | $\circ$             | $\circ$                     | 15       | $\circ$                                                                 | $\circ$             | 23       | $\circ$    | o                   |  |
| 80<br>09 | $\circ$<br>$\Omega$ | $\circ$<br>$\circ$          | 16<br>17 | $\circ$<br>$\Omega$                                                     | $\circ$<br>$\Omega$ | 00<br>01 | 487        | 6                   |  |
| 10       | $\circ$             | $\circ$                     | 18       | $\circ$                                                                 | $\circ$             | 02       | 687<br>127 | 6<br>$\overline{a}$ |  |
|          |                     |                             |          |                                                                         |                     |          |            |                     |  |
|          |                     |                             |          |                                                                         |                     |          |            |                     |  |
|          |                     |                             |          |                                                                         |                     |          |            |                     |  |

*Figure 58 – Hourly Statistics*

Daily and Weekly, period shows the average throughput over the daily or weekly time period.

Also shows the average number of packet received (rx) and Transmitted (tx) as well as the total.

Average is an estimated value based on the amount of data gathered in the time available.

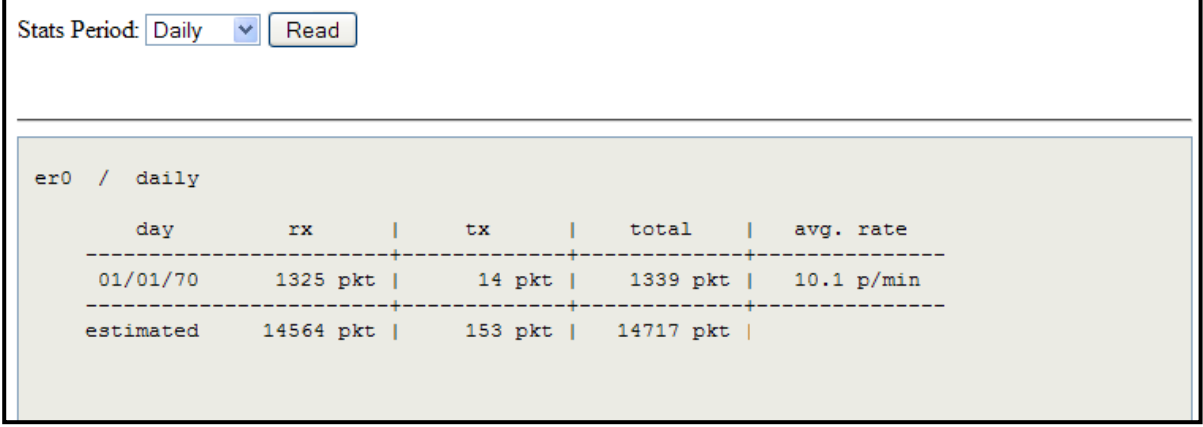

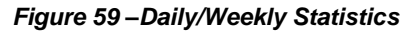

*Page 82 User Manual*

# **5.7 Monitor Comms**

# **5.7.1 WibMesh – Monitor Radio Comms**

The Monitor Radio Comms page shows radio communication frames that are received or transmitted by the radio.

```
Monitor Communications
  0:18:05.269 Rx: 907.125 -75dBm ( 53) 80 B4 2E A4 C0 38 C4 28 08 00 ...
                                                                                                   \overline{\mathbf{v}}0:18:05.783 Rx: 907.125 -37dBm ( 69) ERROR! #0x80228011
  0:18:05.861 Rx: 911.625 -82dBm ( 69) ERROR! #0x80228011
  0:18:06.051 Tx: 904.125 [ 28] ( 62) 80 1B 2E 9A FF FF 02 01 08 00 ...
  0:18:08.051 Tx: 908.375 [ 29] ( 62) 80 1C 2E 9A FF FF 02 01 08 00 ...
  0:18:10.092 Rx: 904.875 -77dBm ( 53) 80 B7 2E A4 C0 38 C4 28 08 00 ...
  0:18:10.852 Tx: 906.625 [ 30] ( 62) 80 1D 2E 9A FF FF 02 01 08 00 ...
  0:18:10.962 Rx : 907.625 -75dBm ( 62) 80 2B 2E A4 FF FF C0 CA 08 00 ...
  0:18:11.080 Rx: 910.875 -85dBm ( 62) 80 39 2E A4 FF FF C4 28 08 00 ...
  0:18:13.381 Rx: 912.375 -44dBm ( 62) 80 1E 2E 9A FF FF 02 8F 08 00 ...
  0:18:13.497 Tx: 912.375 [ 31] ( 58) 80 9E 2E 9A 02 8F 02 01 08 00 ...<br>0:18:13.508 Rx: 912.375 -45dBm ( 10) 80 5E 2E 9A 02 01 02 8F 08 00
  0:18:14.451 Tx: 909.875 [ 32] ( 62) 80 1F 2E 9A FF FF 02 01 08 00 ...
  0:18:15.101 Rx: 909.125 -83dBm ( 53) 80 BB 2E A4 C0 38 C4 28 08 00 ...
  0:18:19.250 Rx: 904.625 -79dBm ( 62) 80 2B 2E A4 FF FF C0 38 08 00 ...
  0:18:19.368 Tx: 906.125 [ 33] ( 62) 80 20 2E 9A FF FF 02 01 08 00 ...
  0:18:19.481 Rx: 912.125 -45dBm ( 62) 80 21 2E 9A FF FF 02 8F 08 00 ...
  0:18:20.108 Rx: 903.875 -83dBm ( 53) 80 BD 2E A4 C0 38 C4 28 08 00 ...
                                                                                                   \ddotmarkStart |
       Stop
```
#### *Figure 60 - Monitor Comms*

The Table below shows some data frames from the communication log screen above. Below that is another table explaining each of the field within the data frame. Corrupted data frames are shown with an "ERROR!" in the frame.

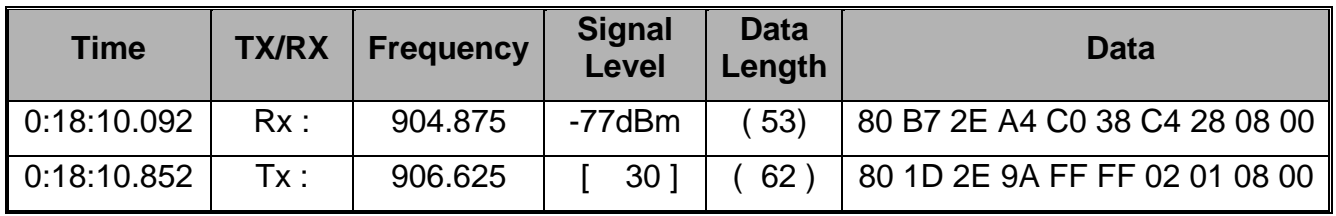

*Page 83 User Manual*

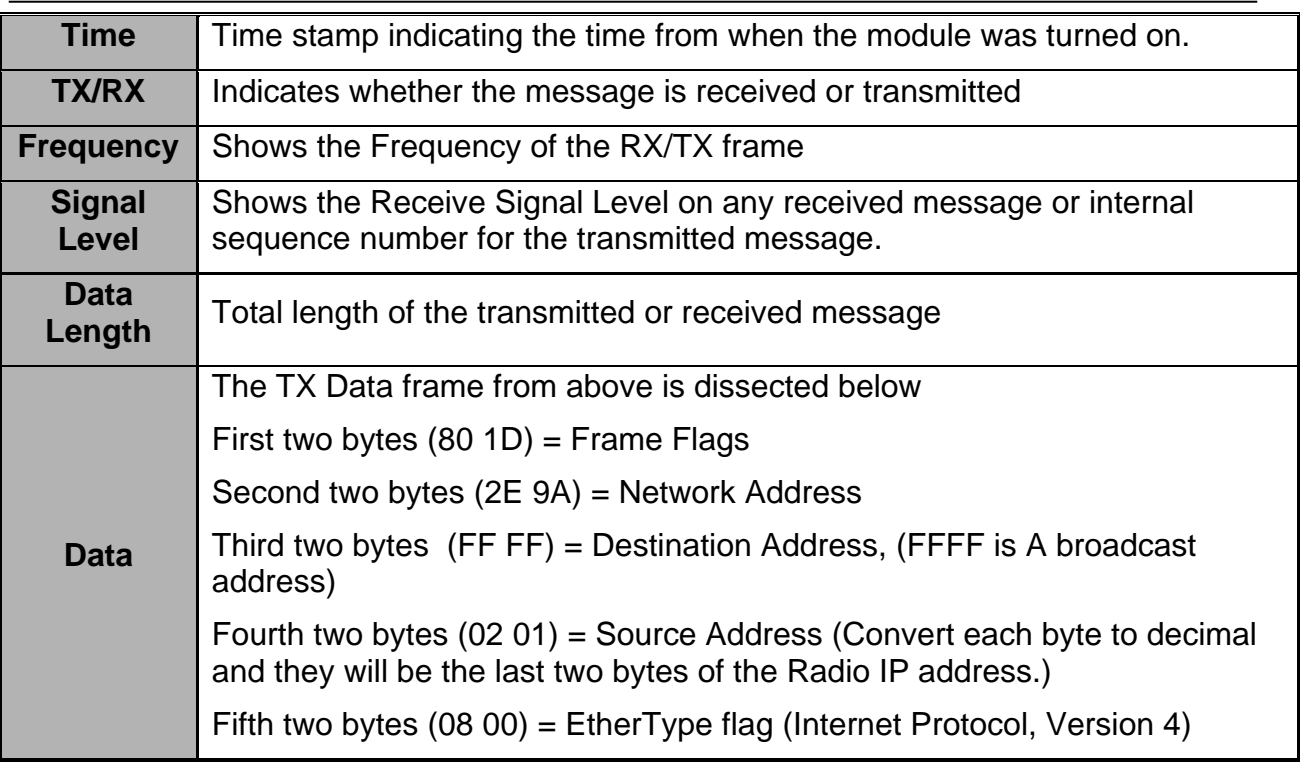

# **5.7.2 WibMesh - Monitor IP Comms**

This option shows the IP communication data frames. From here you can decode the ELPRO data frame and read the transmitted and received I/O values.

| <b>Monitor IP Communications</b>                                                                                                    |                                                              |                  |
|----------------------------------------------------------------------------------------------------|--------------------------------------------------------------|------------------|
|                                                                                                    |                                                              |                  |
|                                                                                                    |                                                              |                  |
| $03:02:43.389634$ IP $192.168.2.143.56678$ > $192.168.2.146.4370$ : elpro len=1                                                                                  | ACK.<br>$sec=5$                                              | $\blacktriangle$ |
| $03:02:43.641591$ IP $192.168.2.146.51891 > 192.168.2.143.4370$ : elpro len=7                                                                                    | WRITE sea=6<br>ACK<br>$dest = 1$<br>$cnt = 1$                | $val = 11111111$ |
| 03:02:43.643829 IP 192.168.2.143.56678 > 192.168.2.146.4370: elpro len=1                                                                                         | ACK.<br>$seq=6$                                              |                  |
| $03:02:43.720586$ IP $192.168.2.143.56678$ > $192.168.2.146.4370$ : elpro len=7                                                                                  | <b>WRITE</b> seq=38 NOACK                                    |                  |
| val=00000001<br>$dest = 1$<br>$cnt = 1$                                                                                                    |                                                              |                  |
| $03:02:44.024588$ IP $192.168.2.146.51891 > 192.168.2.143.4370$ : elpro len=7                                                                                    | WRITE sea=7<br>ACK<br>$dest = 1$<br>$cnt = 1$                | val=11111110     |
| $03:02:44.026753$ IP $192.168.2.143.56678 > 192.168.2.146.4370$ : elpro len=1                                                                                    | ACK.<br>$sec = 7$                                            |                  |
| $03:02:44.103639$ IP $192.168.2.143.56678$ > $192.168.2.146.4370$ : elpro len=7                                                                                  | WRITE sea=39<br>NOACK dest=1<br>$cnt = 1$                    | val=00000000     |
| 03:02:44.515646 IP 192.168.2.146.51891 > 192.168.2.143.4370: elpro len=7                                                                                         | <b>WRITE</b> sec=8<br>ACK<br>$dest = 1$<br>cnt               |                  |
| $val = 11111111$<br>$=1$                                                                                                    |                                                              |                  |
| $03:02:44.517805$ IP $192.168.2.143.56678$ > $192.168.2.146.4370$ : elpro len=1                                                                                  | ACK<br>$sec=8$                                               |                  |
| $03:02:44.594616$ IP $192.168.2.143.56678 > 192.168.2.146.4370$ : elpro len=7                                                                                    | WRITE sec=40 NOACK dest=1<br>$cnt = 1$                       | val=00000001     |
| $03:02:45.073629$ IP $192.168.2.146.51891 > 192.168.2.143.4370$ : elpro len=7<br>$03:02:45.075693$ IP $192.168.2.143.56678$ > $192.168.2.146.4370$ : elpro len=1 | URITE sea=9<br>ACK<br>$dest = 1$<br>$cnt = 1$<br>$ACK$ seq=9 | val=11111110     |
| 03:02:45.152672 IP 192.168.2.143.56                                                                                                    |                                                              |                  |
| $678$ > 192.168.2.146.4370: elpro len=7<br>WRITE sec=41 NOACK dest=1                                                                                             | val=00000000<br>$cnt = 1$                                    |                  |
| $03:02:45.609606$ IP $192.168.2.146.51891 > 192.168.2.143.4370$ : elpro len=7                                                                                    | URITE sec=10 ACK<br>$dest = 1$<br>$cnt = 1$                  | $val = 11111111$ |
| $03:02:45.611724$ IP $192.168.2.143.56678 > 192.168.2.146.4370$ : elpro len=1                                                                                    | $sec=10$<br>ACK.                                             |                  |
| 03:02:45.688664 IP 192.168.2.143.56678 > 192.168.2.146.4370: elpro len=7                                                                                         | WRITE sec=42 NOACK dest=1<br>$cnt = 1$                       | val=00000001     |
| 03:02:46.199585 IP 192.168.2.146.51891 > 192.168.2                                                                                                    |                                                              |                  |
| .143.4370: elpro len=7<br>WRITE seq=11 ACK dest=1<br>$cnt = 1$<br>$val = 11111110$                                                                               |                                                              |                  |
| $03:02:46.201774$ IP $192.168.2.143.56678 > 192.168.2.146.4370$ : elpro len=1                                                                                    | ACK.<br>$sec = 11$                                           |                  |
| $03:02:46.278689$ IP $192.168.2.143.56678$ > $192.168.2.146.4370$ : elpro len=7                                                                                  | WRITE sec=43 NOACK dest=1<br>$cnt = 1$                       | val=00000000     |
| $03:02:46.608633$ IP $192.168.2.146.51891 > 192.168.2.143.4370$ : elpro len=7                                                                                    | URITE sea=12 ACK<br>$cnt = 1$<br>$dest = 1$                  | val=11111111     |
| $03:02:46.610974$ IP $192.168.2.143.56678 > 192.168.2.146.4370$ : elpr                                                                                           |                                                              |                  |
| $ACK$ seq=12<br>$o len=1$                                                                                                    |                                                              |                  |
| $03:02:46.686708$ IP $192.168.2.143.56678$ > $192.168.2.146.4370$ : elpro len=7                                                                                  | WRITE sec=44 NOACK dest=1<br>$cnt = 1$                       | val=00000001     |
| 03:02:47.217742 IP 192.168.2.146.51891 > 192.168.2.143.4370: elpro len=7                                                                                         | URITE sec=13 ACK<br>$cnt = 1$<br>$dest = 1$                  | $val = 11111110$ |
| 03:02:47.219834 IP 192.168.2.143.56678 > 192.168.2.146.4370: elpro len=1                                                                                         | $ACK$ $seq=13$                                               |                  |
| 03:02:47.296701 IP 192.168.2.143.56678 > 192.168.2.146.4370: elpro len=7                                                                                         | WRITE sec=45 NOACK dest=1<br>$cnt = 1$                       | val              |
|                                                                                                    |                                                              |                  |
| Buffer Size: 3000<br>Start<br>Stop<br>Clear                                                                                                    |                                                              |                  |

*Figure 61 - IP Communication monitoring*

*Page 84 User Manual*

#### *915U-2 Wireless I/O Page 85*

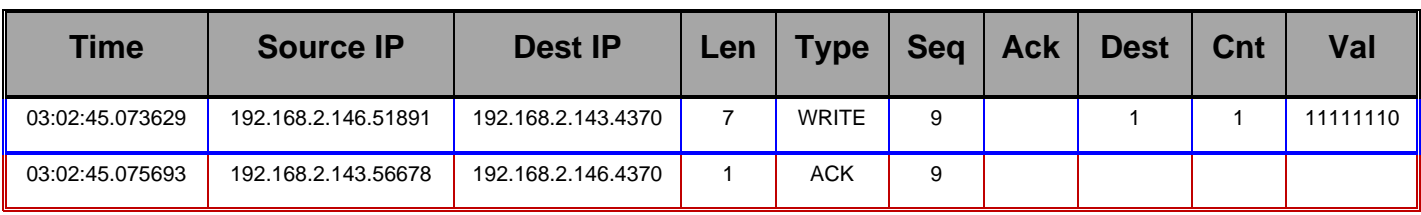

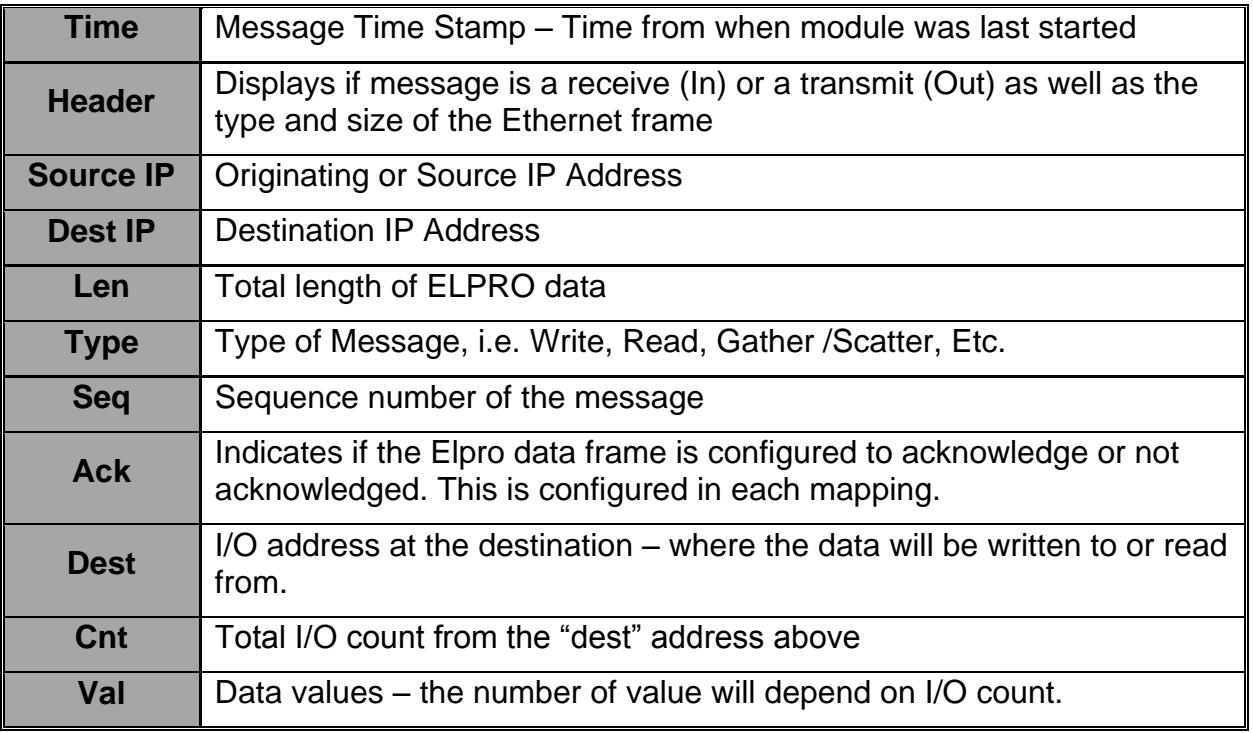

# **5.7.3 WibNet – Monitor Comms**

| <b>Monitor Radio Communications</b>                            |                                                                                                  |  |  |  |  |  |  |
|----------------------------------------------------------------|--------------------------------------------------------------------------------------------------|--|--|--|--|--|--|
|                                                                |                                                                                                  |  |  |  |  |  |  |
| $0:06:08.388$ Tx :<br>$A \cdot AC \cdot AB \cdot ACB \cdot BC$ | 920.875 [ 1354]<br>11) 3A 03 81 02 00 86 00 01 00 01<br>02.01.02.00                              |  |  |  |  |  |  |
| $0:06:12.465$ Tx :                                             | 11) 3A 03 81 02 00 86 00 01 00 01<br>919.125 [ 1355]                                             |  |  |  |  |  |  |
| $0:06:12.545 Rx$ :<br>$0:06:19.765$ Tx :                       | 921.125 -56dBm<br>5) 3A 03 81 82 00<br>924.875 [ 1356]<br>3A 03 81 02 00 86 00 01 00 01<br>11).  |  |  |  |  |  |  |
| $0:06:19.846 Rx$ :<br>$0:06:24.681$ Tx :                       | 925.875 -63dBm<br>5) 3A 03 81 82 00<br>11) 3A 03 81 02 00 86 00 01 00 01<br>922.375 [ 1357]      |  |  |  |  |  |  |
| $0:06:24.762$ Rx :<br>$0:06:27.856$ Tx :                       | $922.125 - 56dBm$<br>5) 3A 03 81 82 00<br>918.625 [ 1358] (<br>11) 3A 03 81 02 00 86 00 01 00 01 |  |  |  |  |  |  |
| $0:06:27.936$ Rx :                                             | 926.375<br>$-62dBm$<br>5) 3A 03 81 82 00                                                         |  |  |  |  |  |  |

*Figure 62 - WibNet Monitor Comms*

The above screen shot shows the Received and Transmitted WibNet data frames.

*Page 85 User Manual*

The Table below shows an excerpt from the above screen shot.

Data frames are displayed similar to the WibMesh Monitor Radio Comms except the data is a different format..

Below that is another table explaining each of the field within the data frame.

Corrupted data frames are shown with an "ERROR!" in the frame.

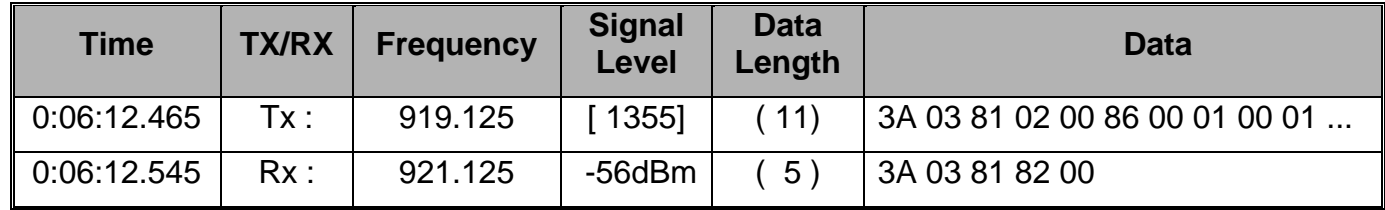

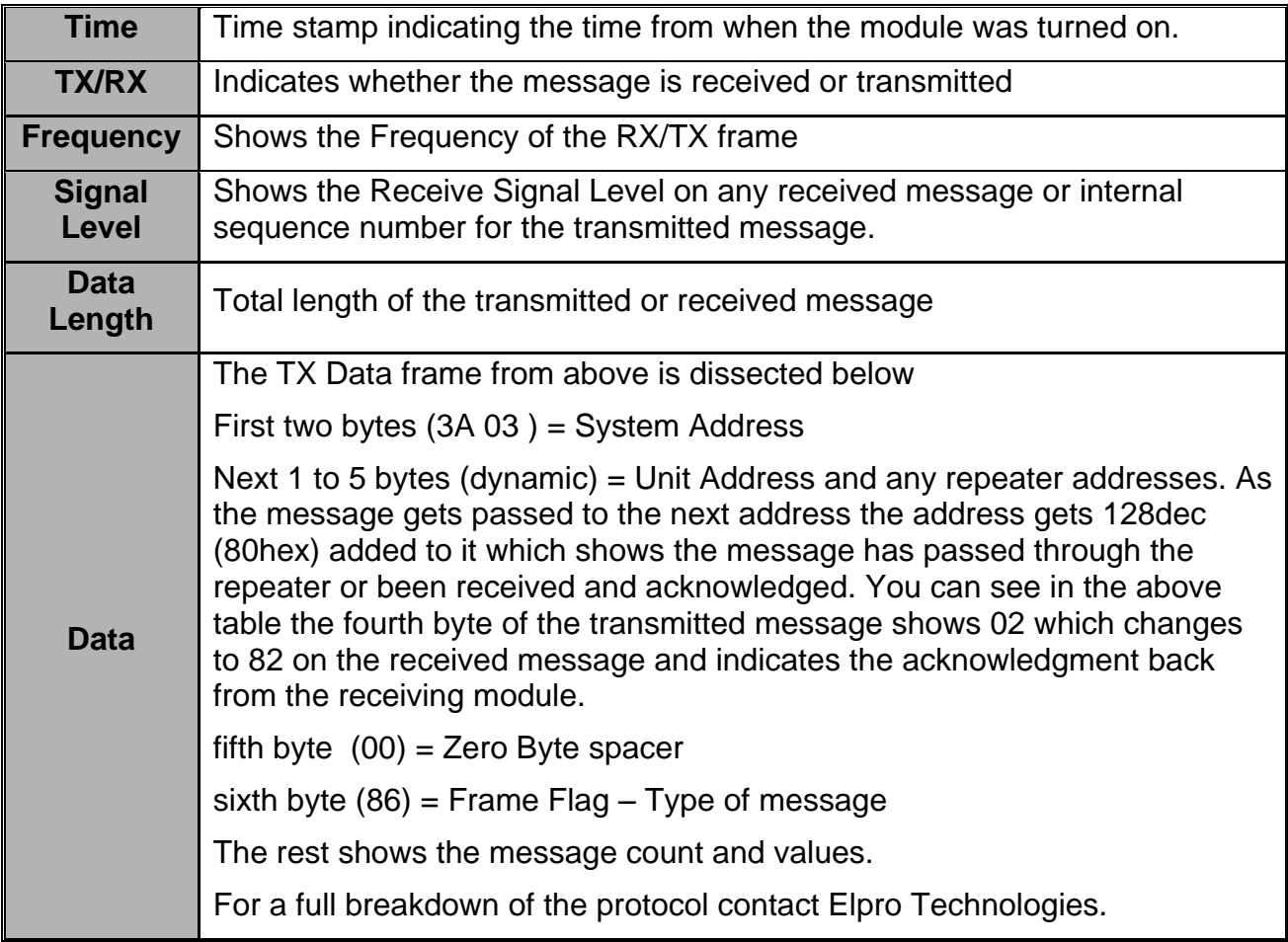

*Page 86 User Manual*

# **5.8 Statistics (WibMesh & WibNet)**

The Statistics webpage is used for advanced debugging of 915U-2. This webpage details the state of the 915U-2 and performance information.

The page is useful to ELPRO technical support personnel in diagnosing problems with the module.

Note that when updating the Statistics webpage, it is necessary to hold down the <ctrl> key while pressing the refresh button. Otherwise, the information will not be updated.

The WibMesh and WibNet Statistics pages are slightly different however they provide the same sort of statistical information on the module and communications.

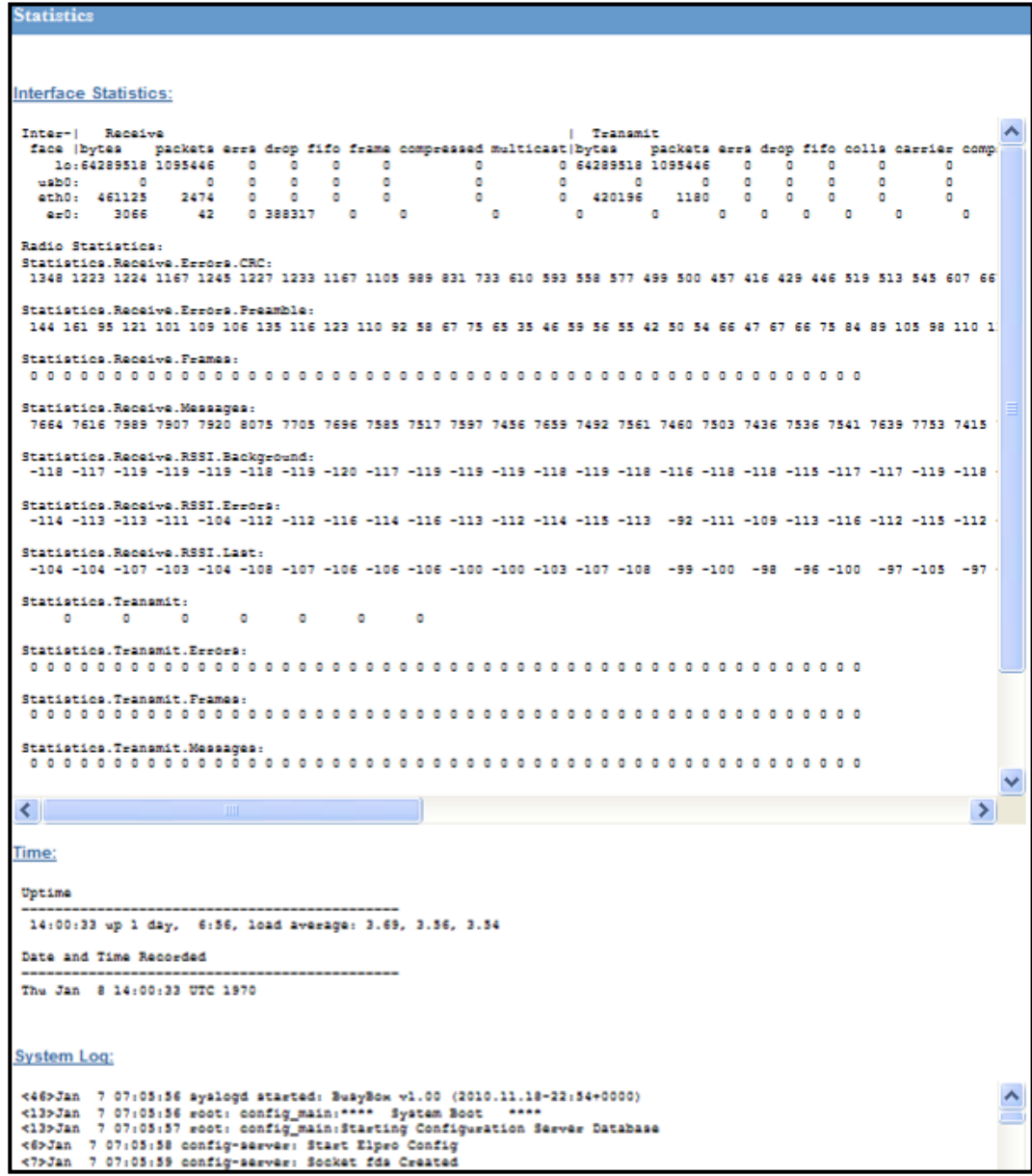

*Figure 63 – Module Statistics*

*Page 87 User Manual*

# **Chapter 6 - Specifications**

# **6.1 Specifications**

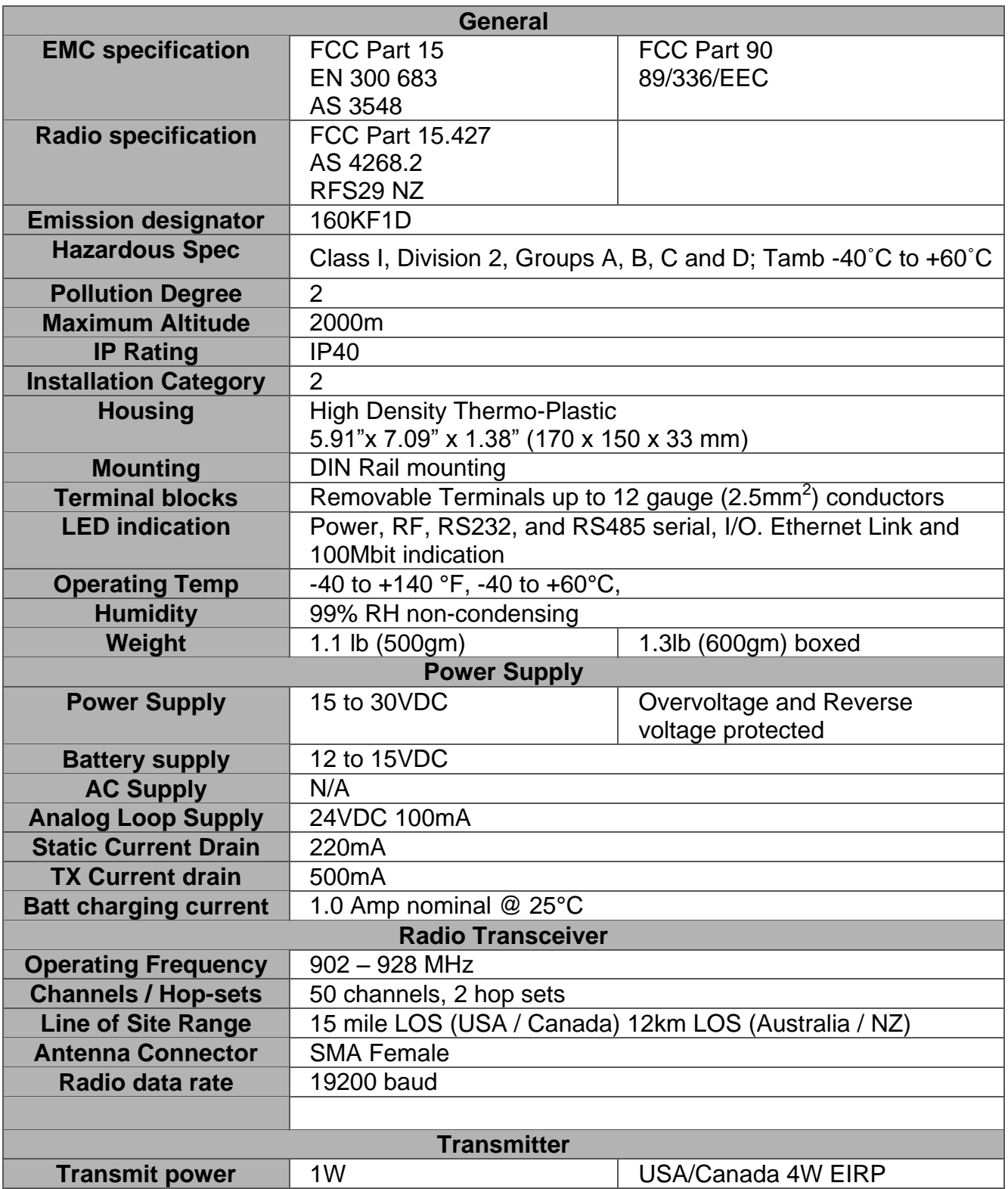

*Page 88 User Manual*

*915U-2 Wireless I/O Page 89*

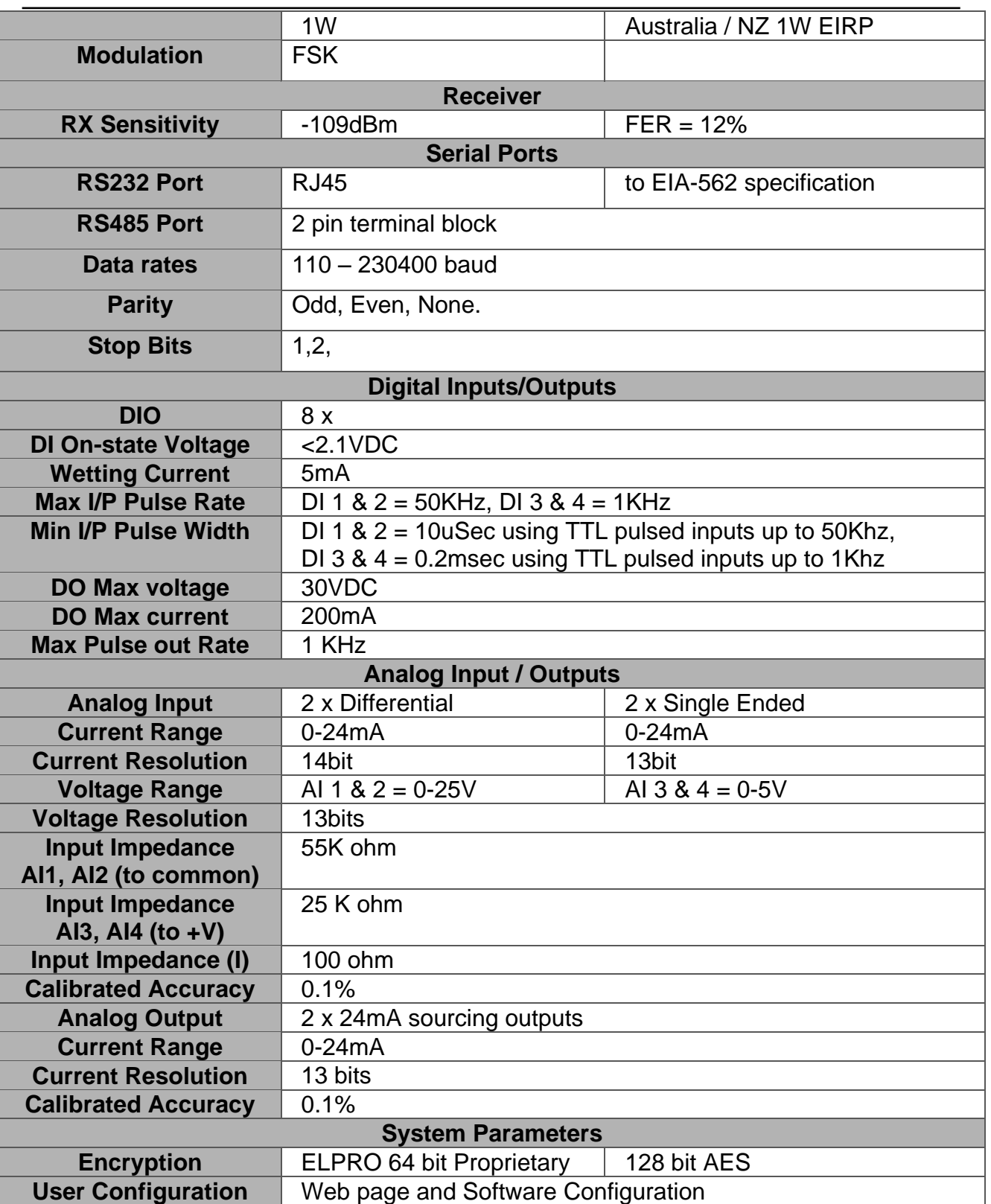

*Page 89 User Manual*

# **Appendix A: dBm to mW conversion table**

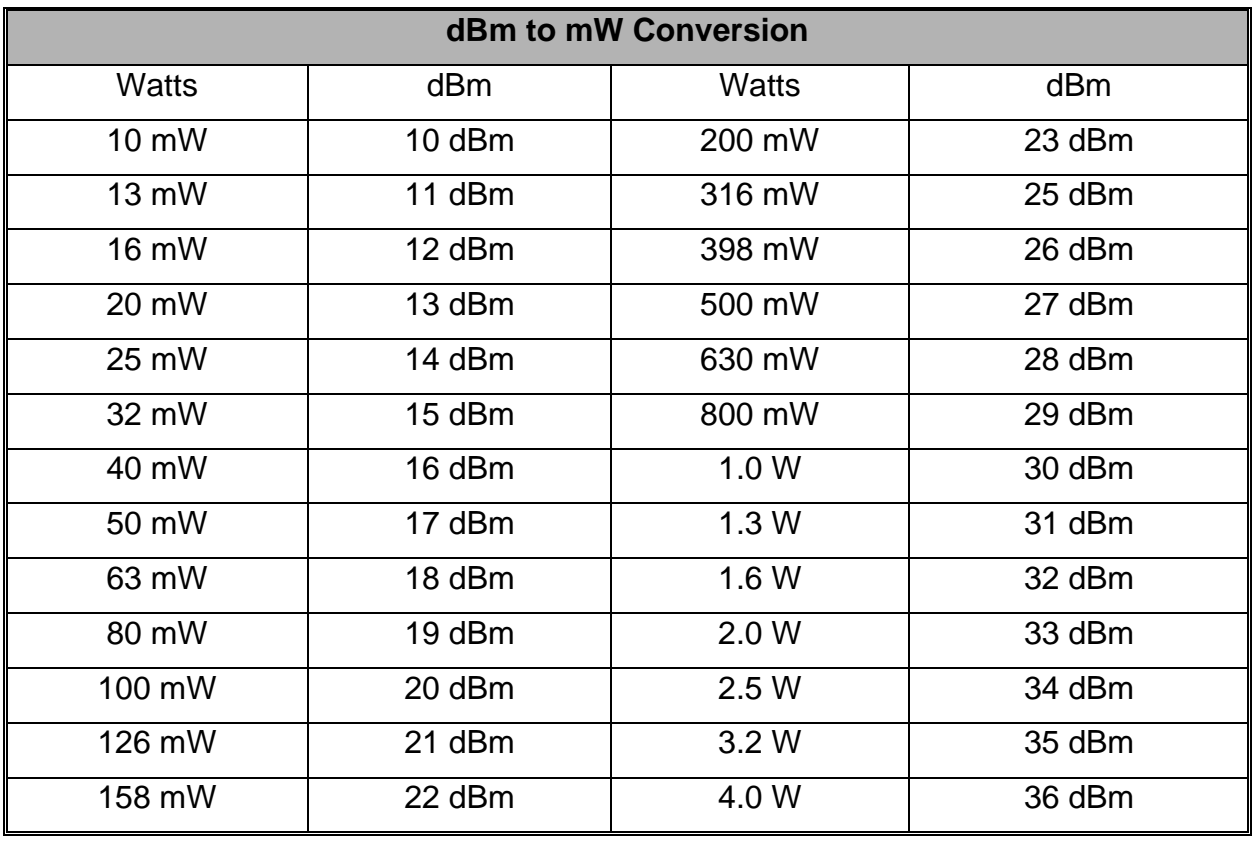

*Page 90 User Manual*

# **6.1.1 "Output Coils"**

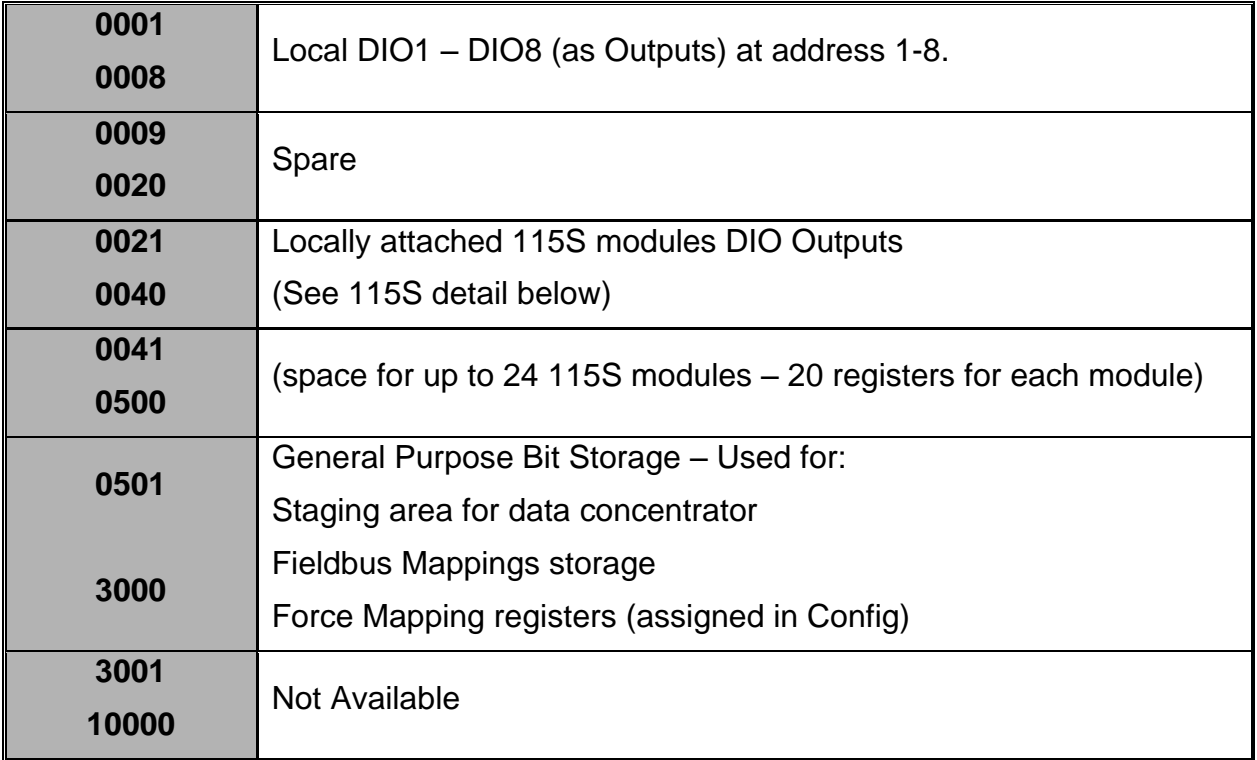

# **6.1.2 "Input Bits"**

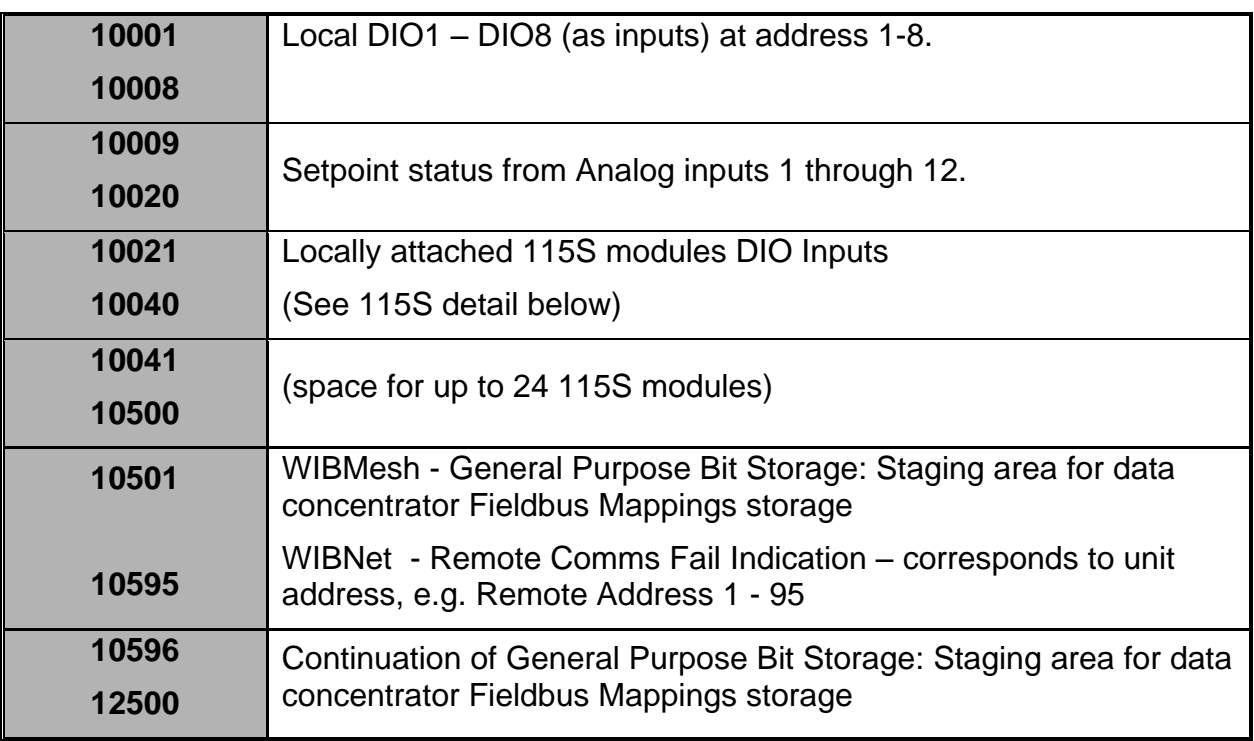

*Page 91 User Manual*

**12501**

**30000**

Not Available

# **6.1.3 "Input Registers"**

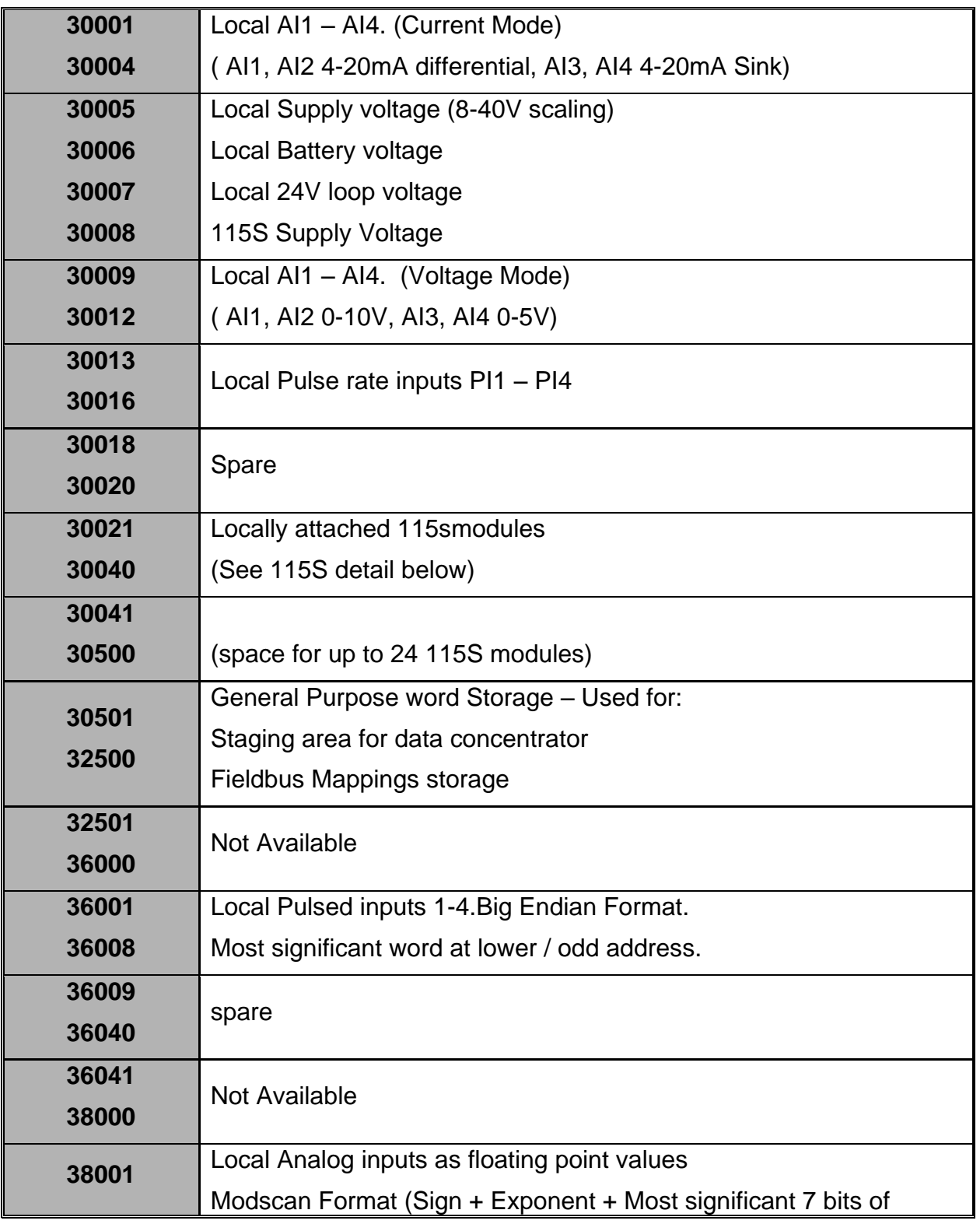

*Page 92 User Manual*

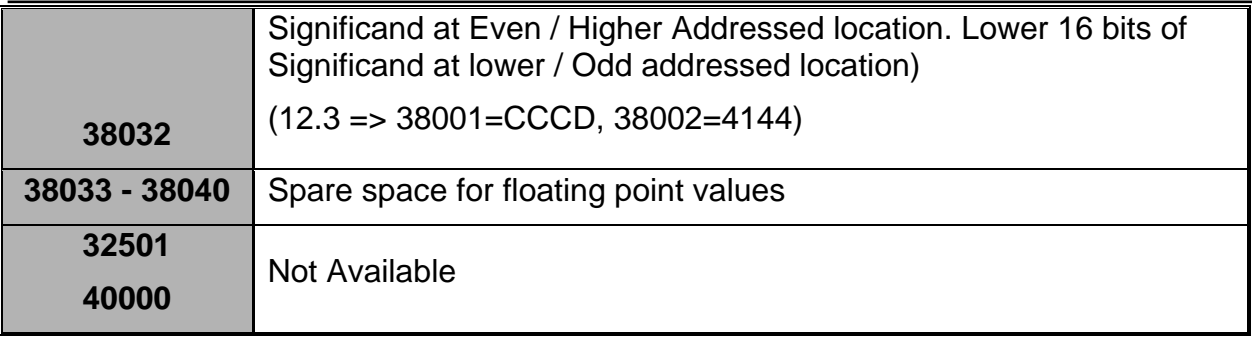

# **6.1.4 "Holding Registers"**

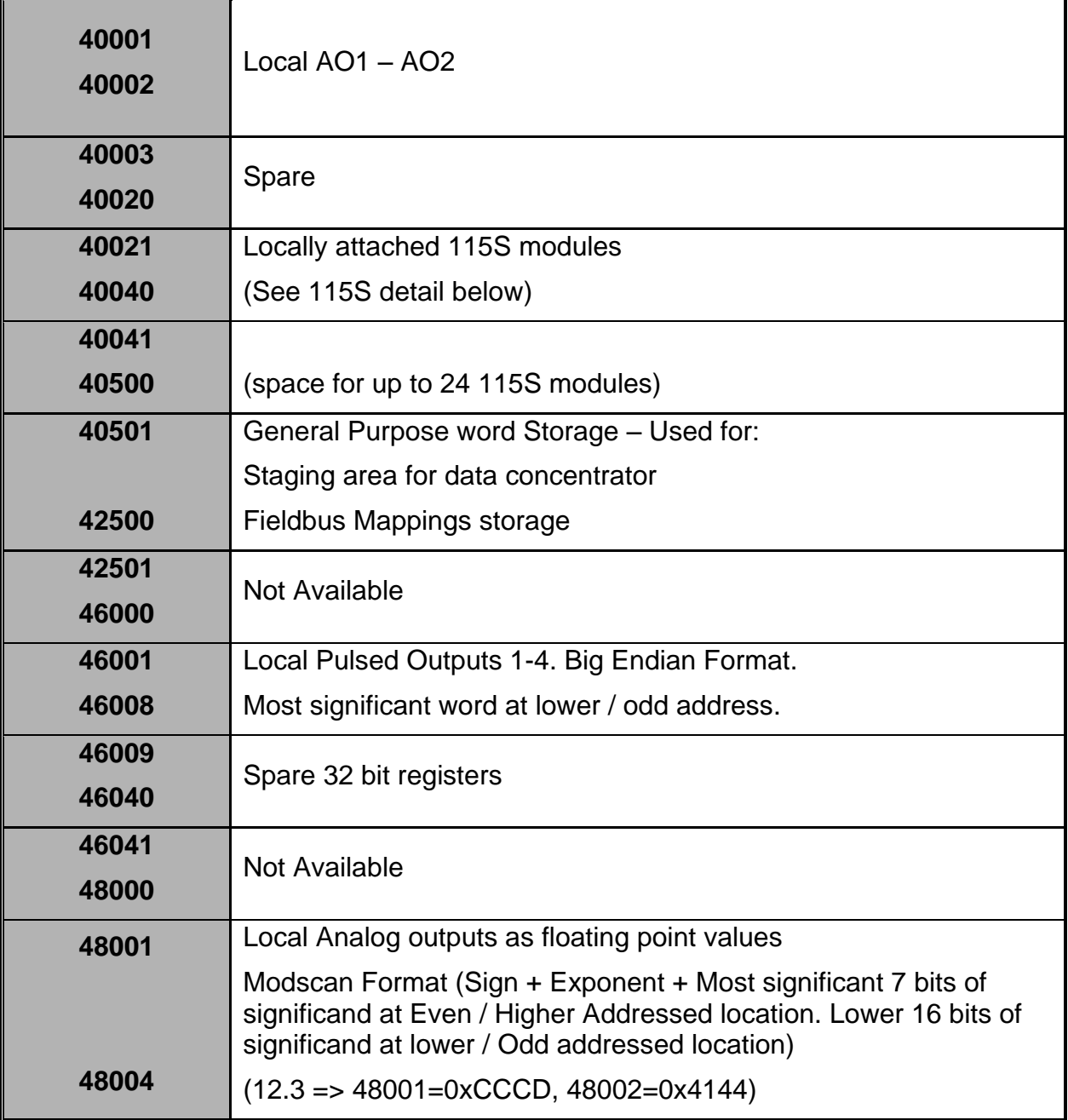

*Page 93 User Manual*

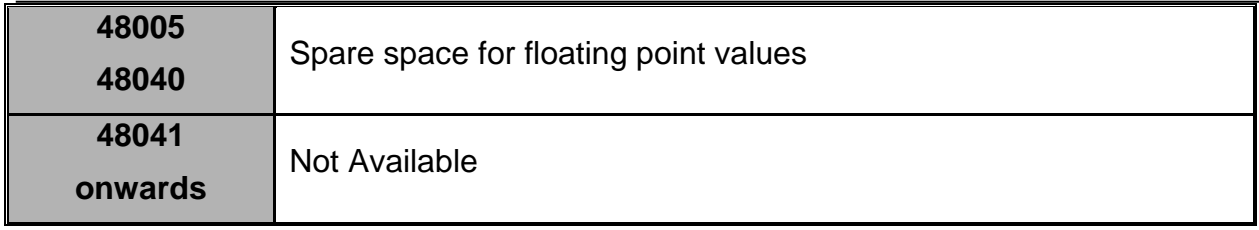

*Page 94 User Manual*

# **Appendix C: Expansion I/O Store Registers**

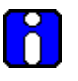

*To calculate the I/O Store register you need to find the address of the I/O point from the module tables below and then add the offset.*

**The Offset is the Modbus address multiplied by 20.**

**E.g1. Digital input #1 on an 115S-11 with address 5 would be: (5x20) +10001 = 10101** 

**E.g2. Digital output #2 on an 115S-11 with address 6 would be: (6x20) +2 = 122**

**E.g3. Analog input #3 on an 115S-12 with address 3 would be: (3x20) +30003 = 30063.**

**E.g4. Analog Output #8 on an 115S-13 with address # 7 would be: (7x20) + 40007 = 40147**

# **6.1.5 I/O store for a 115S-11 Expansion I/O module**

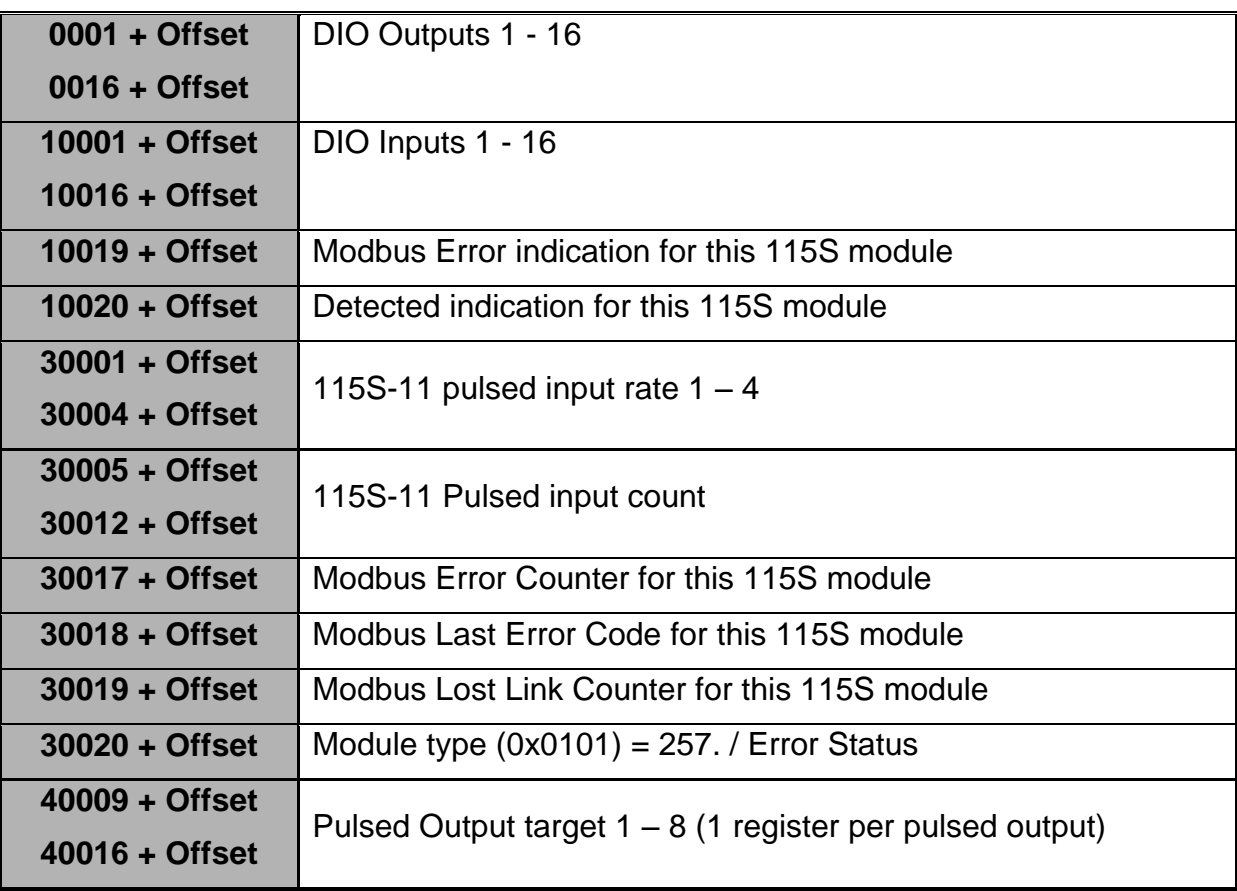

*Page 95 User Manual*

# **6.1.6 I/O store for a 115S-12 Expansion I/O module**

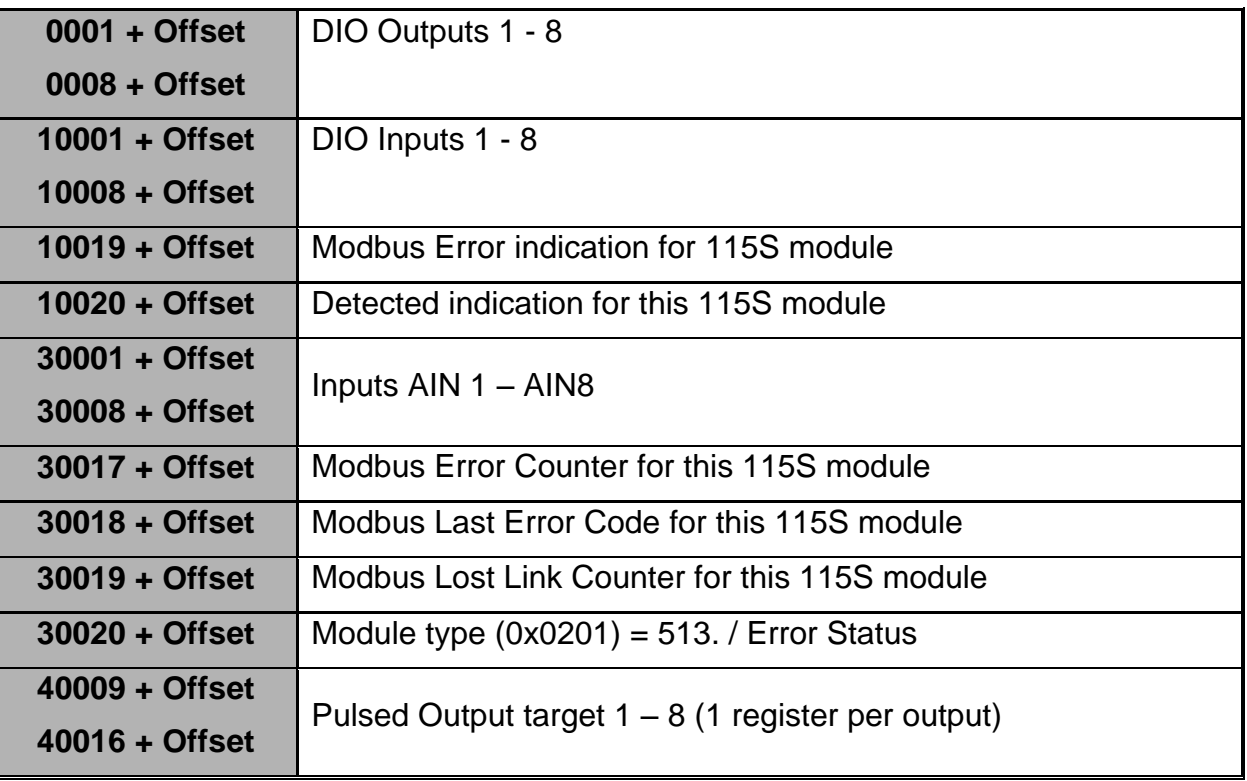

# **6.1.7 I/O store for a 115S-13 Expansion I/O module**

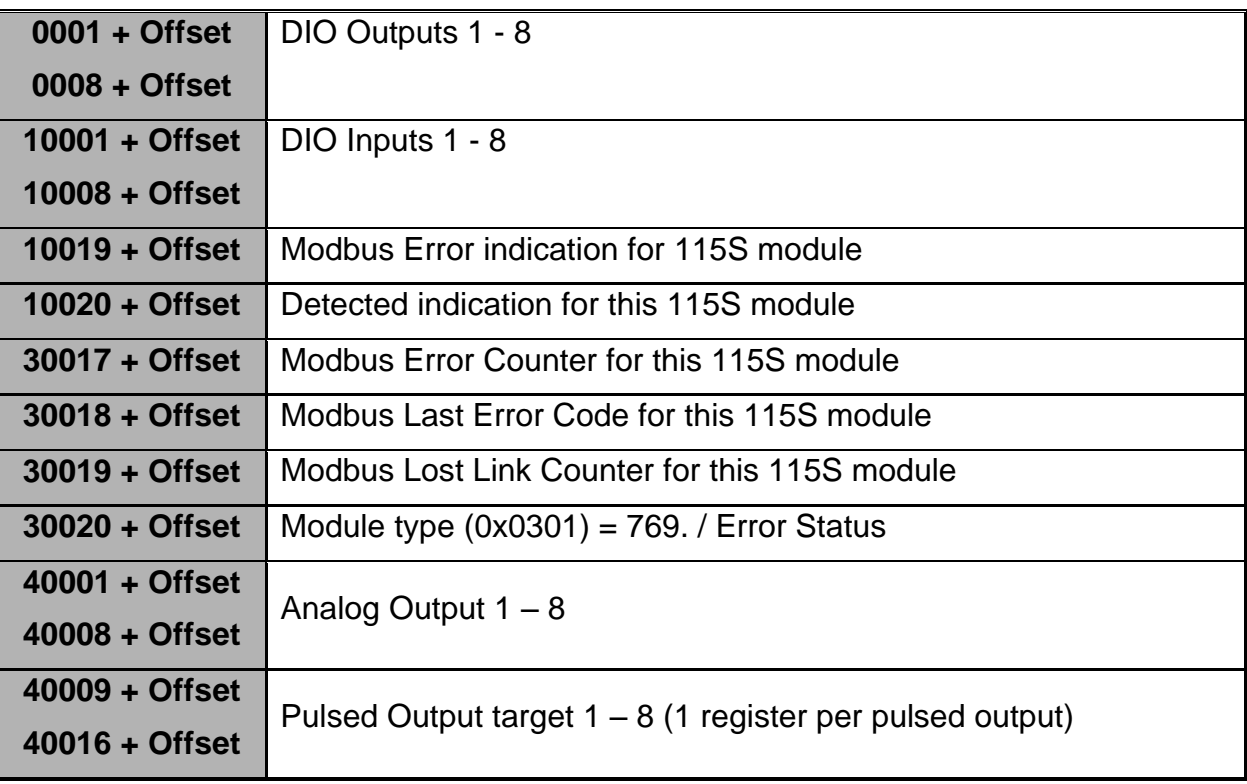

*Page 96 User Manual*

# **Appendix D: Modbus Error Codes**

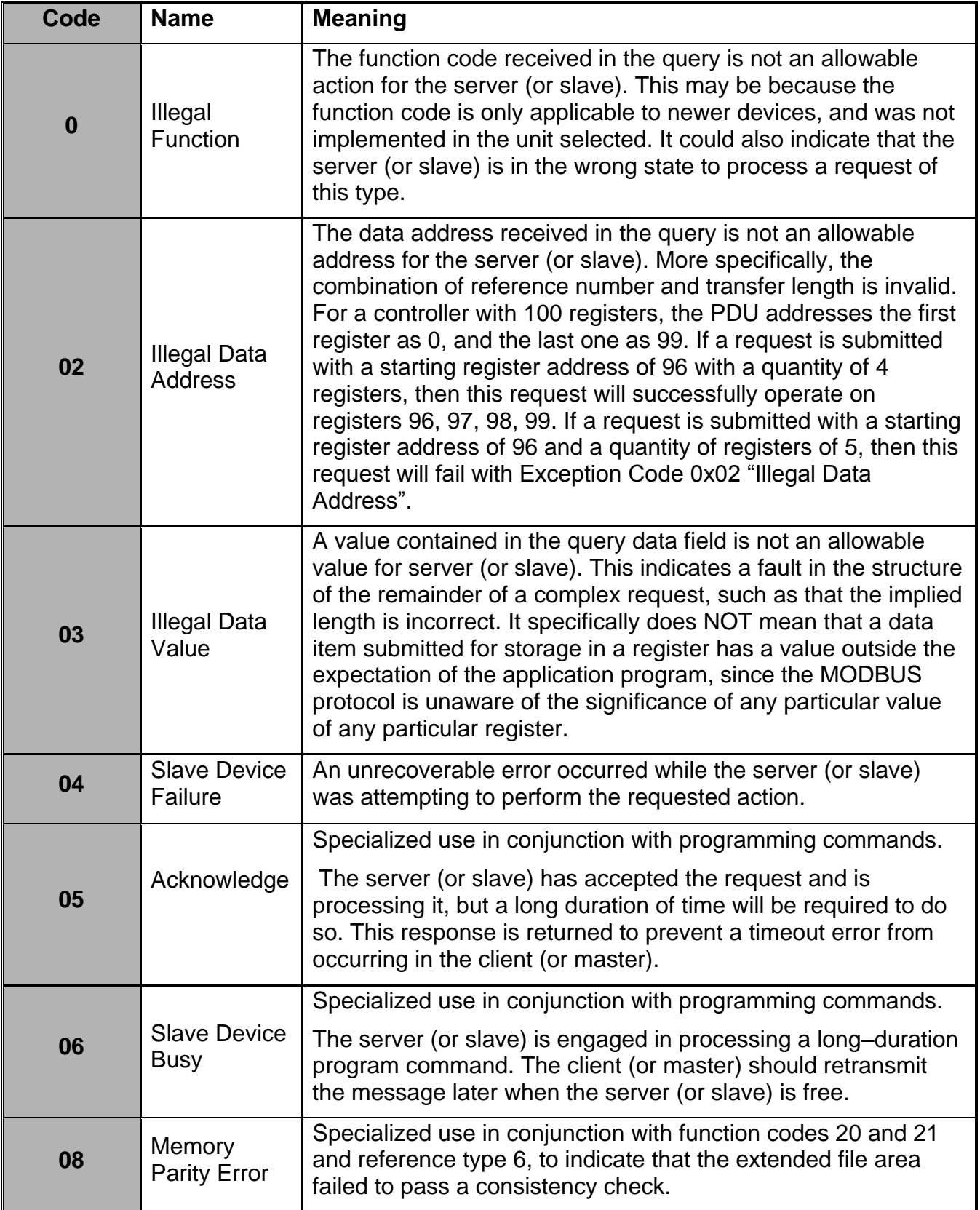

*Page 97 User Manual*

# **Appendix E: Module I/O Registers**

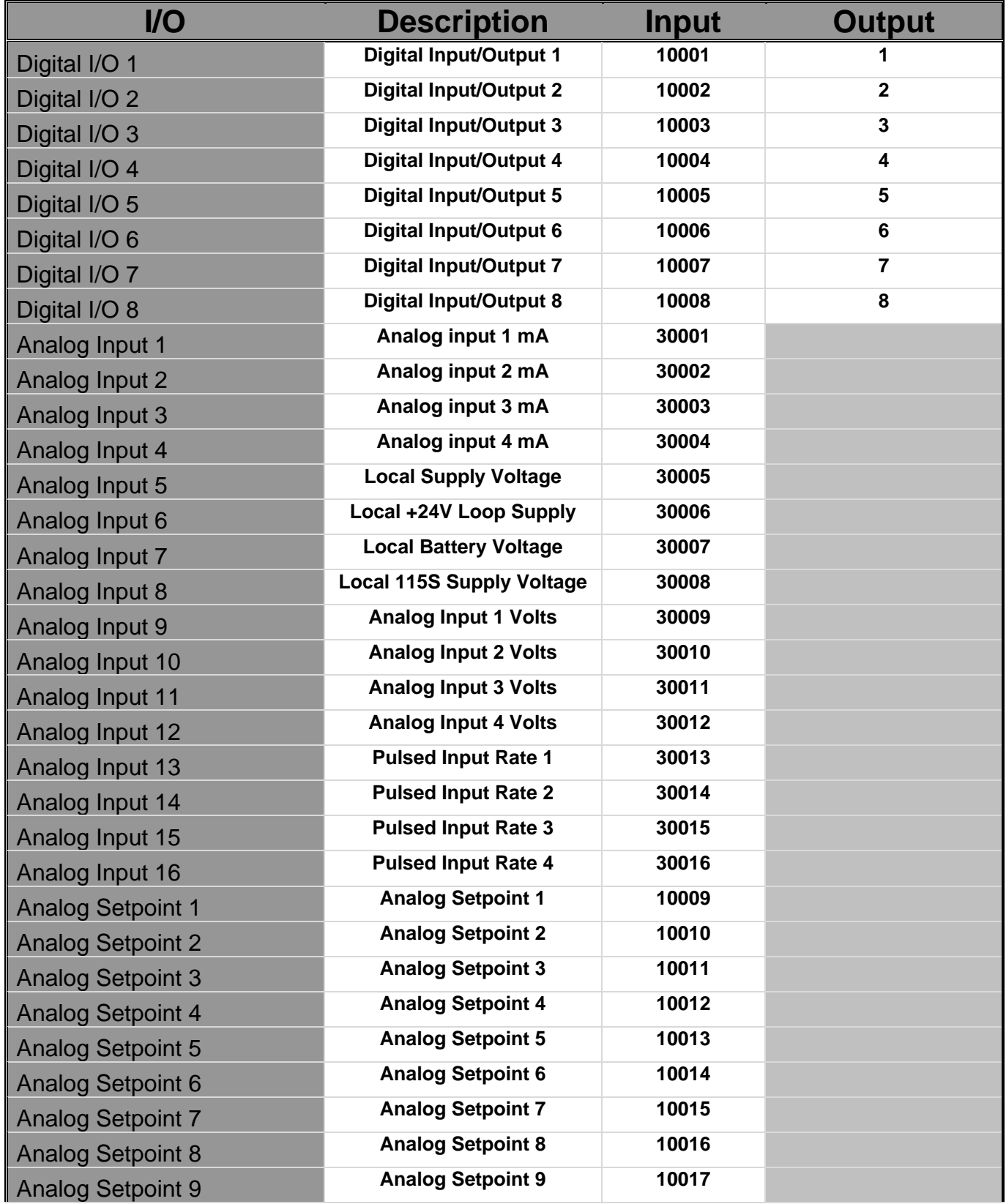

*Page 98 User Manual*

### *915U-2 Wireless I/O Page 99*

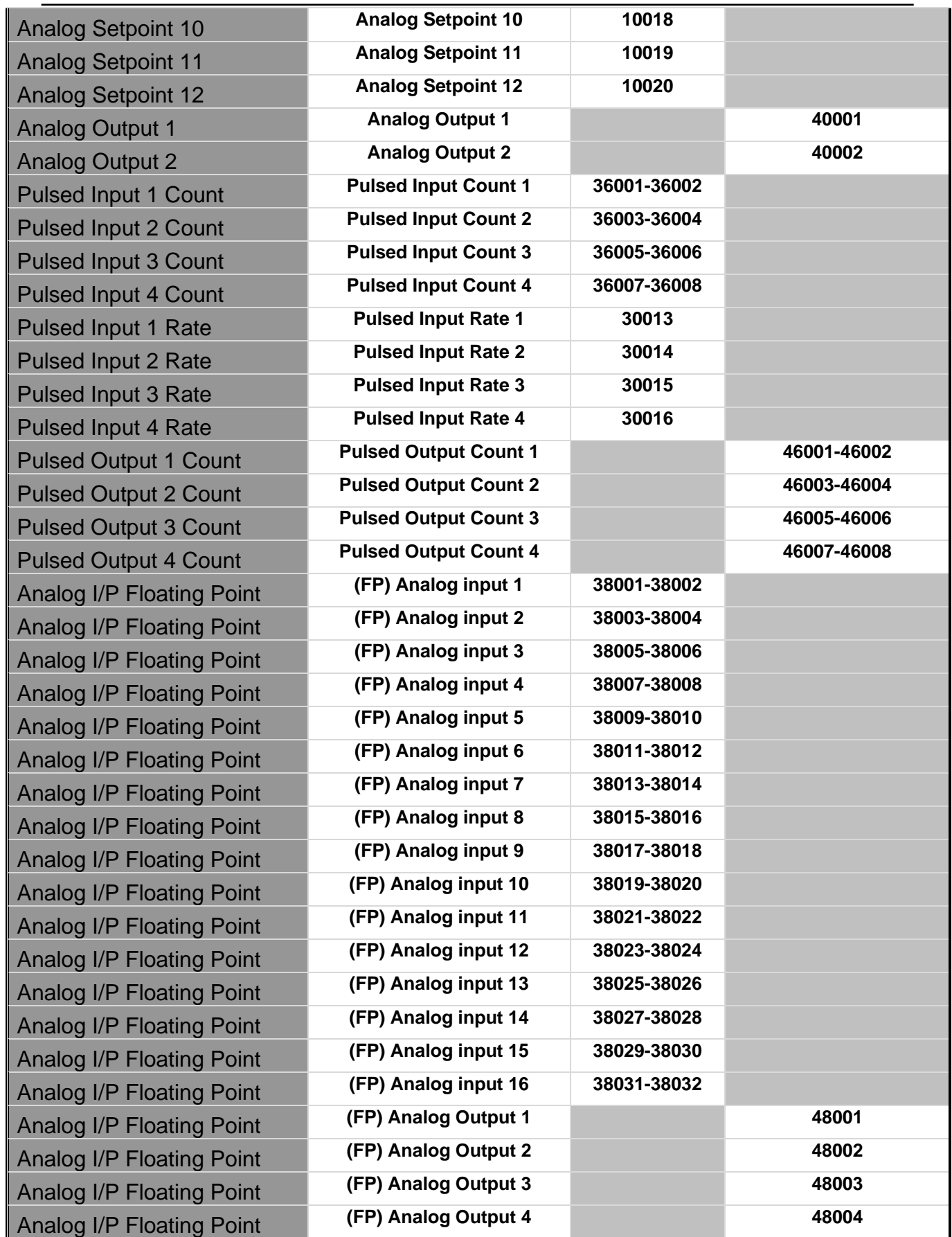

*Page 99 User Manual*

# **6.1.8 115S Serial Expansion Modules I/O Registers**

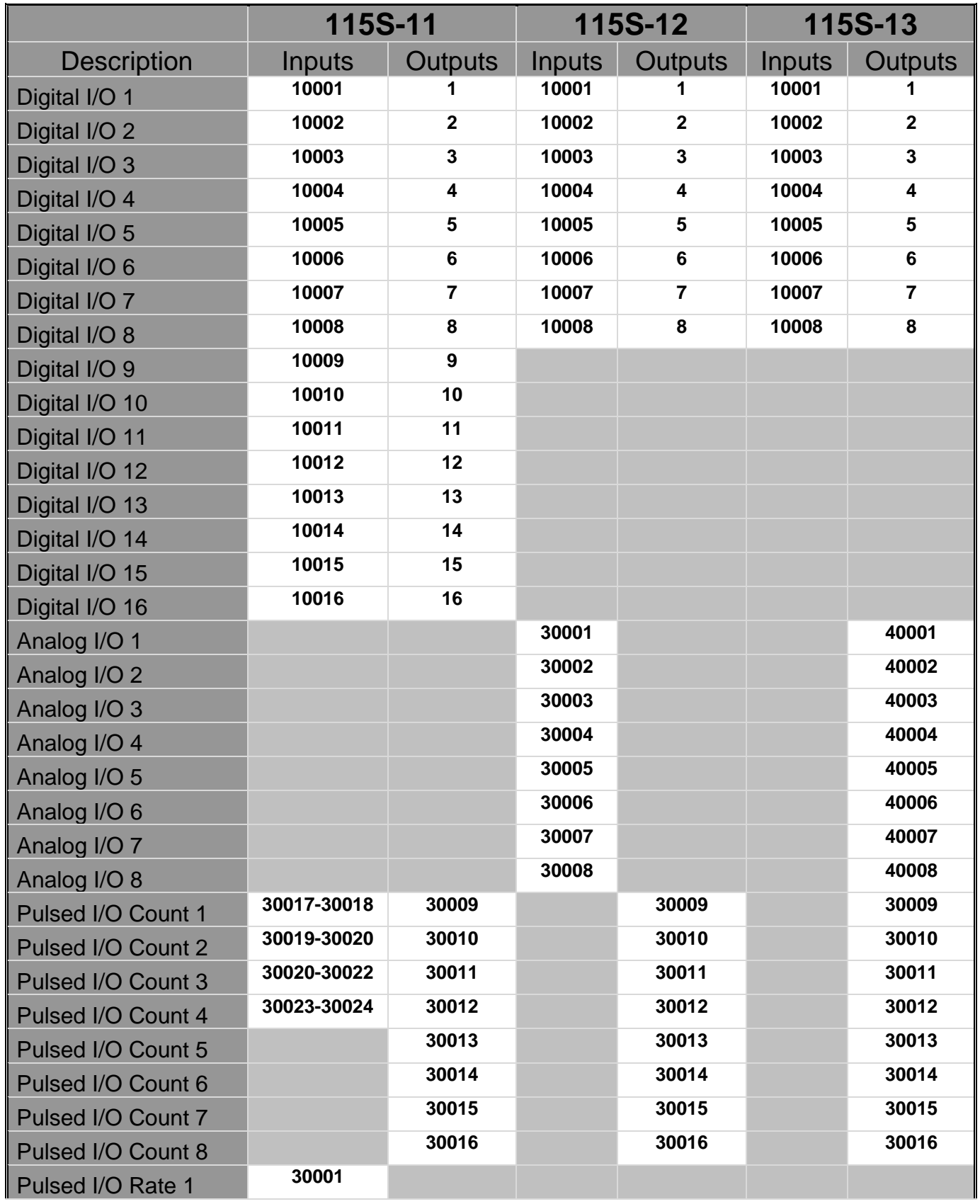

*Page 100 User Manual*

#### *915U-2 Wireless I/O Page 101*

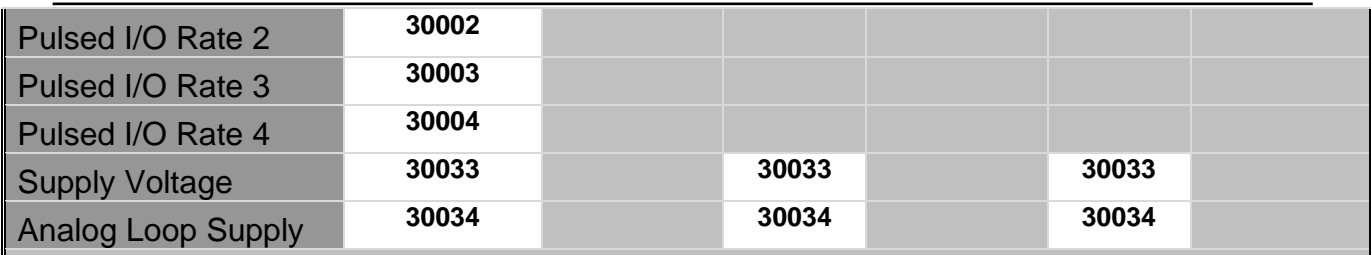

**All Expansion I/O is calculated by adding the "Offset" to the I/O address in the table.**

**The "Offset is calculated by multiplying the module address by 20, Eg.**

Digital input #1 on an 115S-11 (Address 5) would be: (5x20) + 10001 = 10100 Digital output #2 on an 115S-11 (Address 6) would be:  $(6x20) + 2 = 121$ Analog input #3 on an 115S-12 (Address 3) would be: (3x20) + 30003 = 30063. Analog Output #7 on an 115S-13 (Address 7) would be: (7x20) + 40007 = 40147

*Page 101 User Manual*

# **6.2 GNU Free Document Licence**

#### Version 2, June 1991

Copyright (C) 1989, 1991 Free Software Foundation, Inc. 51 Franklin Street, Fifth Floor, Boston, MA 02110-1301, USA

Everyone is permitted to copy and distribute verbatim copies of this license document, but changing it is not allowed.

#### **Preamble**

The licenses for most software are designed to take away your freedom to share and change it. By contrast, the GNU General Public License is intended to guarantee your freedom to share and change free software--to make sure the software is free for all its users. This General Public License applies to most of the Free Software Foundation's software and to any other program whose authors commit to using it. (Some other Free Software Foundation software is covered by the GNU Lesser General Public License instead.) You can apply it to your programs, too.

When we speak of free software, we are referring to freedom, not price. Our General Public Licenses are designed to make sure that you have the freedom to distribute copies of free software (and charge for this service if you wish), that you receive source code or can get it if you want it, that you can change the software or use pieces of it in new free programs; and that you know you can do these things.

To protect your rights, we need to make restrictions that forbid anyone to deny you these rights or to ask you to surrender the rights. These restrictions translate to certain responsibilities for you if you distribute copies of the software, or if you modify it.

For example, if you distribute copies of such a program, whether gratis or for a fee, you must give the recipients all the rights that you have. You must make sure that they, too, receive or can get the source code. And you must show them these terms so they know their rights.

We protect your rights with two steps: (1) copyright the software, and (2) offer you this license which gives you legal permission to copy, distribute and/or modify the software.

Also, for each author's protection and ours, we want to make certain that everyone understands that there is no warranty for this free software. If the software is modified by someone else and passed on, we want its recipients to know that what they have is not the original, so that any problems introduced by others will not reflect on the original authors' reputations.

Finally, any free program is threatened constantly by software patents. We wish to avoid the danger that redistributors of a free program will individually obtain patent licenses, in effect making the program proprietary. To prevent this, we have made it clear that any patent must be licensed for everyone's free use or not licensed at all.

The precise terms and conditions for copying, distribution and modification follow.

TERMS AND CONDITIONS FOR COPYING, DISTRIBUTION AND MODIFICATION

0. This License applies to any program or other work which contains a notice placed by the copyright holder saying it may be distributed under the terms of this General Public License. The "Program", below, refers to any such program or work, and a "work based on the Program" means either the Program or any derivative work under copyright law: that is to say, a work containing the Program or a portion of it, either verbatim or with modifications and/or translated into another language. (Hereinafter, translation is included without limitation in the term "modification".) Each licensee is addressed as "you".

Activities other than copying, distribution and modification are not covered by this License; they are outside its scope. The act of running the Program is not restricted, and the output from the Program is covered only if its contents constitute a work based on the Program (independent of having been made by running the Program). Whether that is true depends on what the Program does.

1. You may copy and distribute verbatim copies of the Program's source code as you receive it, in any medium, provided that you conspicuously and appropriately publish on each copy an appropriate copyright notice and disclaimer of warranty; keep intact all the notices that refer to this License and to the absence of any warranty; and give any other recipients of the Program a copy of this License along with the Program.

You may charge a fee for the physical act of transferring a copy, and you may at your option offer warranty protection in exchange for a fee.

2. You may modify your copy or copies of the Program or any portion of it, thus forming a work based on the Program, and copy and distribute such modifications or work under the terms of Section 1 above, provided that you also meet all of these conditions:

a) You must cause the modified files to carry prominent notices stating that you changed the files and the date of any change.

b) You must cause any work that you distribute or publish, that in whole or in part contains or is derived from the Program or any part thereof, to be licensed as a whole at no charge to all third parties under the terms of this License.

c) If the modified program normally reads commands interactively when run, you must cause it, when started running for such interactive use in the most ordinary way, to print or display an announcement including an appropriate copyright notice and a notice that there is no warranty (or else, saying that you provide a warranty) and that users may redistribute the program under these

#### *Page 102 User Manual*

#### *915U-2 Wireless I/O Page 103*

conditions, and telling the user how to view a copy of this License. (Exception: if the Program itself is interactive but does not normally print such an announcement, your work based on the Program is not required to print an announcement.)

These requirements apply to the modified work as a whole. If identifiable sections of that work are not derived from the Program, and can be reasonably considered independent and separate works in themselves, then this License, and its terms, do not apply to those sections when you distribute them as separate works. But when you distribute the same sections as part of a whole which is a work based on the Program, the distribution of the whole must be on the terms of this License, whose permissions for other licensees extend to the entire whole, and thus to each and every part regardless of who wrote it.

Thus, it is not the intent of this section to claim rights or contest your rights to work written entirely by you; rather, the intent is to exercise the right to control the distribution of derivative or collective works based on the Program.

In addition, mere aggregation of another work not based on the Program with the Program (or with a work based on the Program) on a volume of a storage or distribution medium does not bring the other work under the scope of this License.

3. You may copy and distribute the Program (or a work based on it, under Section 2) in object code or executable form under the terms of Sections 1 and 2 above provided that you also do one of the following:

a) Accompany it with the complete corresponding machine-readable source code, which must be distributed under the terms of Sections 1 and 2 above on a medium customarily used for software interchange; or,

b) Accompany it with a written offer, valid for at least three years, to give any third party, for a charge no more than your cost of physically performing source distribution, a complete machine-readable copy of the corresponding source code, to be distributed under the terms of Sections 1 and 2 above on a medium customarily used for software interchange; or,

c) Accompany it with the information you received as to the offer to distribute corresponding source code. (This alternative is allowed only for noncommercial distribution and only if you received the program in object code or executable form with such an offer, in accord with Subsection b above.)

The source code for a work means the preferred form of the work for making modifications to it. For an executable work, complete source code means all the source code for all modules it contains, plus any associated interface definition files, plus the scripts used to control compilation and installation of the executable. However, as a special exception, the source code distributed need not include anything that is normally distributed (in either source or binary form) with the major components (compiler, kernel, and so on) of the operating system on which the executable runs, unless that component itself accompanies the executable.

If distribution of executable or object code is made by offering access to copy from a designated place, then offering equivalent access to copy the source code from the same place counts as distribution of the source code, even though third parties are not compelled to copy the source along with the object code.

4. You may not copy, modify, sublicense, or distribute the Program except as expressly provided under this License. Any attempt otherwise to copy, modify, sublicense or distribute the Program is void, and will automatically terminate your rights under this License. However, parties who have received copies, or rights, from you under this License will not have their licenses terminated so long as such parties remain in full compliance.

5. You are not required to accept this License, since you have not signed it. However, nothing else grants you permission to modify or distribute the Program or its derivative works. These actions are prohibited by law if you do not accept this License. Therefore, by modifying or distributing the Program (or any work based on the Program), you indicate your acceptance of this License to do so, and all its terms and conditions for copying, distributing or modifying the Program or works based on it.

6. Each time you redistribute the Program (or any work based on the Program), the recipient automatically receives a license from the original licensor to copy, distribute or modify the Program subject to these terms and conditions. You may not impose any further restrictions on the recipients' exercise of the rights granted herein. You are not responsible for enforcing compliance by third parties to this License.

7. If, as a consequence of a court judgment or allegation of patent infringement or for any other reason (not limited to patent issues), conditions are imposed on you (whether by court order, agreement or otherwise) that contradict the conditions of this License, they do not excuse you from the conditions of this License. If you cannot distribute so as to satisfy simultaneously your obligations under this License and any other pertinent obligations, then as a consequence you may not distribute the Program at all. For example, if a patent license would not permit royalty-free redistribution of the Program by all those who receive copies directly or indirectly through you, then the only way you could satisfy both it and this License would be to refrain entirely from distribution of the Program.

If any portion of this section is held invalid or unenforceable under any particular circumstance, the balance of the section is intended to apply and the section as a whole is intended to apply in other circumstances.

It is not the purpose of this section to induce you to infringe any patents or other property right claims or to contest validity of any such claims; this section has the sole purpose of protecting the integrity of the free software distribution system, which is implemented by public license practices. Many people have made generous contributions to the wide range of software distributed through that system in reliance on consistent application of that system; it is up to the author/donor to decide if he or she is willing to distribute software through any other system and a licensee cannot impose that choice.

This section is intended to make thoroughly clear what is believed to be a consequence of the rest of this License.

8. If the distribution and/or use of the Program is restricted in certain countries either by patents or by copyrighted interfaces, the original copyright holder who places the Program under this License may add an explicit geographical distribution limitation

*Page 103 User Manual*

excluding those countries, so that distribution is permitted only in or among countries not thus excluded. In such case, this License incorporates the limitation as if written in the body of this License.

9. The Free Software Foundation may publish revised and/or new versions of the General Public License from time to time. Such new versions will be similar in spirit to the present version, but may differ in detail to address new problems or concerns.

Each version is given a distinguishing version number. If the Program specifies a version number of this License which applies to it and "any later version", you have the option of following the terms and conditions either of that version or of any later version published by the Free Software Foundation. If the Program does not specify a version number of this License, you may choose any version ever published by the Free Software Foundation.

10. If you wish to incorporate parts of the Program into other free programs whose distribution conditions are different, write to the author to ask for permission. For software which is copyrighted by the Free Software Foundation, write to the Free Software Foundation; we sometimes make exceptions for this. Our decision will be guided by the two goals of preserving the free status of all derivatives of our free software and of promoting the sharing and reuse of software generally.

#### **NO WARRANTY**

11. BECAUSE THE PROGRAM IS LICENSED FREE OF CHARGE, THERE IS NO WARRANTY FOR THE PROGRAM, TO THE EXTENT PERMITTED BY APPLICABLE LAW. EXCEPT WHEN OTHERWISE STATED IN WRITING THE COPYRIGHT HOLDERS AND/OR OTHER PARTIES PROVIDE THE PROGRAM "AS IS" WITHOUT WARRANTY OF ANY KIND, EITHER EXPRESSED OR IMPLIED, INCLUDING, BUT NOT LIMITED TO, THE IMPLIED WARRANTIES OF MERCHANTABILITY AND FITNESS FOR A PARTICULAR PURPOSE. THE ENTIRE RISK AS TO THE QUALITY AND PERFORMANCE OF THE PROGRAM IS WITH YOU. SHOULD THE PROGRAM PROVE DEFECTIVE, YOU ASSUME THE COST OF ALL NECESSARY SERVICING, REPAIR OR CORRECTION.

12. IN NO EVENT UNLESS REQUIRED BY APPLICABLE LAW OR AGREED TO IN WRITING WILL ANY COPYRIGHT HOLDER, OR ANY OTHER PARTY WHO MAY MODIFY AND/OR REDISTRIBUTE THE PROGRAM AS PERMITTED ABOVE, BE LIABLE TO YOU FOR DAMAGES, INCLUDING ANY GENERAL, SPECIAL, INCIDENTAL OR CONSEQUENTIAL DAMAGES ARISING OUT OF THE USE OR INABILITY TO USE THE PROGRAM (INCLUDING BUT NOT LIMITED TO LOSS OF DATA OR DATA BEING RENDERED INACCURATE OR LOSSES SUSTAINED BY YOU OR THIRD PARTIES OR A FAILURE OF THE PROGRAM TO OPERATE WITH ANY OTHER PROGRAMS), EVEN IF SUCH HOLDER OR OTHER PARTY HAS BEEN ADVISED OF THE POSSIBILITY OF SUCH DAMAGES.

*Page 104 User Manual*